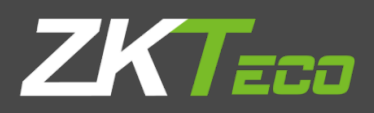

# Руководство пользователя Pykobo<sub>H</sub>CTBO

# ProFaceX

Версия: 1.0

Дата: янв. 2019

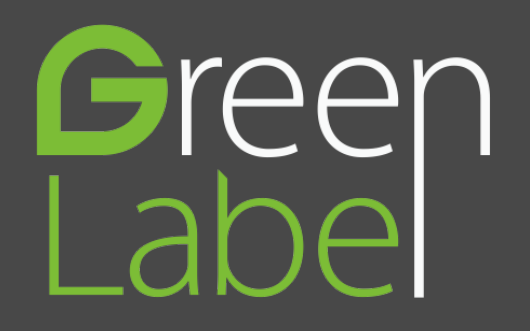

#### Важное заявление

Спасибо за выбор нашего устройства. Пожалуйста, внимательно прочитайте это руководство, чтобы не повредить устройство перед использованием. Напоминаем, что при правильном использовании вы можете испытать хороший эффект и скорость проверки.

Никакая часть этого документа не может быть извлечена или передана каким-либо образом без предварительного письменного согласия нашей компании.

Описанная в данном руководстве лицензия может содержать программное обеспечение, принадлежащее нашей компании или лицензиарам, обладающим авторскими правами. После того, как это разрешено кредиторами, никто не может копировать, распространять, изменять, извлекать, декомпилировать, разбирать, декодировать, осуществлять обратный инжиниринг, аренду, передачу, сублицензию Такое программное обеспечение в любой форме или поведения, нарушающего авторские права на программное обеспечение, за исключением случаев, но ограничения, налагаемые на закон, исключаются.. Weakas vacris orono *Docyterica* не может быть извлечена или передана каким-либо образом без<br>редаврительного письменного согласия нашей компании.<br>Doncentera в данном руководстве пиценских окиет содержать программное обеспе

В связи с постоянным обновлением продуктов, компания не может выпускать фактический продукт полностью в соответствии с информацией в документе, а также не несет ответственность за любой спор, вызванный различием между фактическими техническими параметрами и информацией в этом документе. Приносим свои извинения за любые изменения без предварительного уведомления.

# Содержание

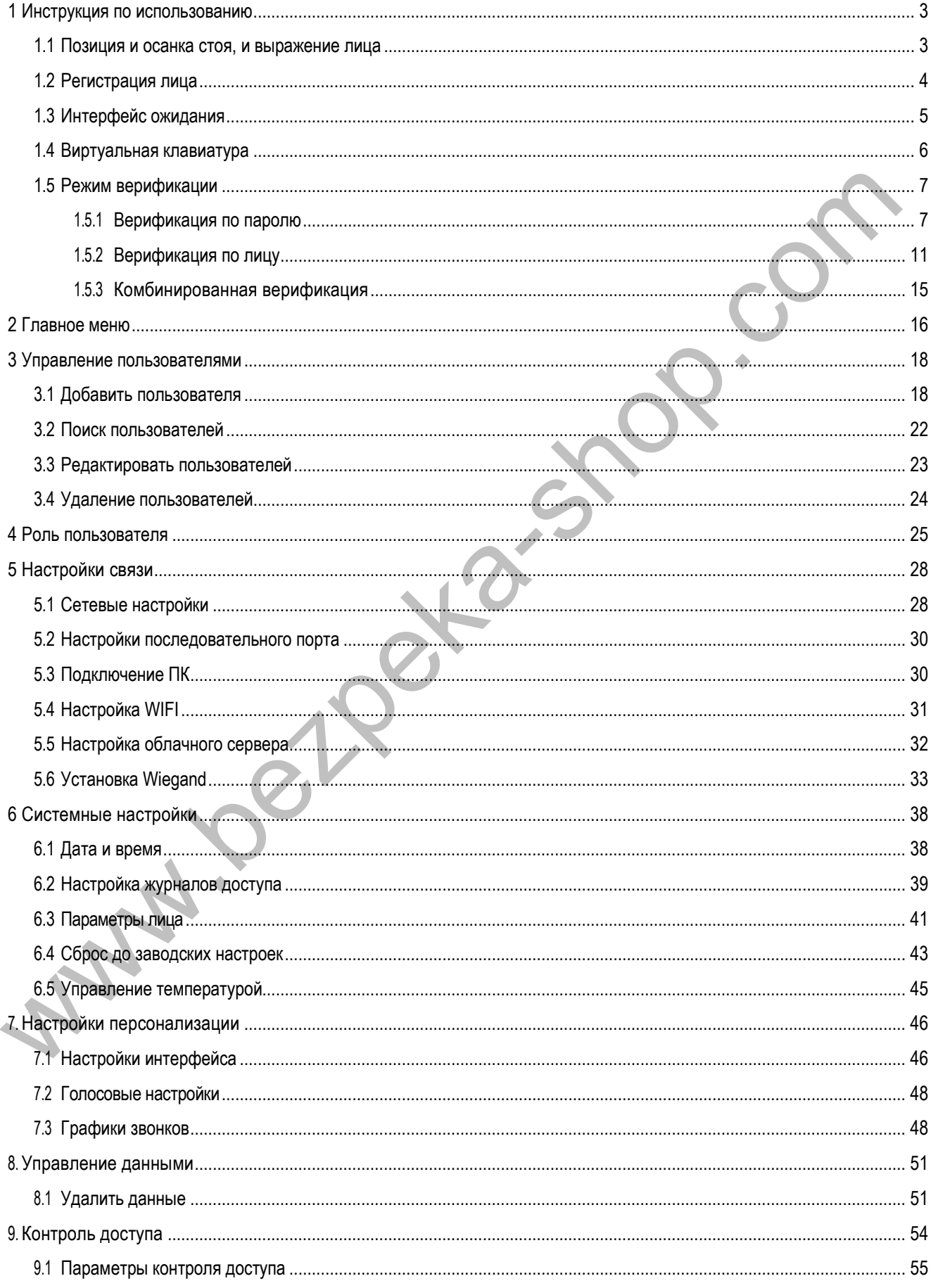

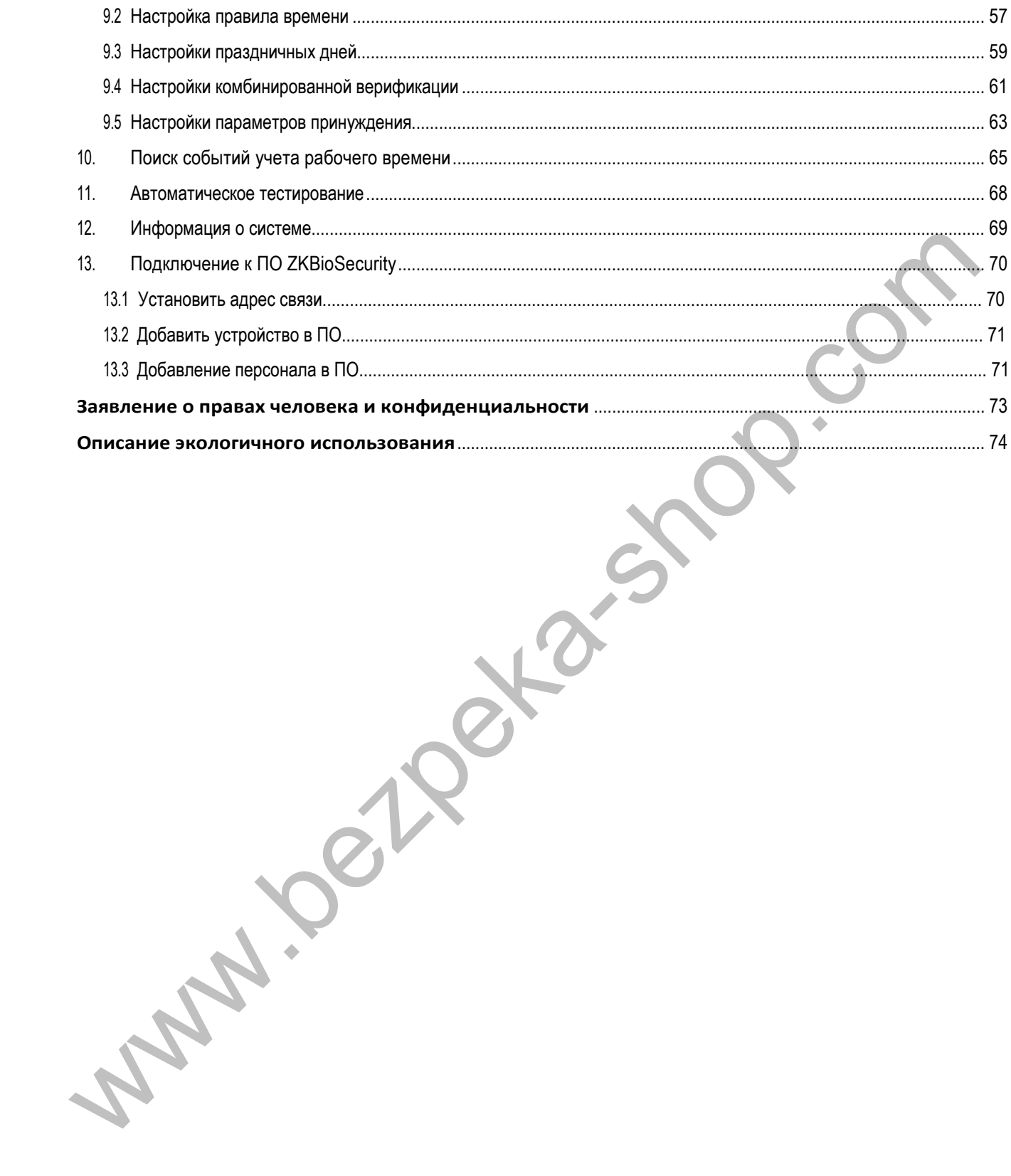

# <span id="page-4-0"></span>1 Инструкция по использованию

## <span id="page-4-1"></span>1.1 Позиция и осанка стоя, и выражение лица

#### • **Рекомендуемое расстояние**

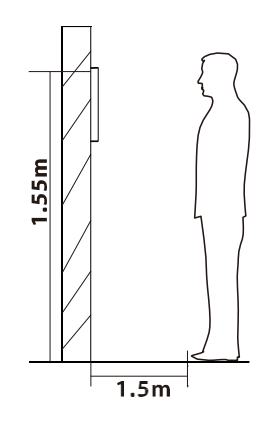

Расстояние между устройством и пользователем, рост которого находится в пределах 1,55-1,85 м, рекомендуется равным 1,5 м. Пользователи могут слегка перемещаться вперед и назад, чтобы улучшить качество снятых изображений лица.

• **Выражение лица и позиция стоя**

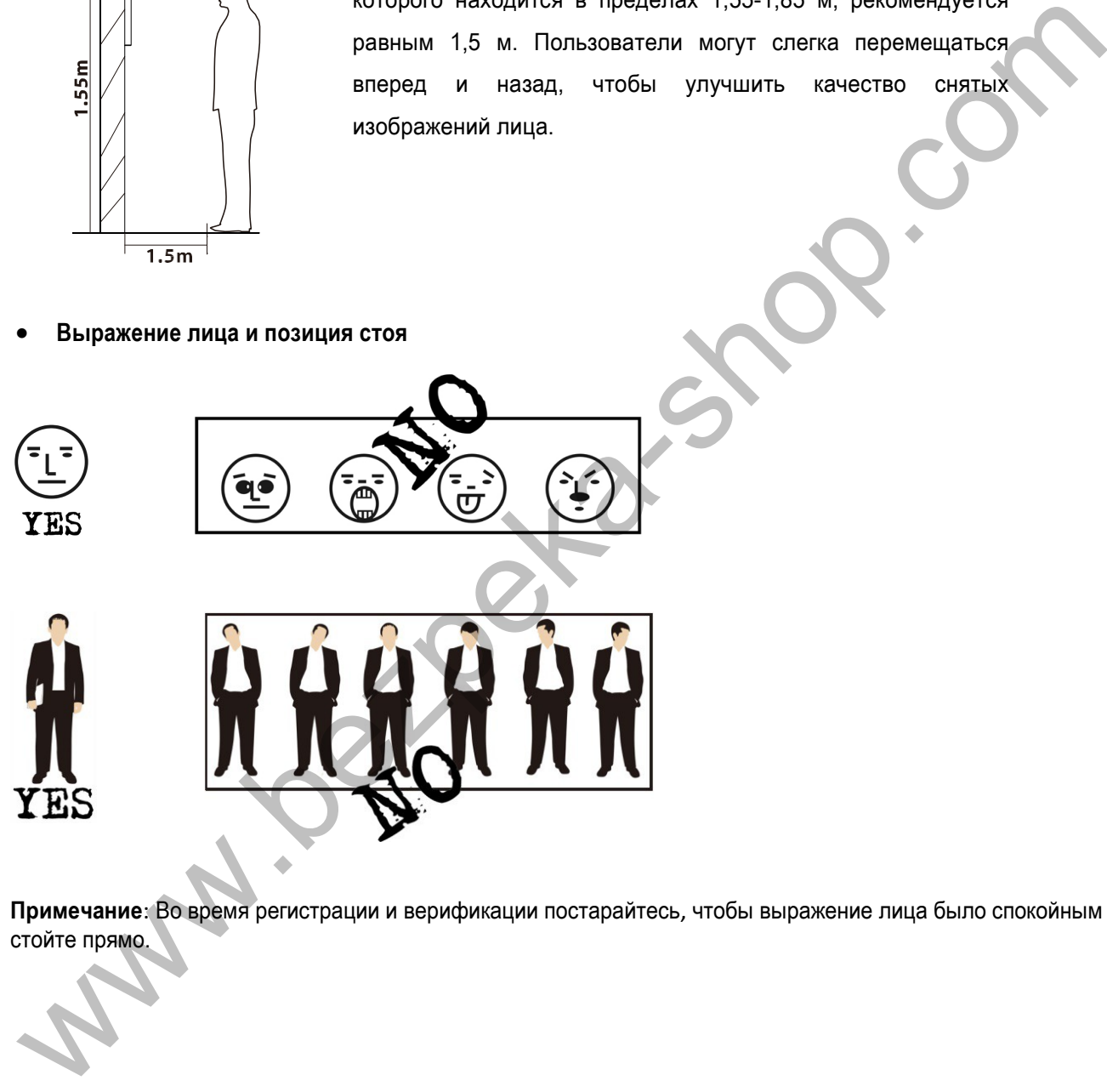

**Примечание**: Во время регистрации и верификации постарайтесь, чтобы выражение лица было спокойным и стойте прямо.

## <span id="page-5-0"></span>1.2 Регистрация лица

Старайтесь держать лицо в центре экрана во время регистрации. Пожалуйста, повернитесь лицом к камере и не двигайтесь во время регистрации лица. Страница выглядит, как показано ниже:

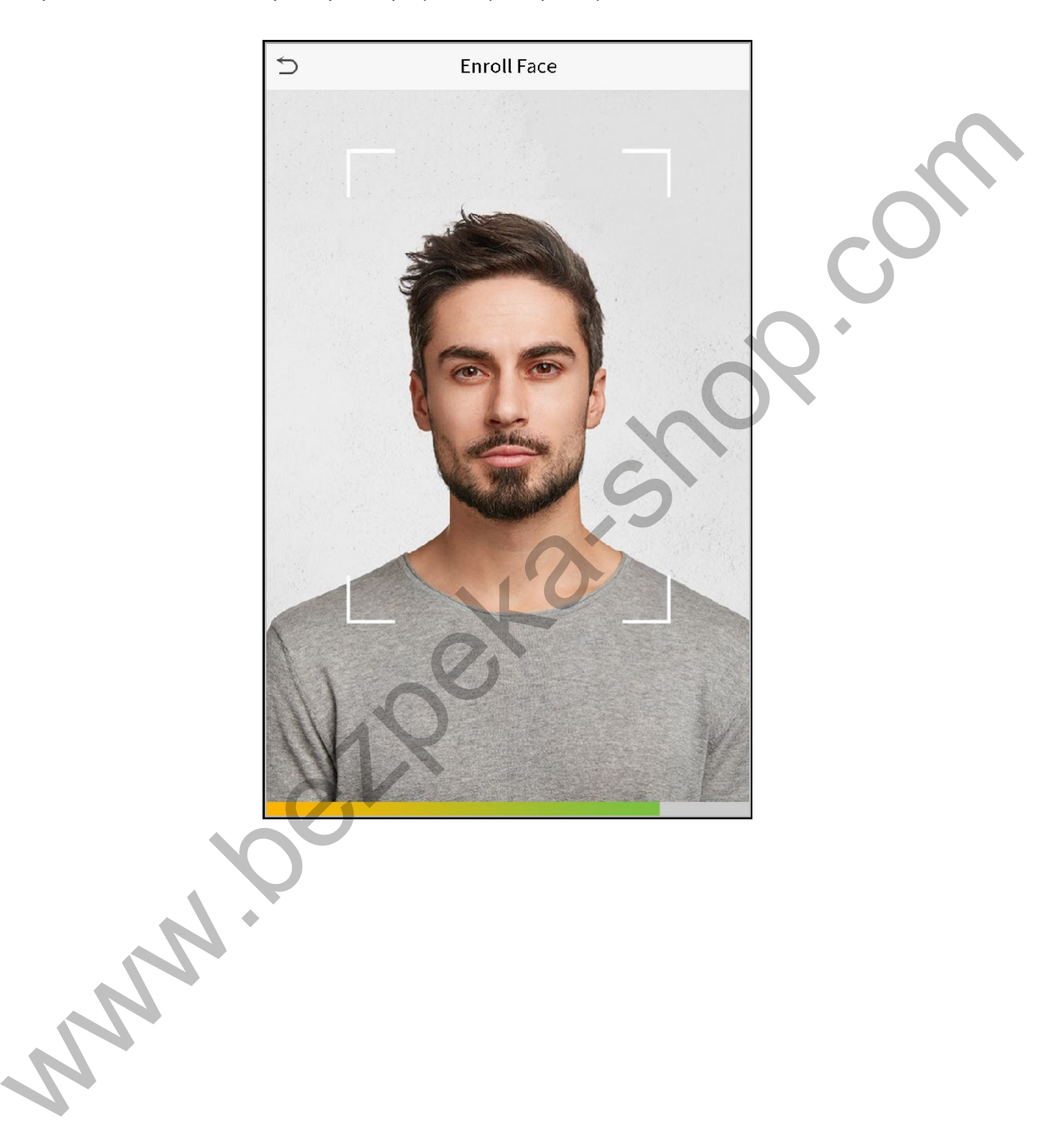

## <span id="page-6-0"></span>1.3 Интерфейс ожидания

После подключения источника питания, войдите в интерфейс ожидания, как показано ниже:

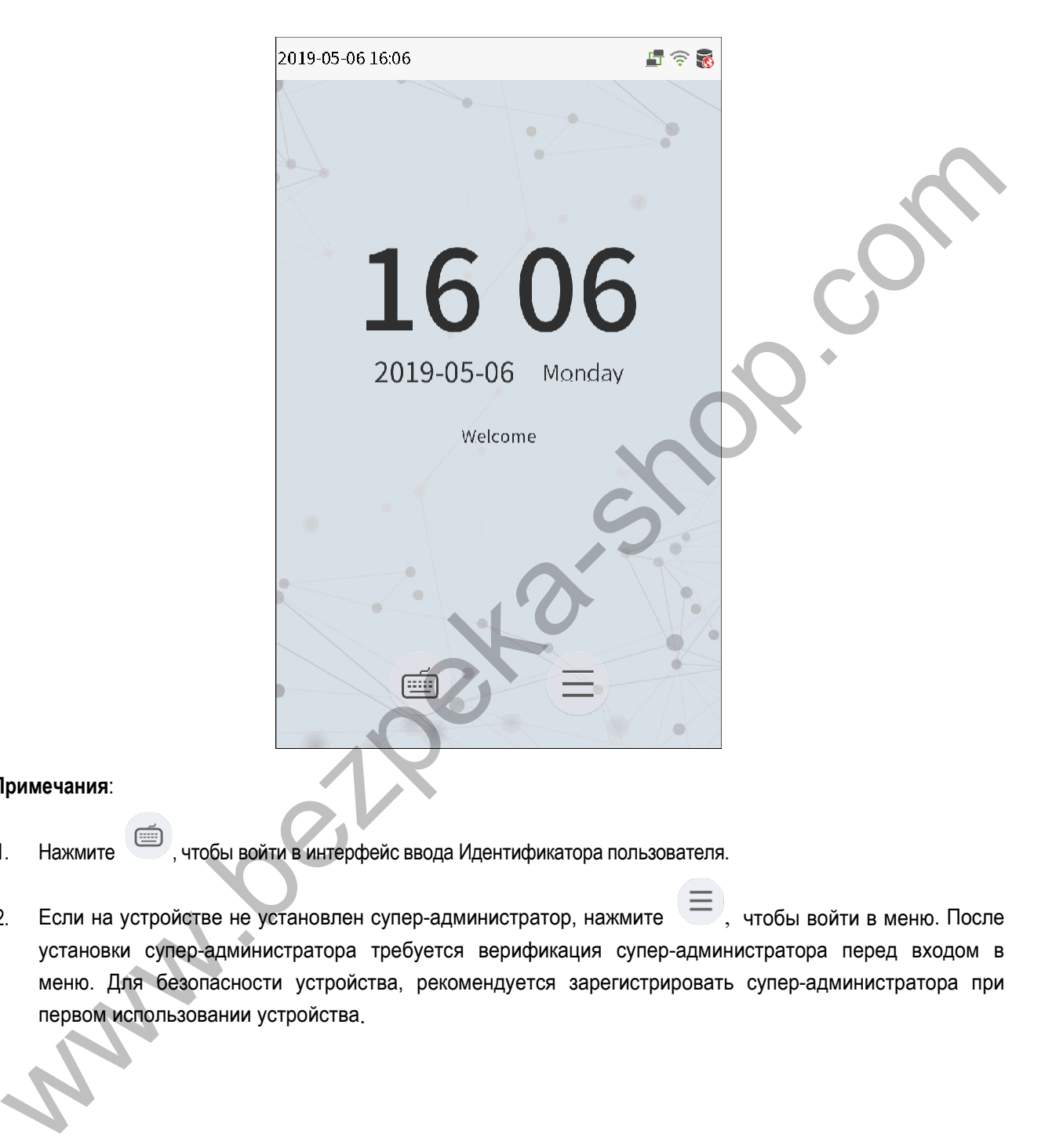

#### **Примечания**:

- 1. Нажмите , чтобы войти в интерфейс ввода Идентификатора пользователя.
- 2. Если на устройстве не установлен супер-администратор, нажмите  $\equiv$ , чтобы войти в меню. После установки супер-администратора требуется верификация супер-администратора перед входом в меню. Для безопасности устройства, рекомендуется зарегистрировать супер-администратора при первом использовании устройства.

## <span id="page-7-0"></span>1.4 Виртуальная клавиатура

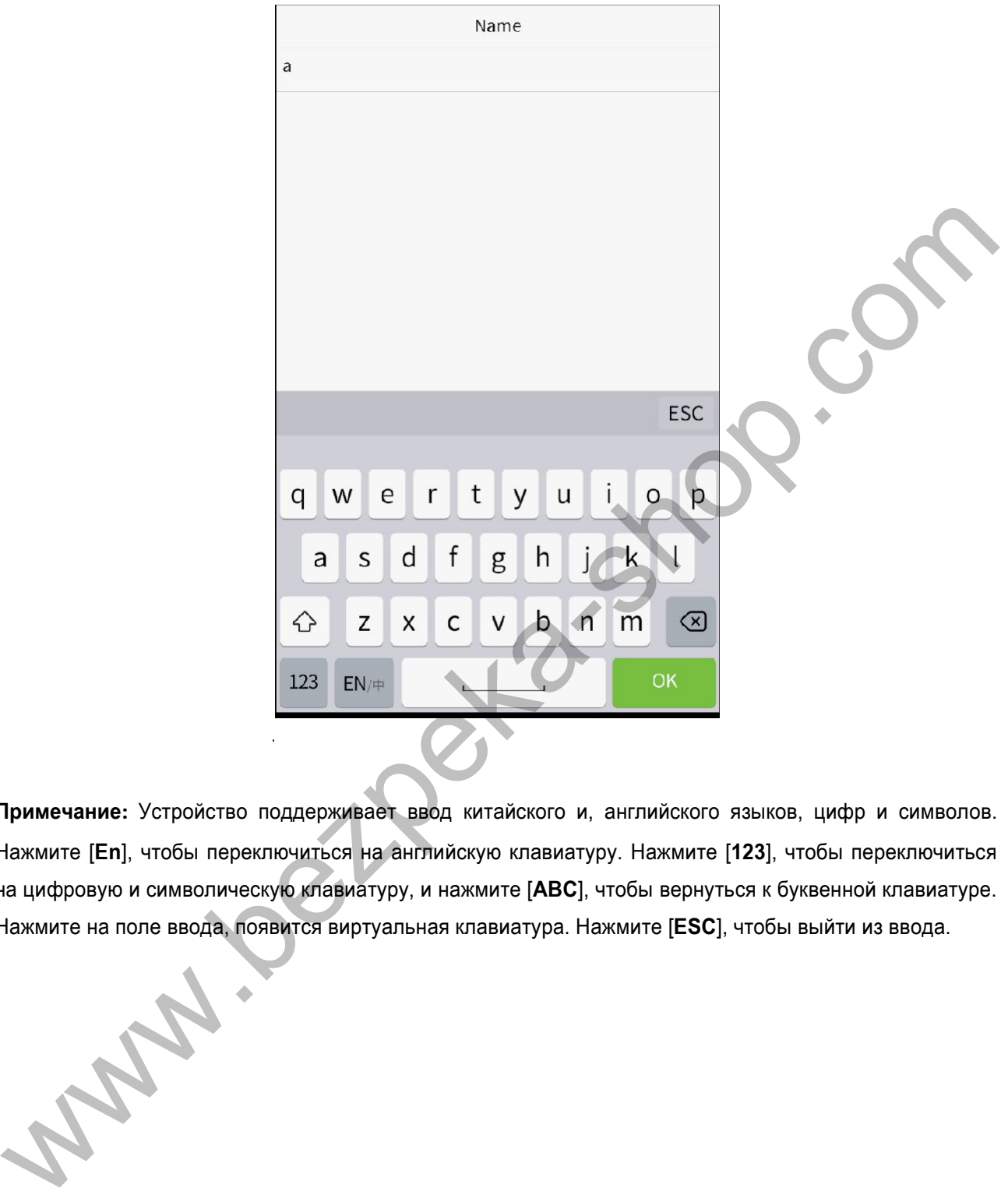

**Примечание:** Устройство поддерживает ввод китайского и, английского языков, цифр и символов. Нажмите [**En**], чтобы переключиться на английскую клавиатуру. Нажмите [**123**], чтобы переключиться на цифровую и символическую клавиатуру, и нажмите [**ABC**], чтобы вернуться к буквенной клавиатуре. Нажмите на поле ввода, появится виртуальная клавиатура. Нажмите [**ESC**], чтобы выйти из ввода.

## <span id="page-8-0"></span>1.5 Режим верификации

#### <span id="page-8-1"></span>1.5.1 Верификация по паролю

Сравните введенный пароль с зарегистрированными идентификатором пользователя и паролем.

Нажмите кнопку на главном экране, чтобы войти в режим верификации 1:1.

1. Введите идентификатор пользователя и нажмите [OK].

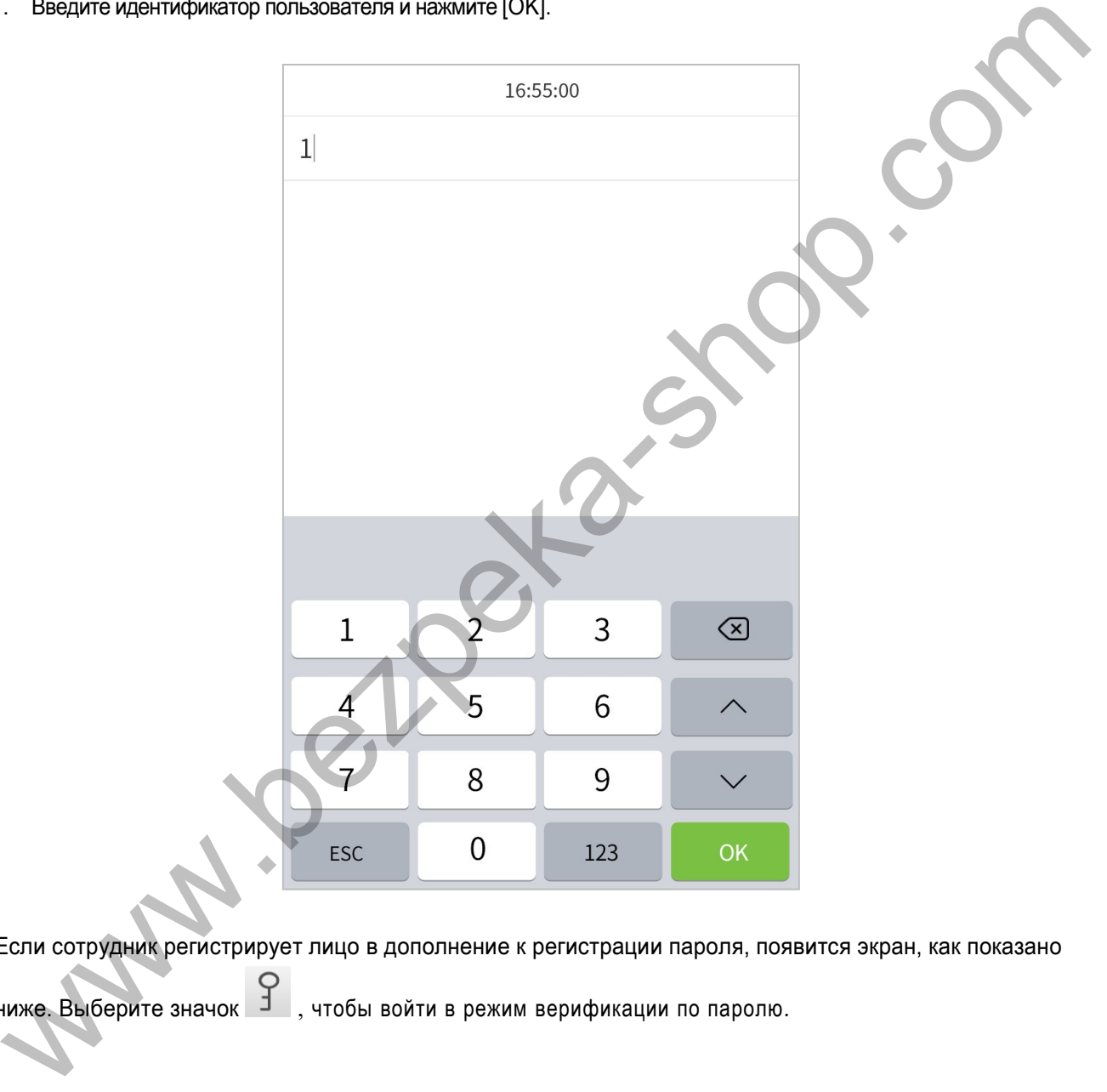

Если сотрудник регистрирует лицо в дополнение к регистрации пароля, появится экран, как показано

ниже. Выберите значок Э, чтобы войти в режим верификации по паролю.

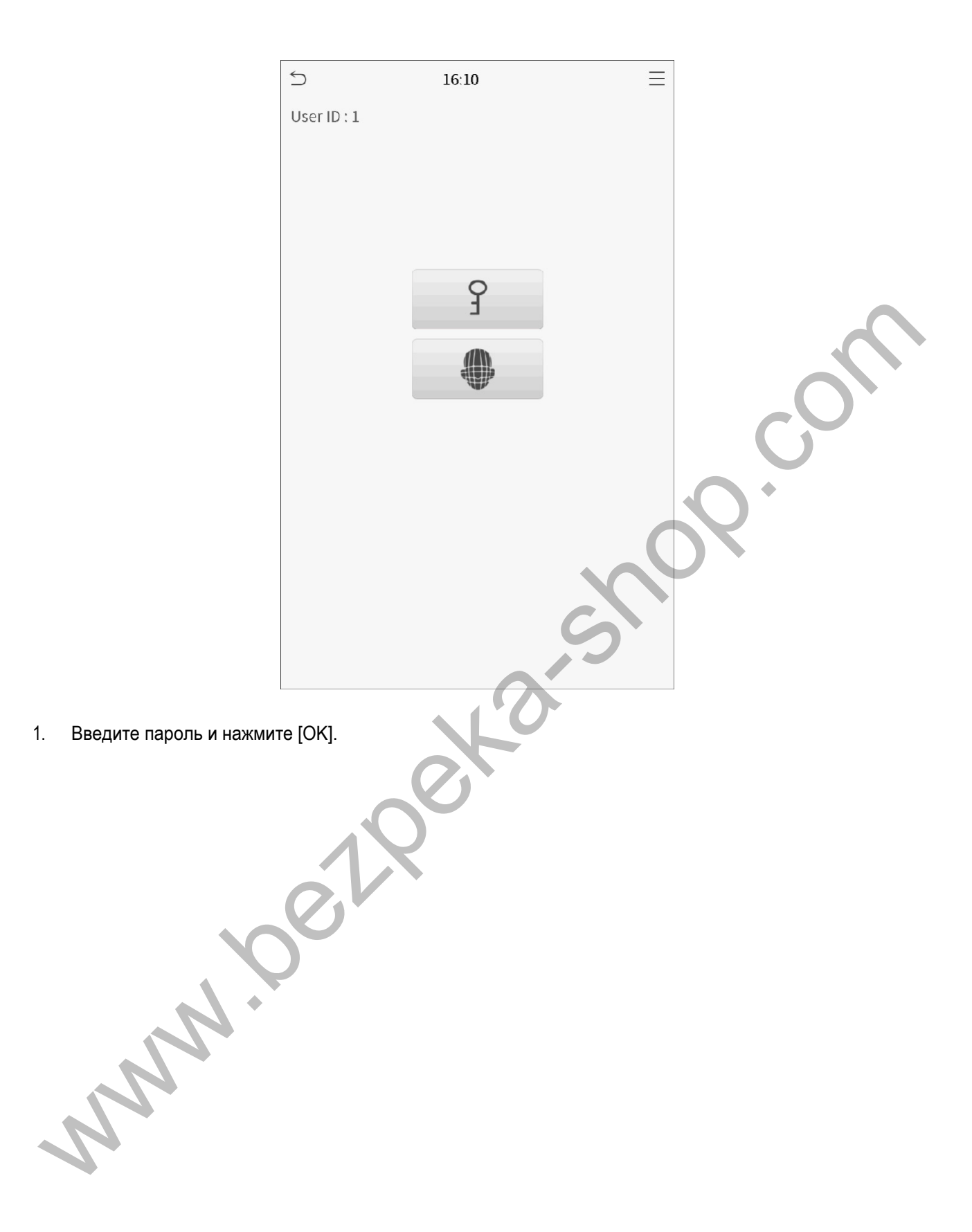

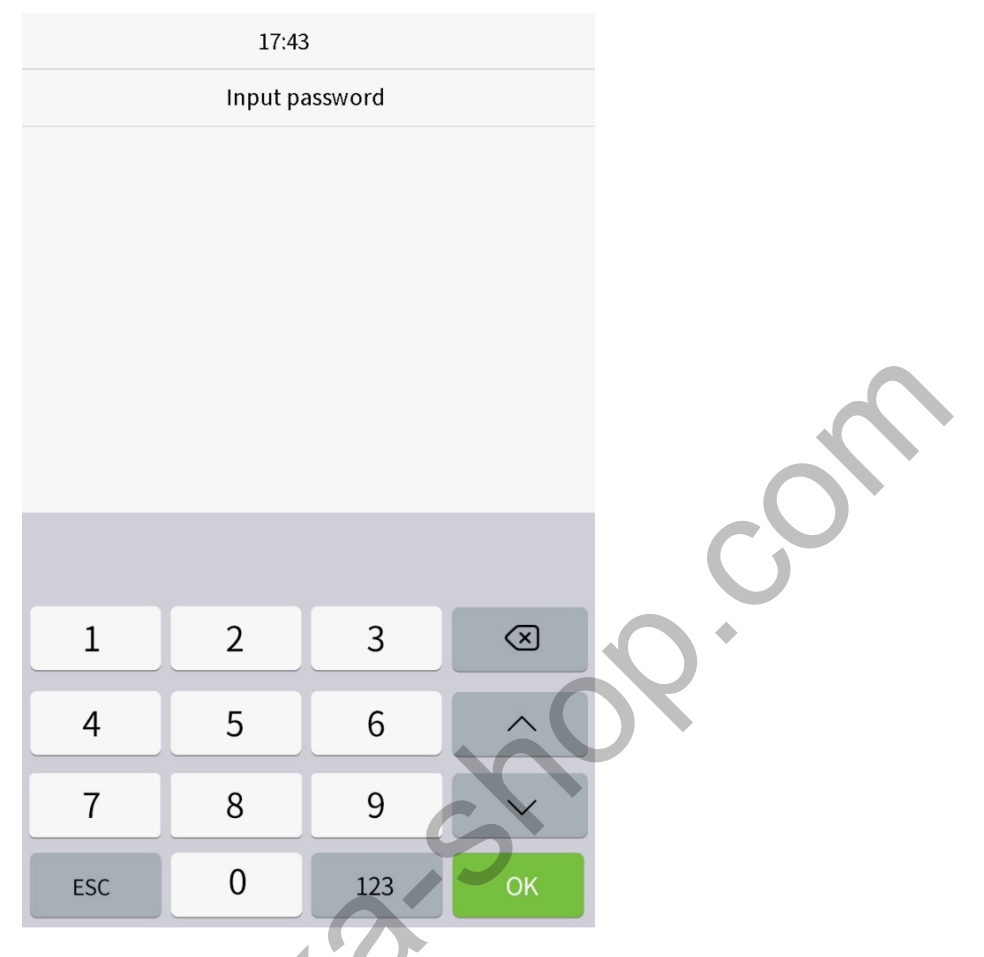

**Верификация прошла успешно**.

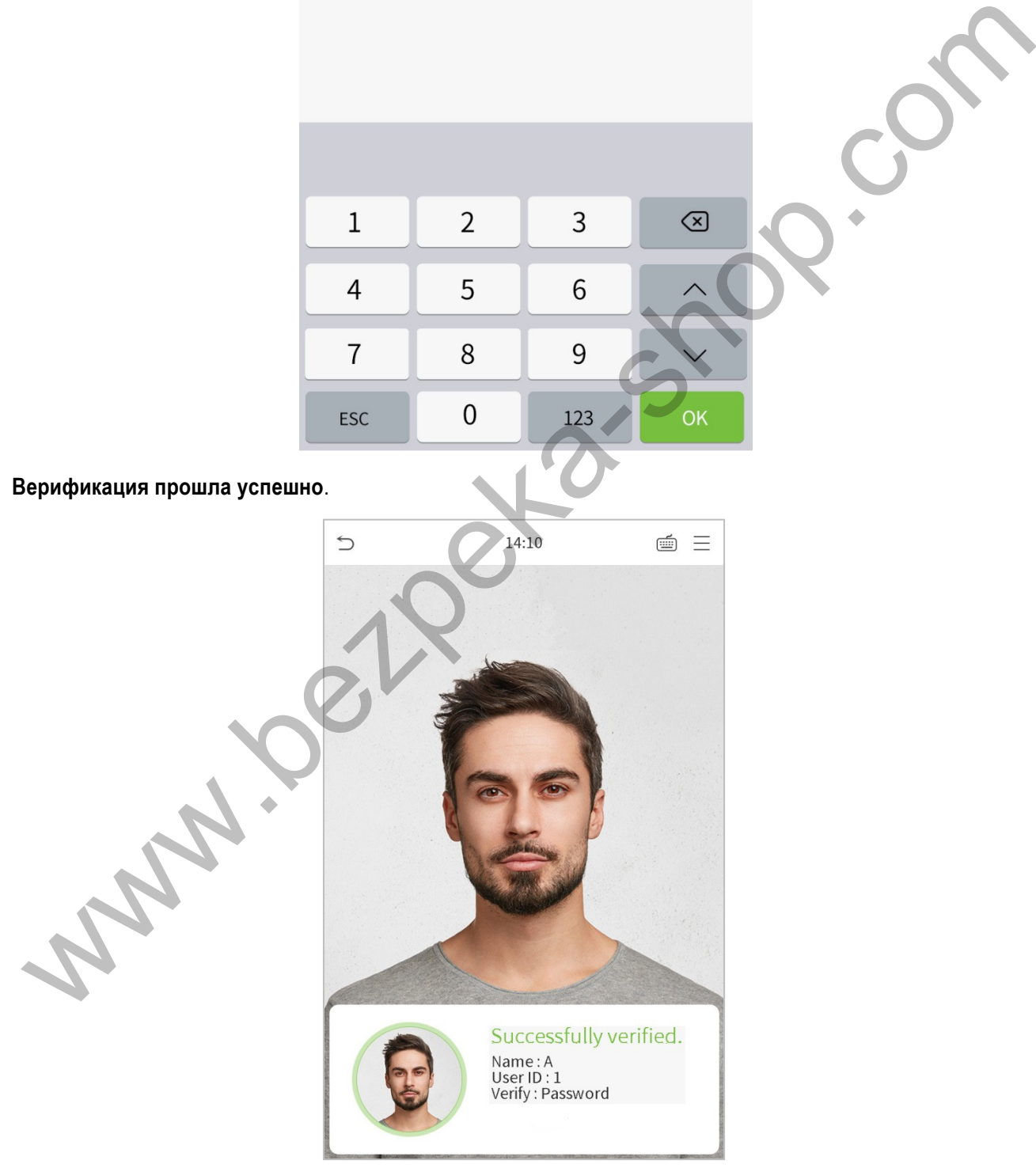

**Верификация не удалась.**

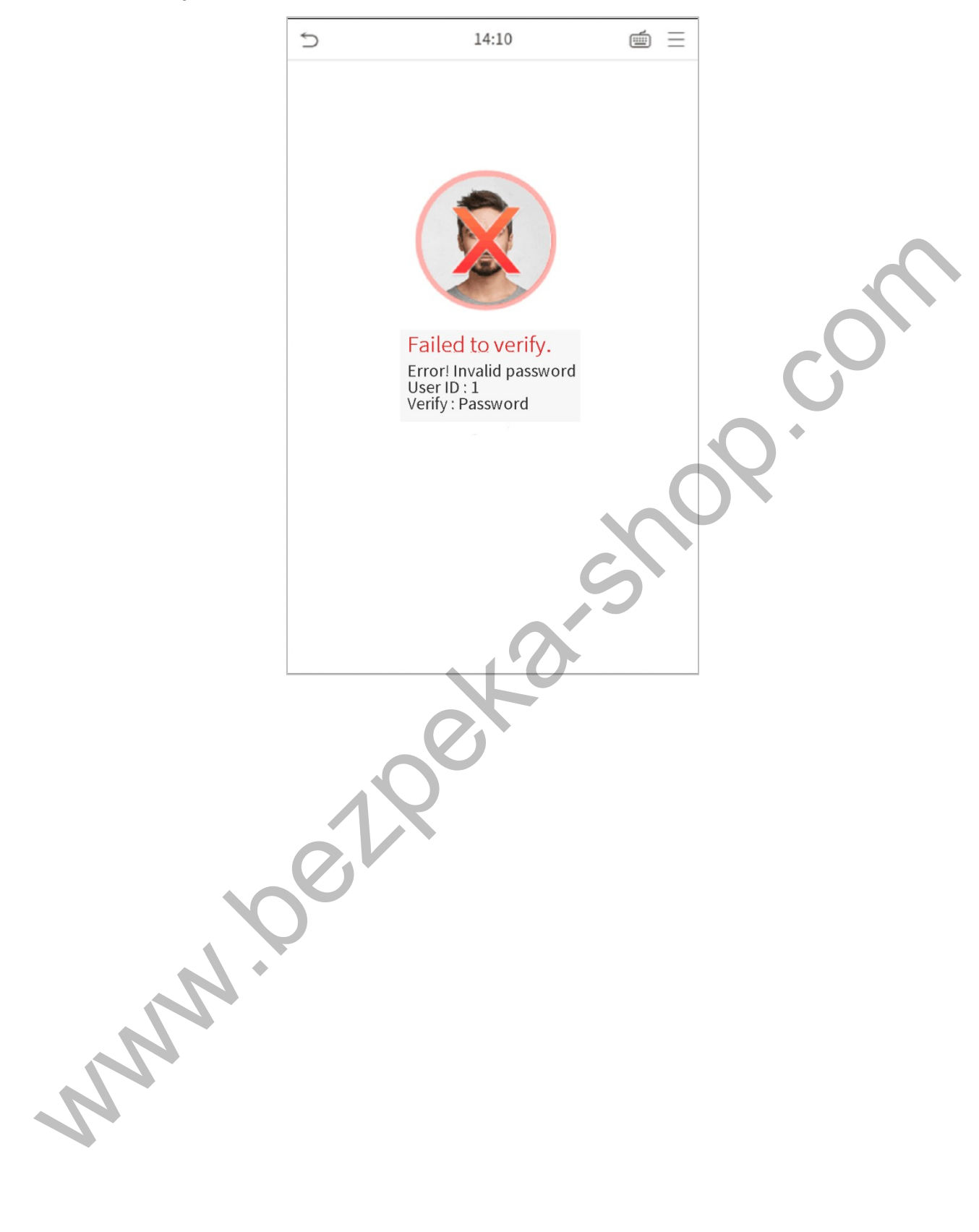

#### <span id="page-12-0"></span>1.5.2 Верификация по лицу

#### • **Верификация по лицу 1:N**

Сравните полученные изображения лица с данными всех лиц, зарегистрированных в устройстве. Ниже приводится всплывающее окно с результатами сравнения.

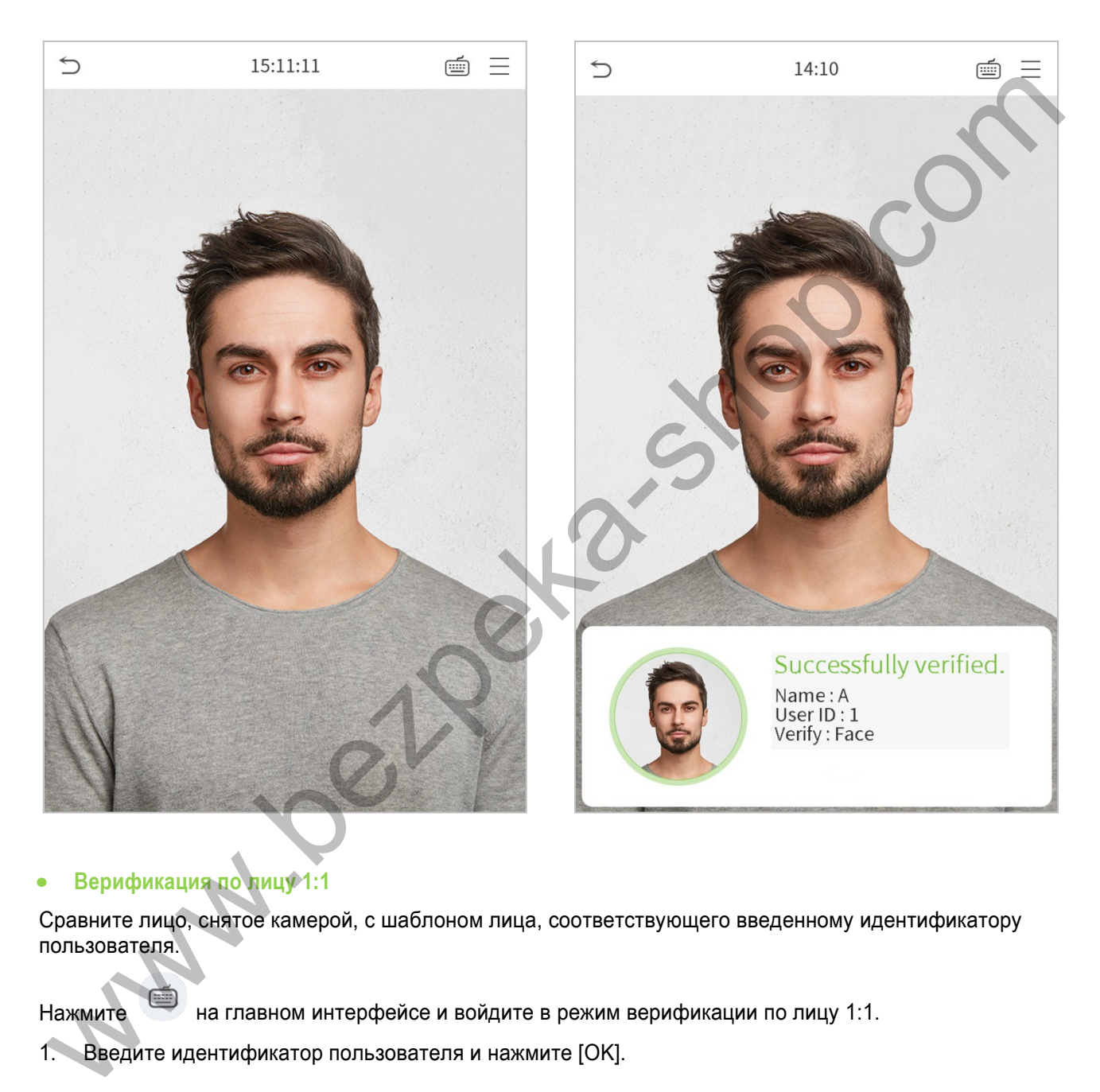

# • **Верификация по лицу 1:1**

Сравните лицо, снятое камерой, с шаблоном лица, соответствующего введенному идентификатору пользователя.

Нажмите на главном интерфейсе и войдите в режим верификации по лицу 1:1. 1. Введите идентификатор пользователя и нажмите [OK].

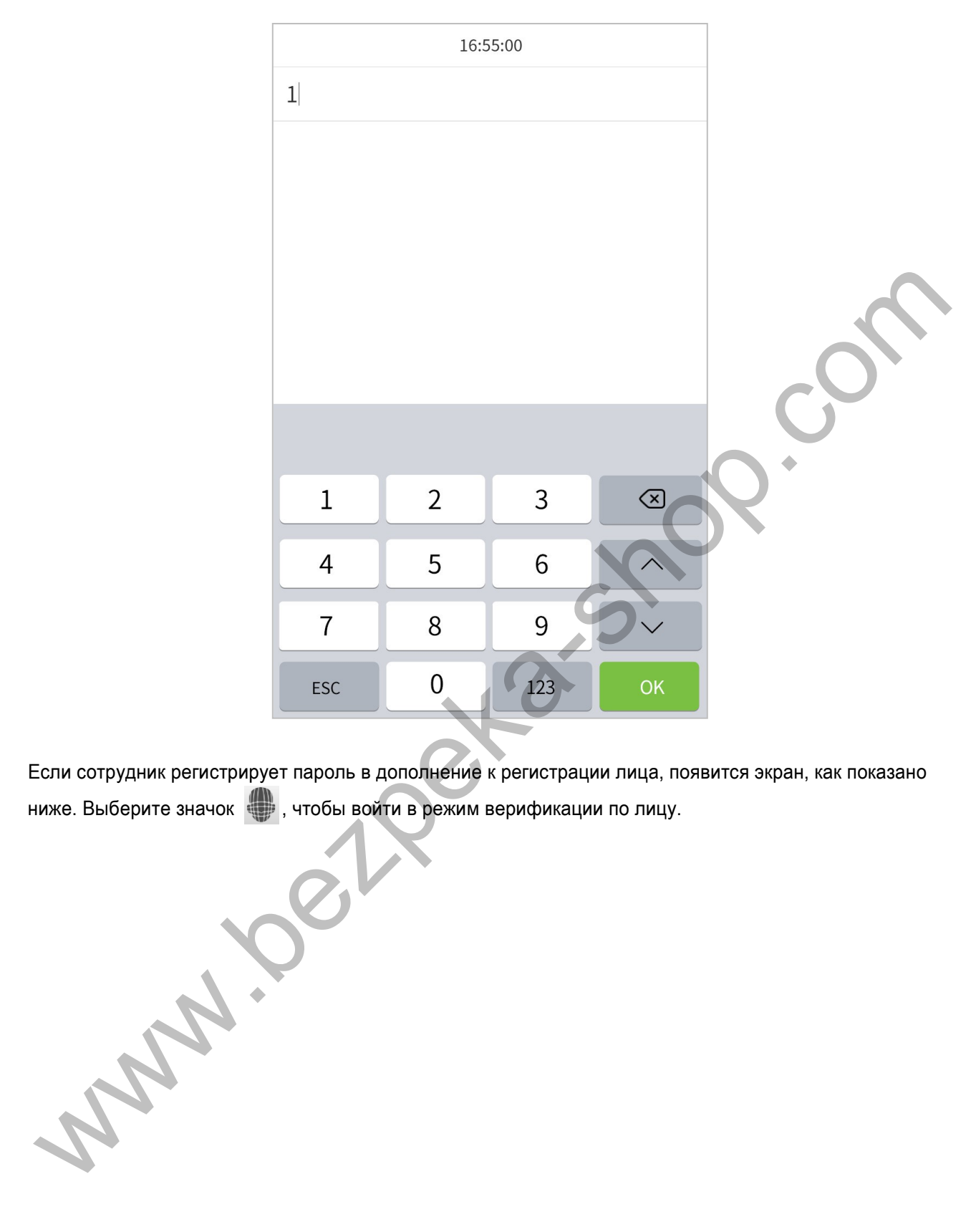

Если сотрудник регистрирует пароль в дополнение к регистрации лица, появится экран, как показано ниже. Выберите значок , чтобы войти в режим верификации по лицу.

Руководство пользователя ProFaceX 12

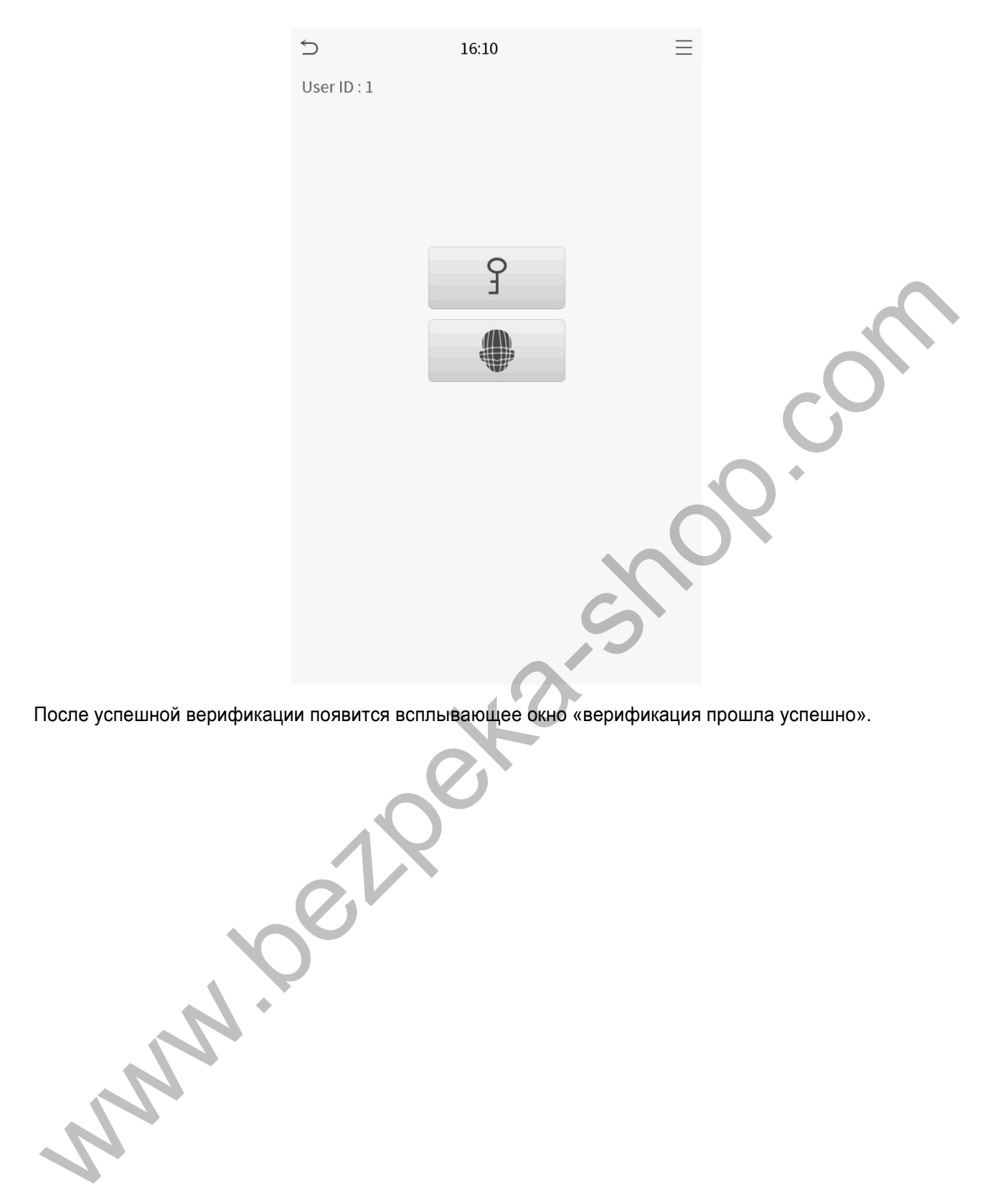

После успешной верификации появится всплывающее окно «верификация прошла успешно».

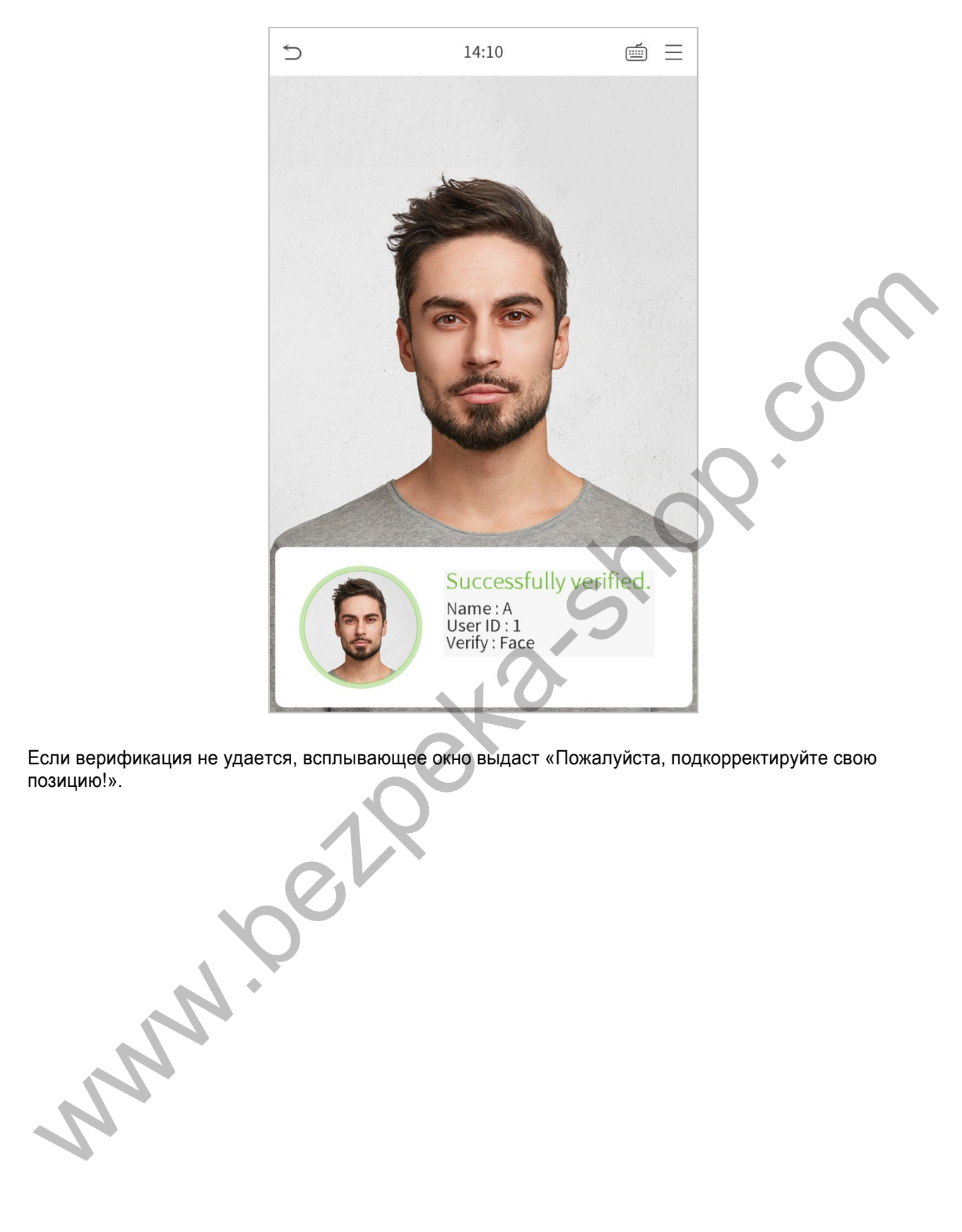

Если верификация не удается, всплывающее окно выдаст «Пожалуйста, подкорректируйте свою позицию!».

#### <span id="page-16-0"></span>1.5.3 Комбинированная верификация

Для повышения безопасности устройство предлагает возможность использования нескольких способов верификации. Всего может быть использовано 5 различных комбинаций верификации, как показано ниже:

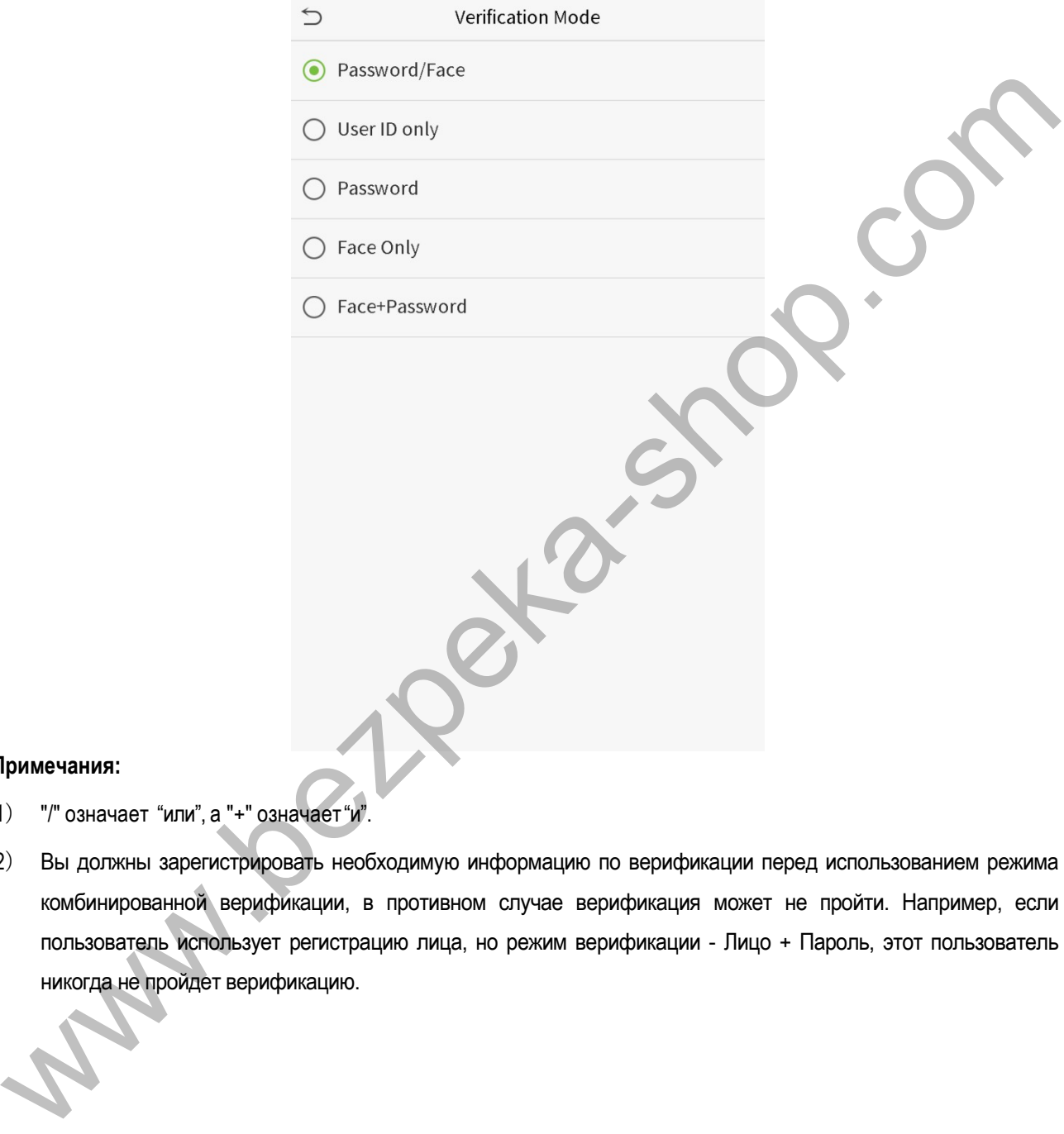

#### **Примечания:**

- 1) "/" означает "или", а "+" означает "и"
- 2) Вы должны зарегистрировать необходимую информацию по верификации перед использованием режима комбинированной верификации, в противном случае верификация может не пройти. Например, если пользователь использует регистрацию лица, но режим верификации - Лицо + Пароль, этот пользователь никогда не пройдет верификацию.

# <span id="page-17-0"></span>2 Главное меню

Нажмите  $\equiv$  в начальном интерфейсе, чтобы войти в главное меню, как показано ниже:

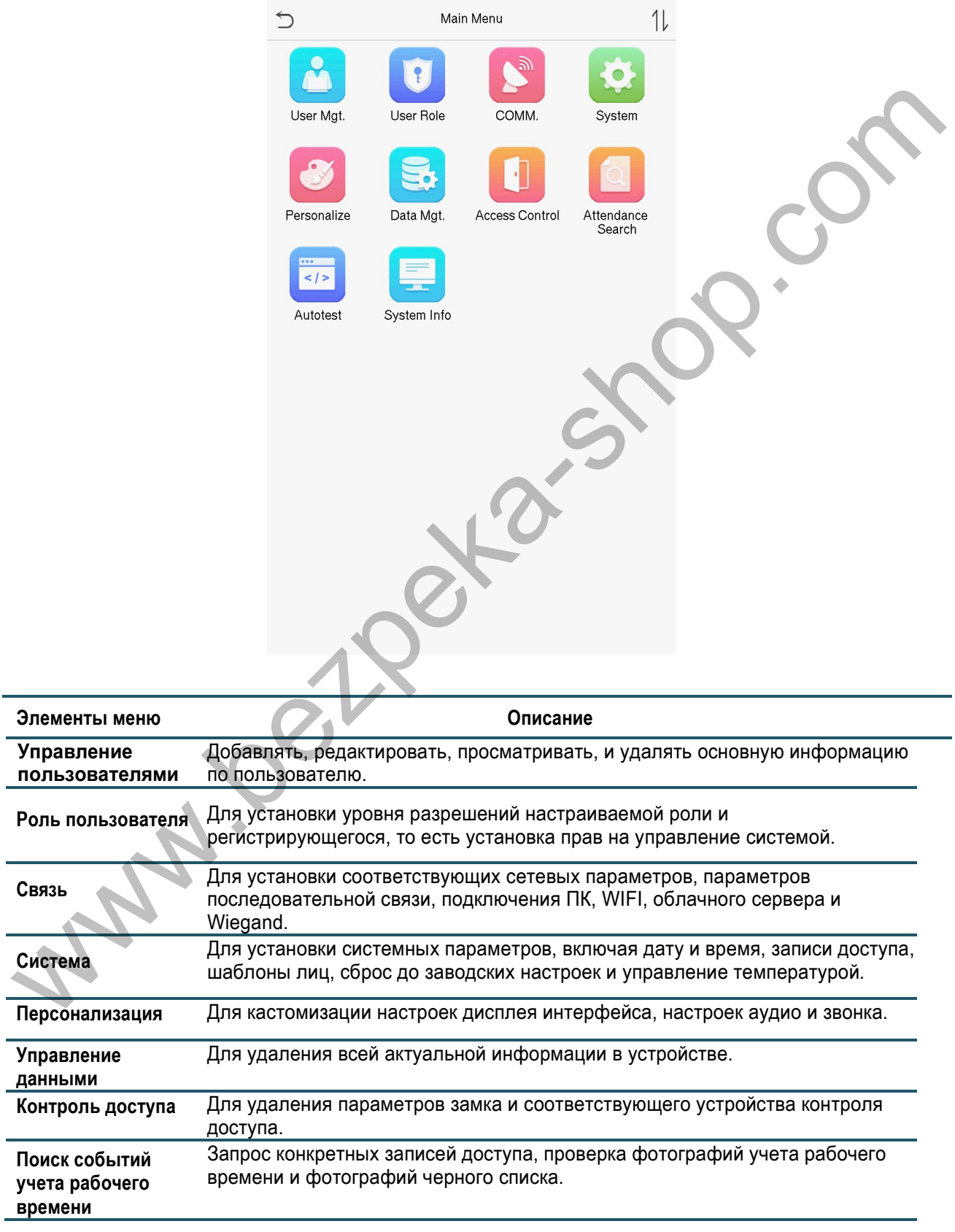

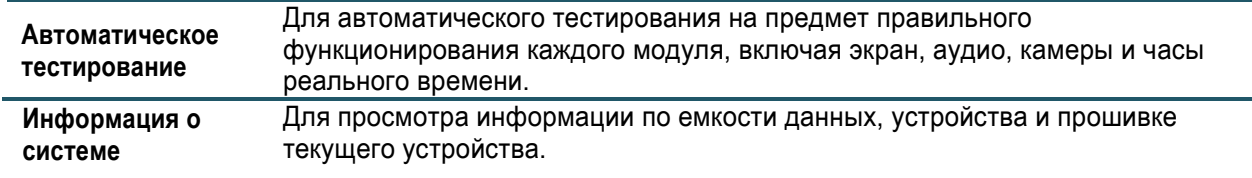

www.bezpeka-shop.com

# <span id="page-19-0"></span>3 Управление пользователями

## <span id="page-19-1"></span>3.1 Добавить пользователя

Нажмите «**Управление пользователями**» в главном меню.

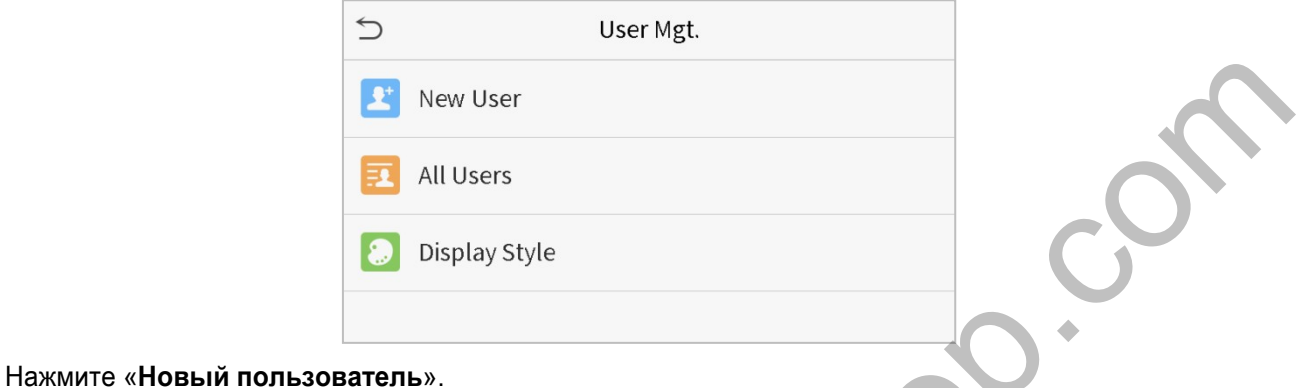

• Зарегистрируйте идентификатор и имя пользователя.

Введите идентификатор и имя пользователя.

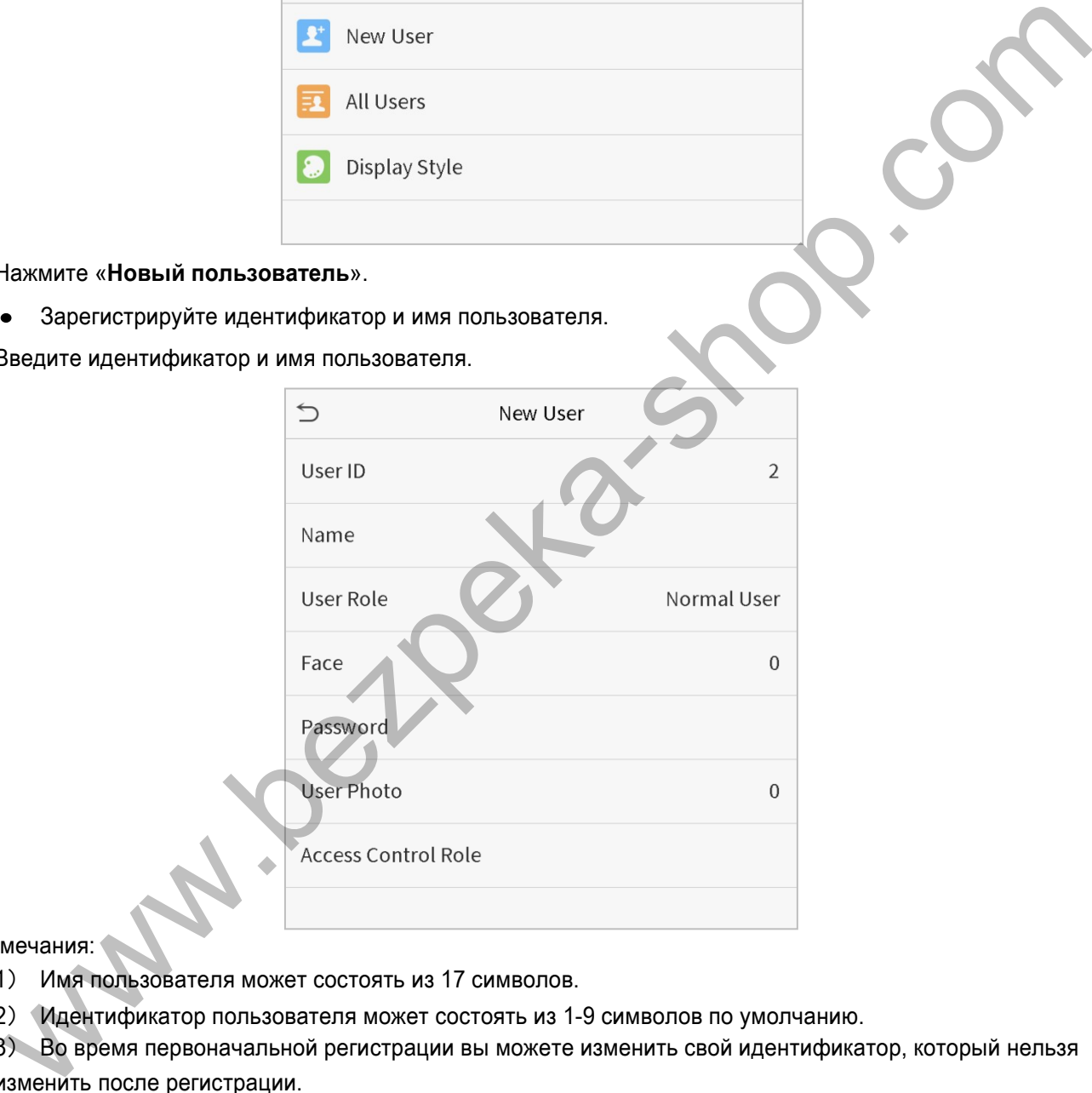

Примечания:

1) Имя пользователя может состоять из 17 символов.

2) Идентификатор пользователя может состоять из 1-9 символов по умолчанию.

3) Во время первоначальной регистрации вы можете изменить свой идентификатор, который нельзя изменить после регистрации.

4) Если появляется сообщение «Идентификатор уже существует», вы должны выбрать другой идентификатор.

#### • Настройка роли пользователя

Существует два типа учетных записей: **обычные пользователи** и **супер-администратор**. Если зарегистрированный администратор уже существует, обычные пользователи не имеют прав на управление системой и могут получать доступ только к верификациям аутентификации. Администратор владеет всеми правами управления. Если установлена настраиваемая роль, вы также можете выбрать **настраиваемые разрешения** для пользователя.

Нажмите «**Роль пользователя**», чтобы выбрать Нормального пользователя и Супер-администратора.

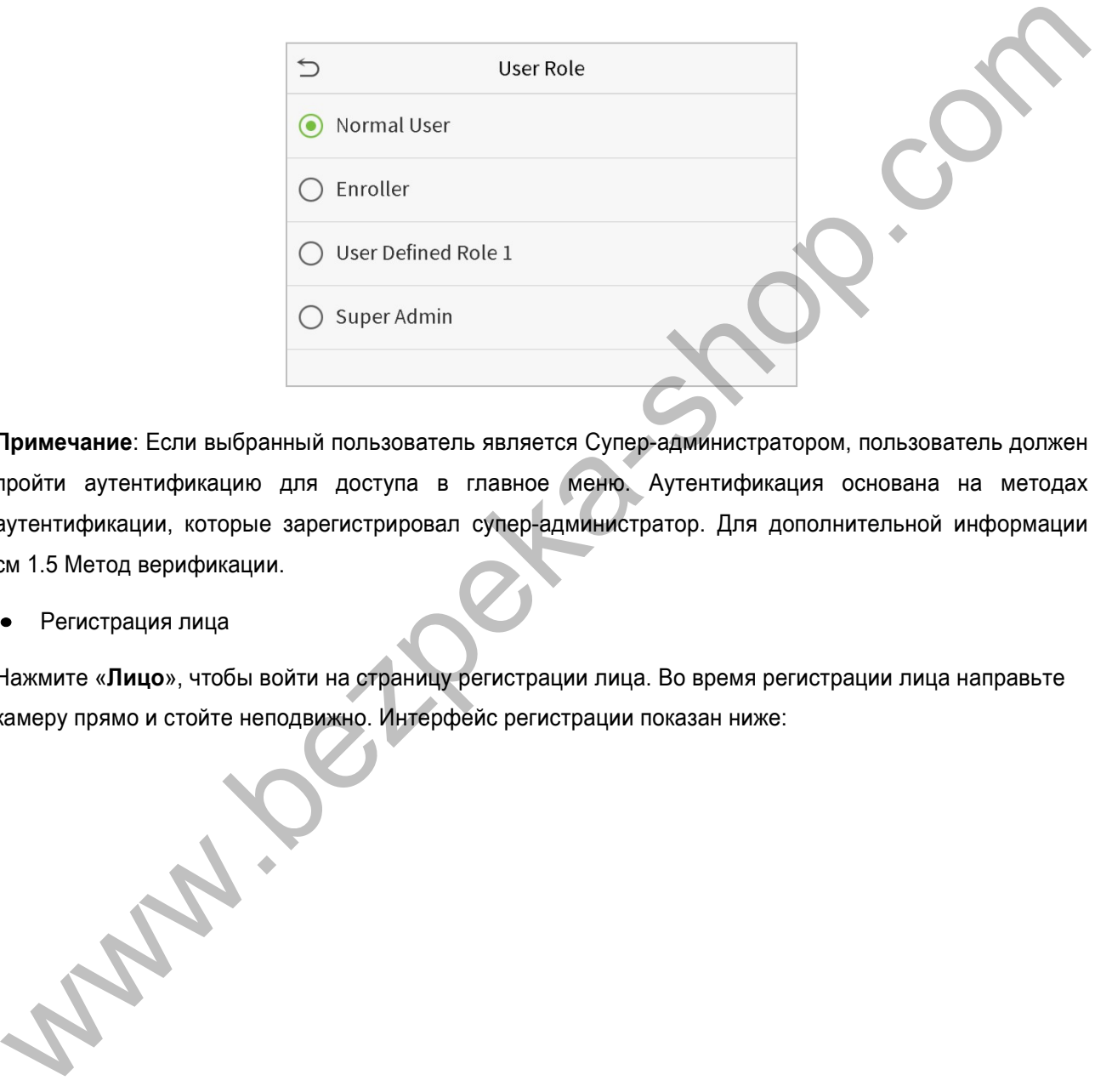

**Примечание**: Если выбранный пользователь является Супер-администратором, пользователь должен пройти аутентификацию для доступа в главное меню. Аутентификация основана на методах аутентификации, которые зарегистрировал супер-администратор. Для дополнительной информации см 1.5 Метод верификации.

• Регистрация лица

Нажмите «**Лицо**», чтобы войти на страницу регистрации лица. Во время регистрации лица направьте камеру прямо и стойте неподвижно. Интерфейс регистрации показан ниже:

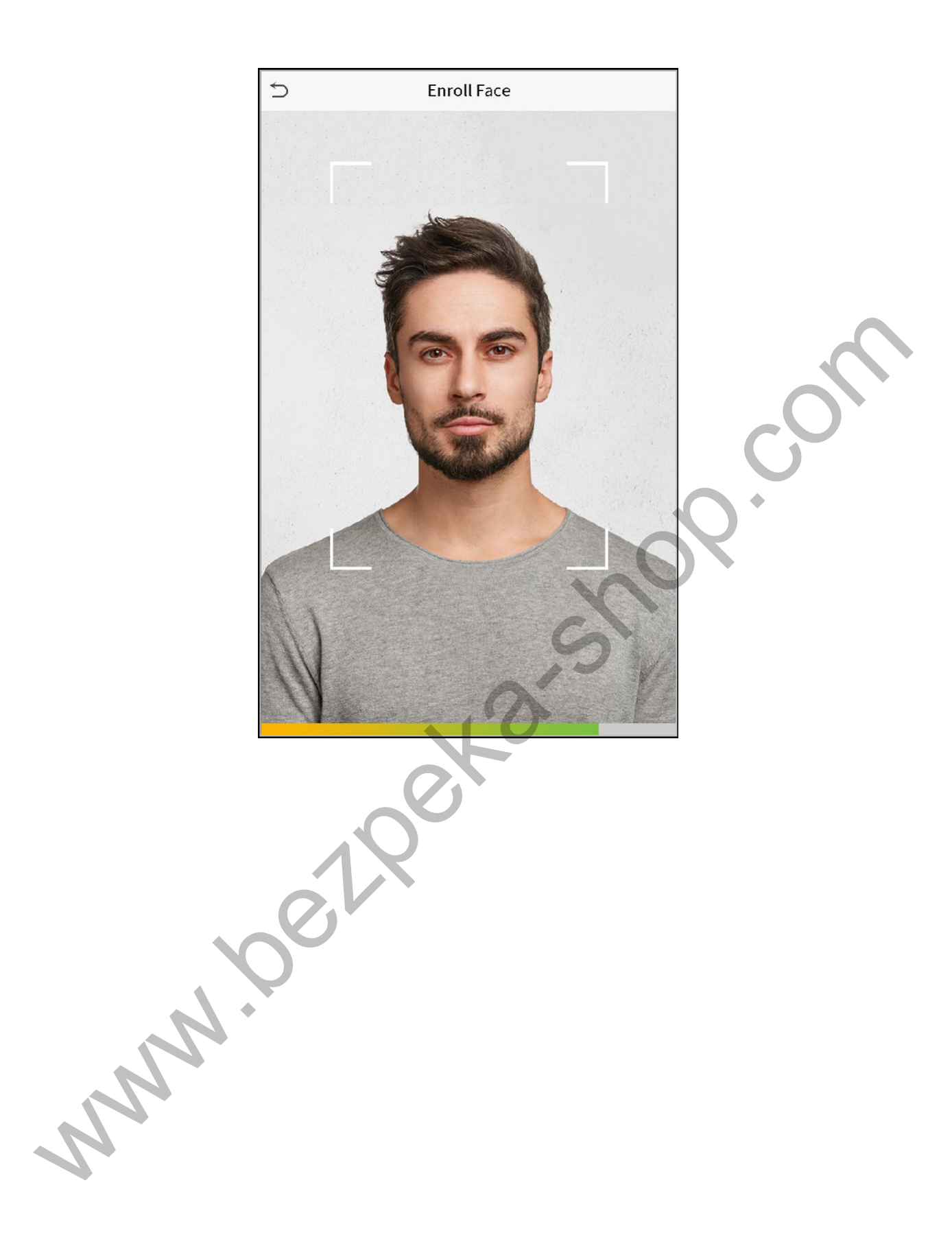

#### • **Зарегистрировать пароль**

Нажмите «**Пароль**», чтобы войти на страницу регистрации пароля. Введите пароль и повторите его. Нажмите **Сохранить**. Если два введенных пароля отличаются, появится сообщение «Пароли не совпадает».

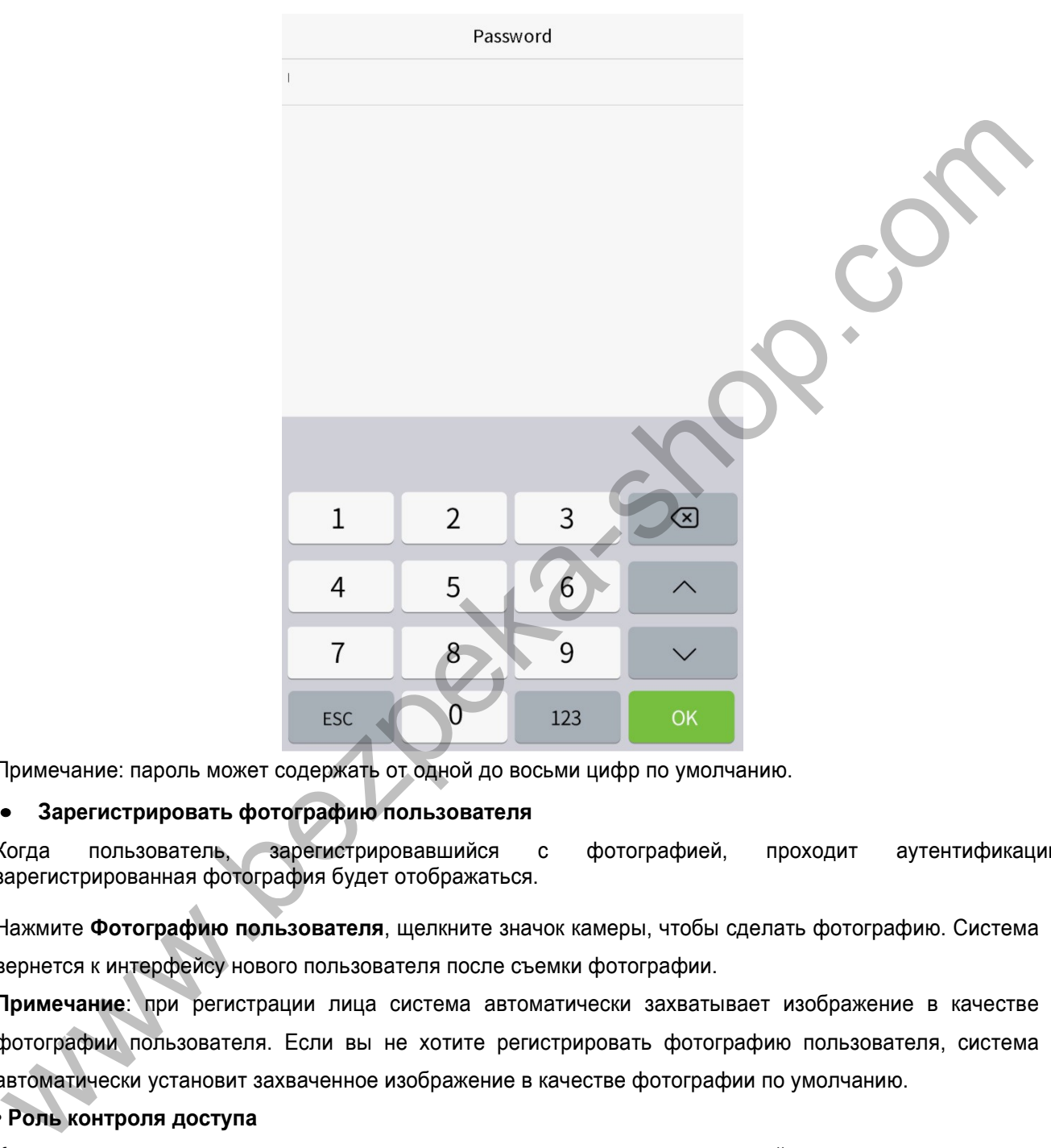

Примечание: пароль может содержать от одной до восьми цифр по умолчанию.

#### • **Зарегистрировать фотографию пользователя**

Когда пользователь, зарегистрировавшийся с фотографией, проходит аутентификацию зарегистрированная фотография будет отображаться.

Нажмите **Фотографию пользователя**, щелкните значок камеры, чтобы сделать фотографию. Система вернется к интерфейсу нового пользователя после съемки фотографии.

**Примечание**: при регистрации лица система автоматически захватывает изображение в качестве фотографии пользователя. Если вы не хотите регистрировать фотографию пользователя, система автоматически установит захваченное изображение в качестве фотографии по умолчанию.

#### **• Роль контроля доступа**

Контроль доступа пользователя устанавливает права на открытие дверей для каждого человека, включая группу и период времени, к которому принадлежит пользователь.

Нажмите **Роль контроля доступа** > **Группа доступа**, пропишите зарегистрированных пользователей в различные группы для лучшего управления. Новые пользователи по умолчанию относятся к группе 1 и могут быть переназначены другим группам. Устройство поддерживает до 99 групп контроля доступа. Нажмите **Период времени**, выберите период времени для использования.

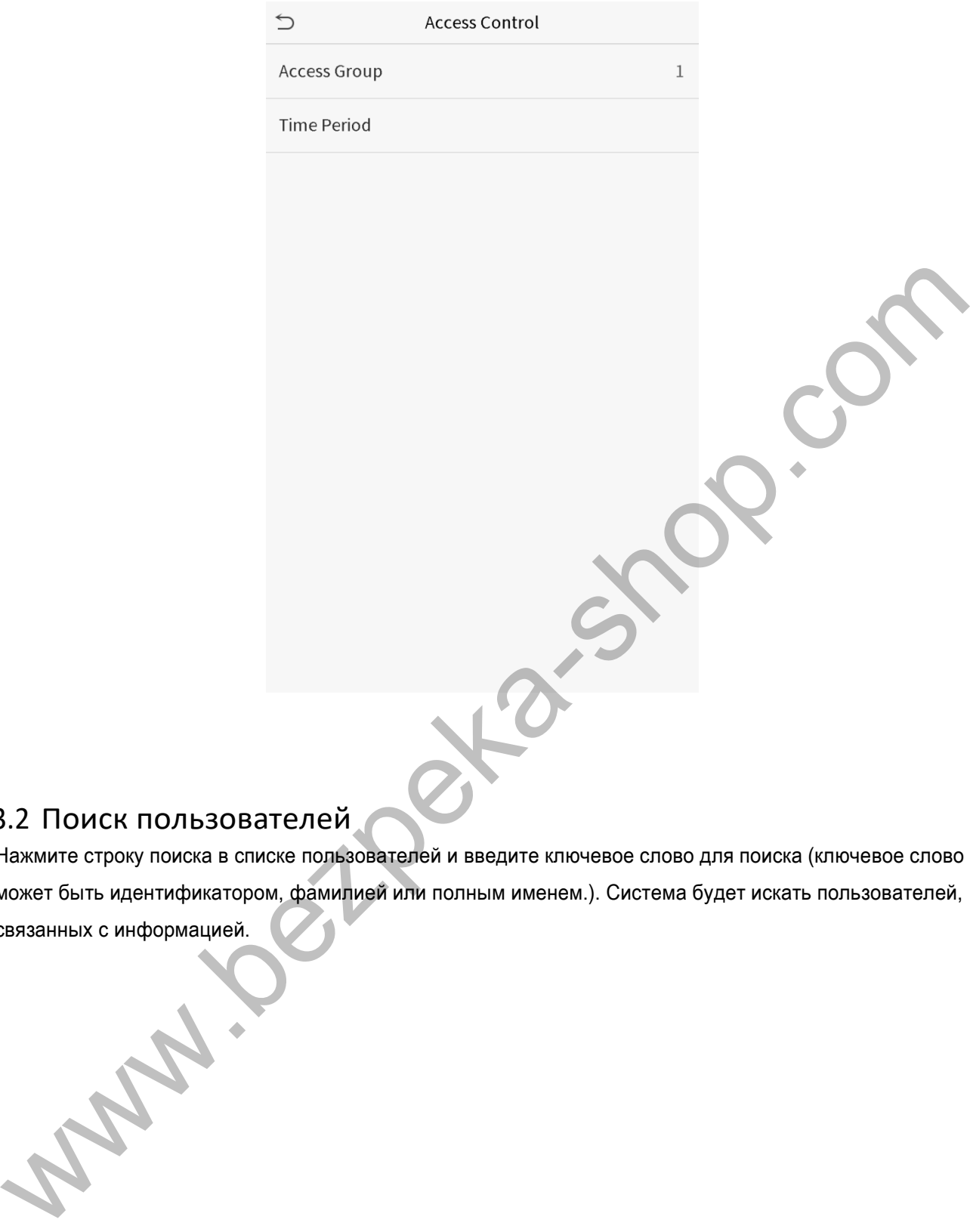

## <span id="page-23-0"></span>3.2 Поиск пользователей

Нажмите строку поиска в списке пользователей и введите ключевое слово для поиска (ключевое слово может быть идентификатором, фамилией или полным именем.). Система будет искать пользователей, связанных с информацией.

Руководство пользователя ProFaceX 22

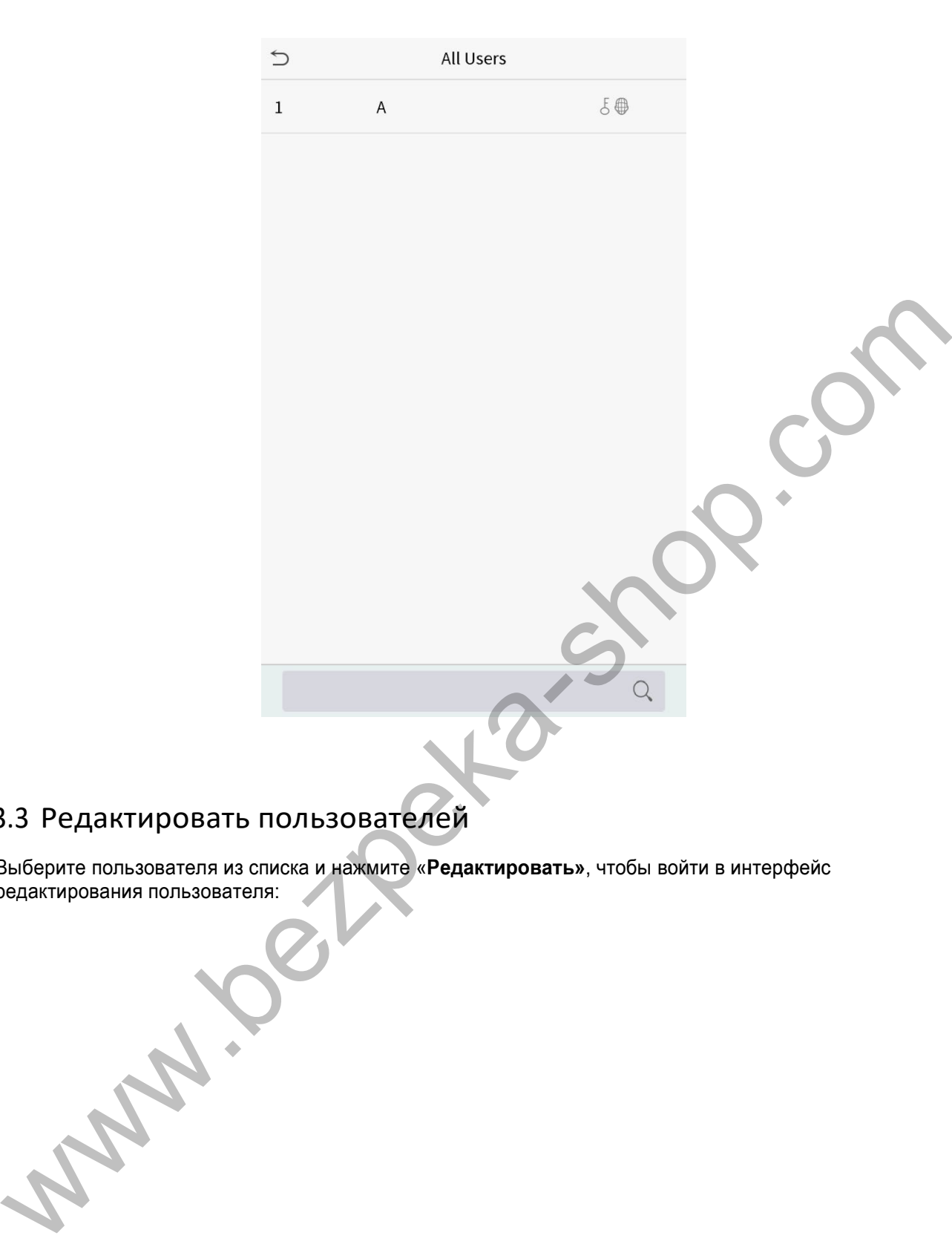

## <span id="page-24-0"></span>3.3 Редактировать пользователей

Выберите пользователя из списка и нажмите «**Редактировать»**, чтобы войти в интерфейс редактирования пользователя:

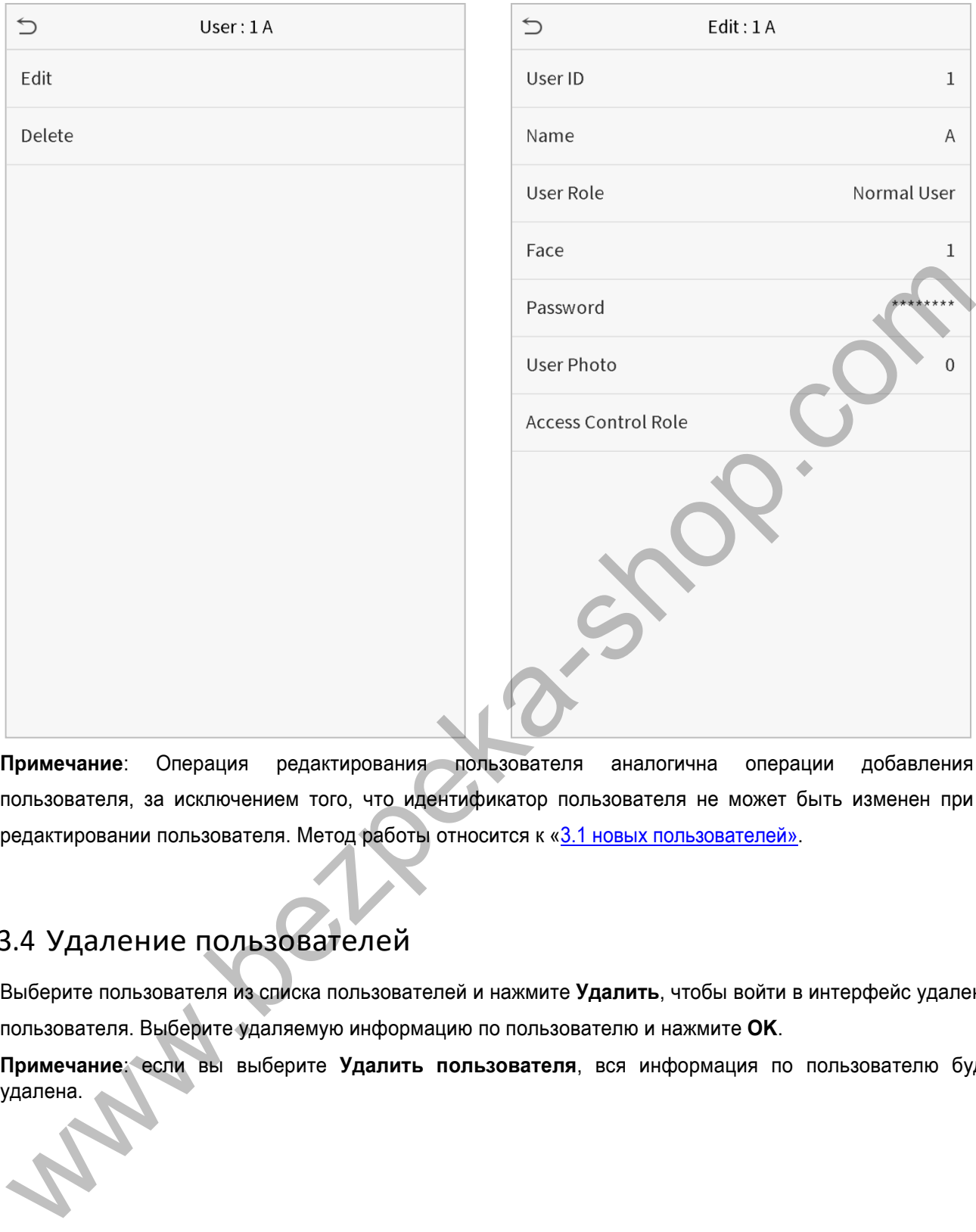

**Примечание**: Операция редактирования пользователя аналогична операции добавления пользователя, за исключением того, что идентификатор пользователя не может быть изменен при редактировании пользователя. Метод работы относится к «3.1 новых пользователей».

## <span id="page-25-0"></span>3.4 Удаление пользователей

Выберите пользователя из списка пользователей и нажмите **Удалить**, чтобы войти в интерфейс удаления пользователя. Выберите удаляемую информацию по пользователю и нажмите **OK**.

**Примечание**: если вы выберите **Удалить пользователя**, вся информация по пользователю будет удалена.

# <span id="page-26-0"></span>4 Роль пользователя

Если вам необходимо назначить определенные права определенным пользователям, вы можете отредактировать «Прописанную пользователю роль» в меню **Роль пользователя**.

Вы можете установить объем прав пользовательской роли (до 3 ролей) и регистрирующего, то есть объем прав операционного меню.

Нажмите Роль пользователя в интерфейсе главного меню.

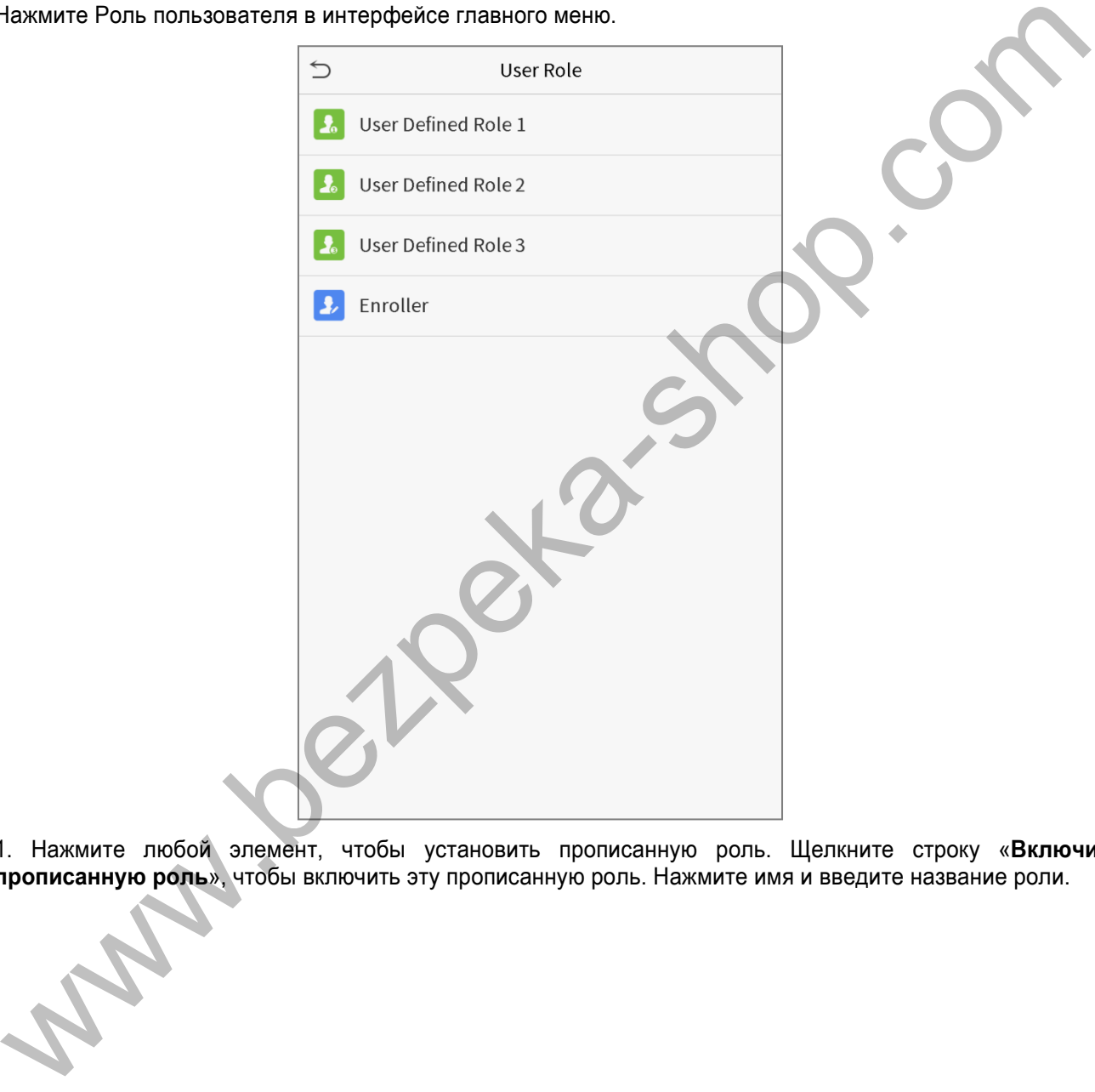

1. Нажмите любой элемент, чтобы установить прописанную роль. Щелкните строку «**Включить прописанную роль**», чтобы включить эту прописанную роль. Нажмите имя и введите название роли.

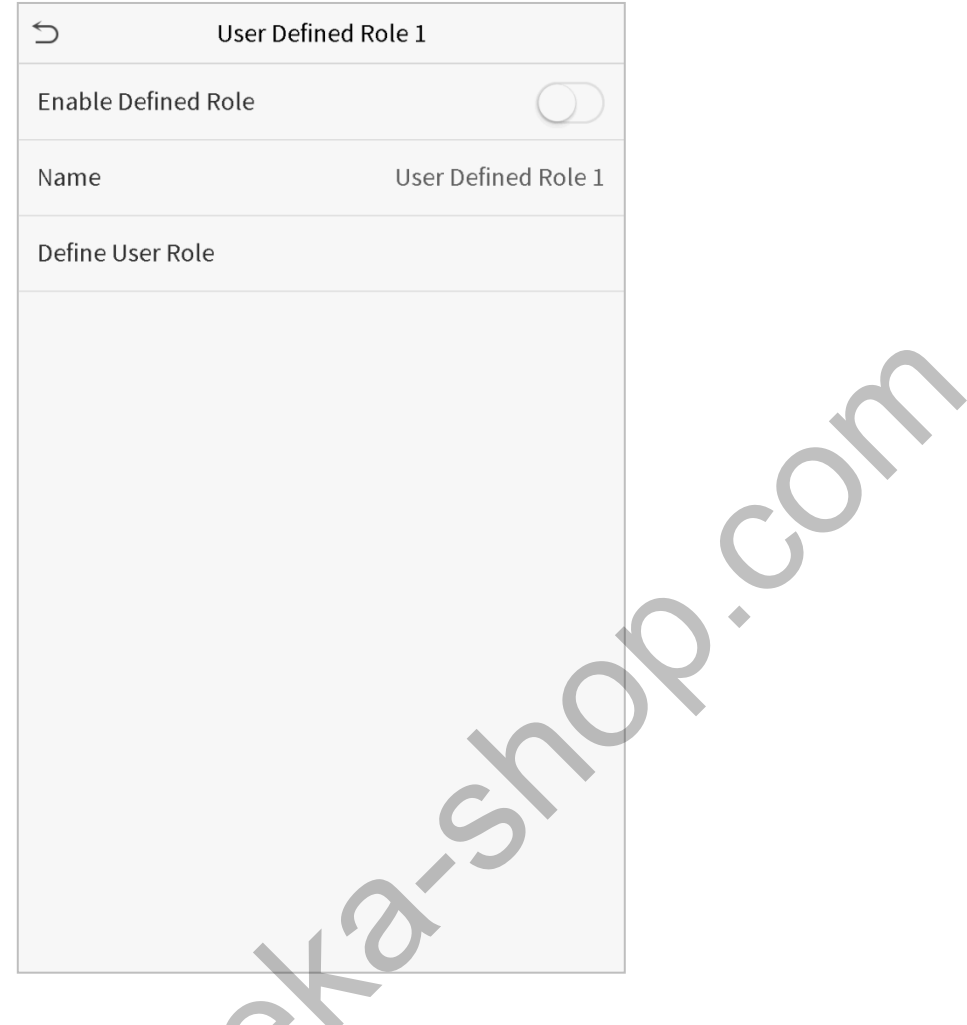

1. Нажмите «**Прописать роль пользователя**», чтобы назначить полномочия этой роли. Назначение полномочий завершено. Нажмите Возврат. **Wallen Siller** 

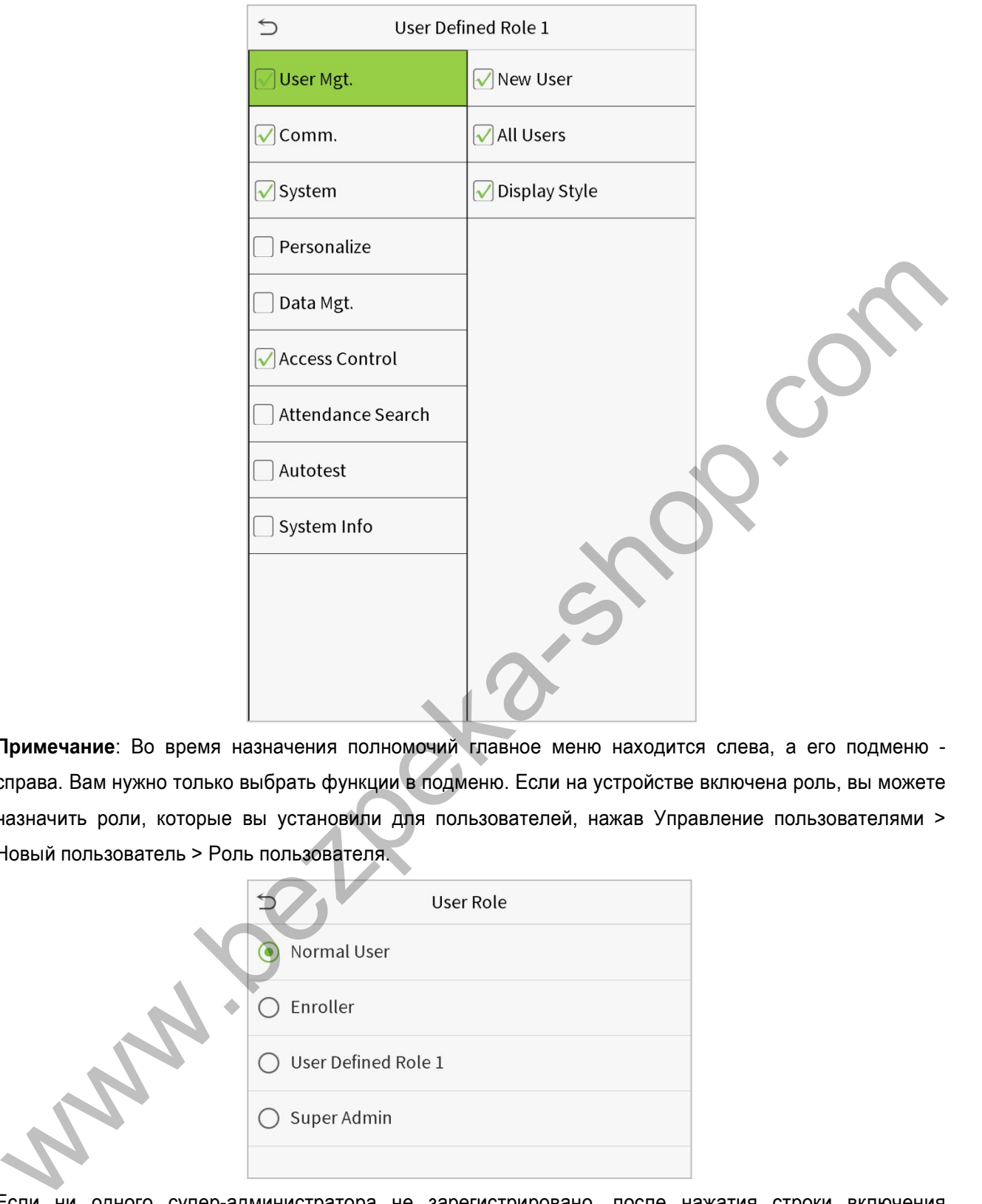

**Примечание**: Во время назначения полномочий главное меню находится слева, а его подменю справа. Вам нужно только выбрать функции в подменю. Если на устройстве включена роль, вы можете назначить роли, которые вы установили для пользователей, нажав Управление пользователями > Новый пользователь > Роль пользователя.

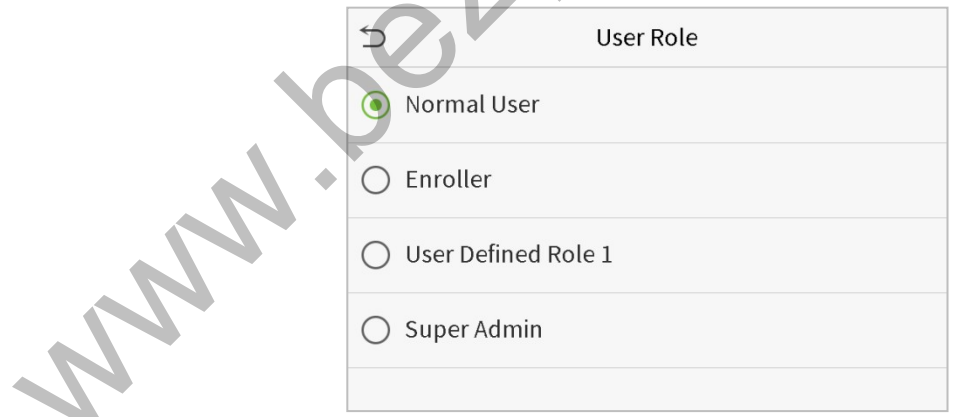

Если ни одного супер-администратора не зарегистрировано, после нажатия строки включения устройство выдаст подсказку «Пожалуйста сначала зарегистрируйте супер-администратора».

# <span id="page-29-0"></span>5 Настройки связи

Установите параметры сети, последовательной связи, подключения ПК, WIFI, облачного сервера и Wiegand.

Нажмите «**Связь»** в главном меню.

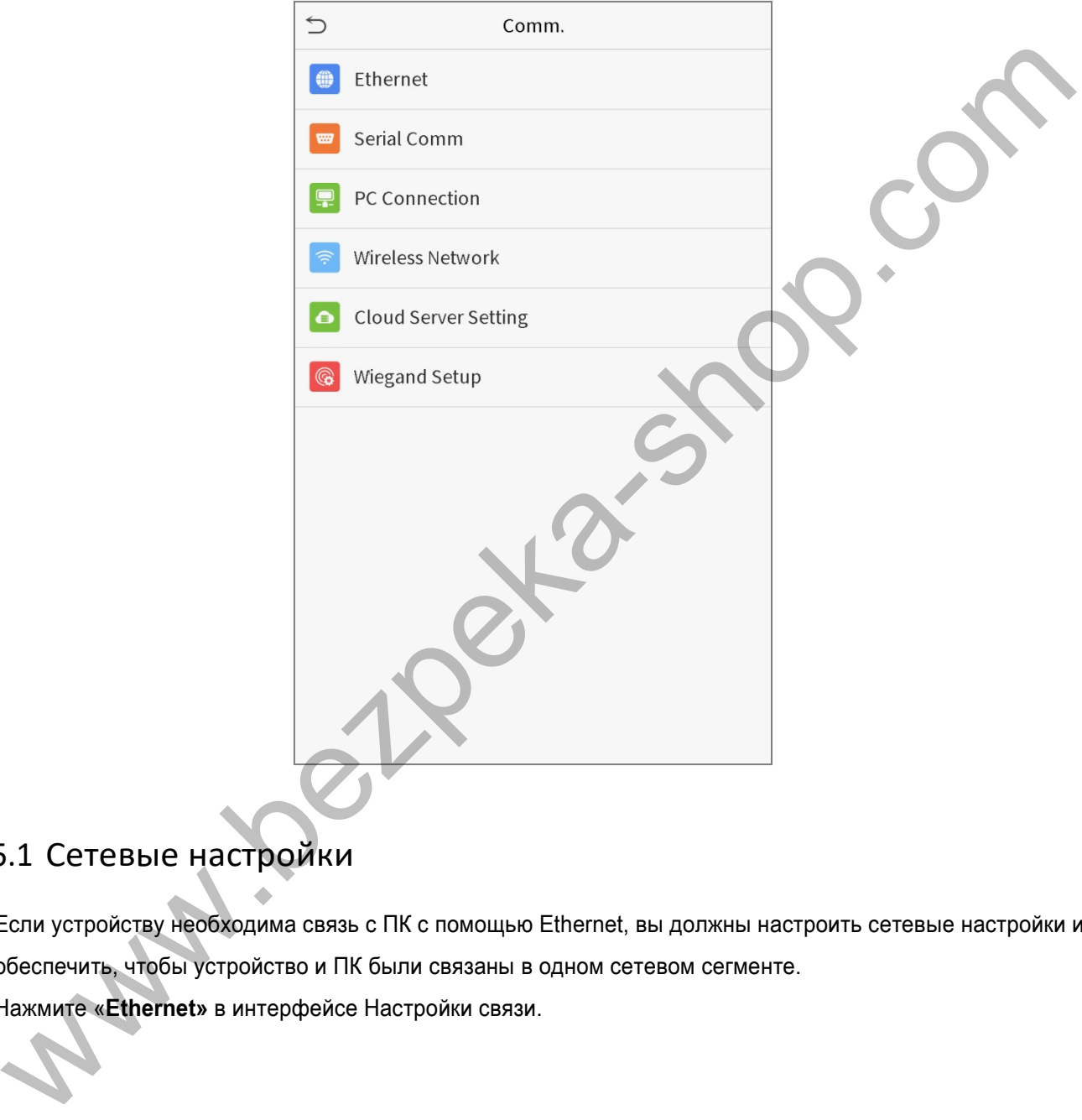

## <span id="page-29-1"></span>5.1 Сетевые настройки

Если устройству необходима связь с ПК с помощью Ethernet, вы должны настроить сетевые настройки и обеспечить, чтобы устройство и ПК были связаны в одном сетевом сегменте. Нажмите «**Ethernet»** в интерфейсе Настройки связи.

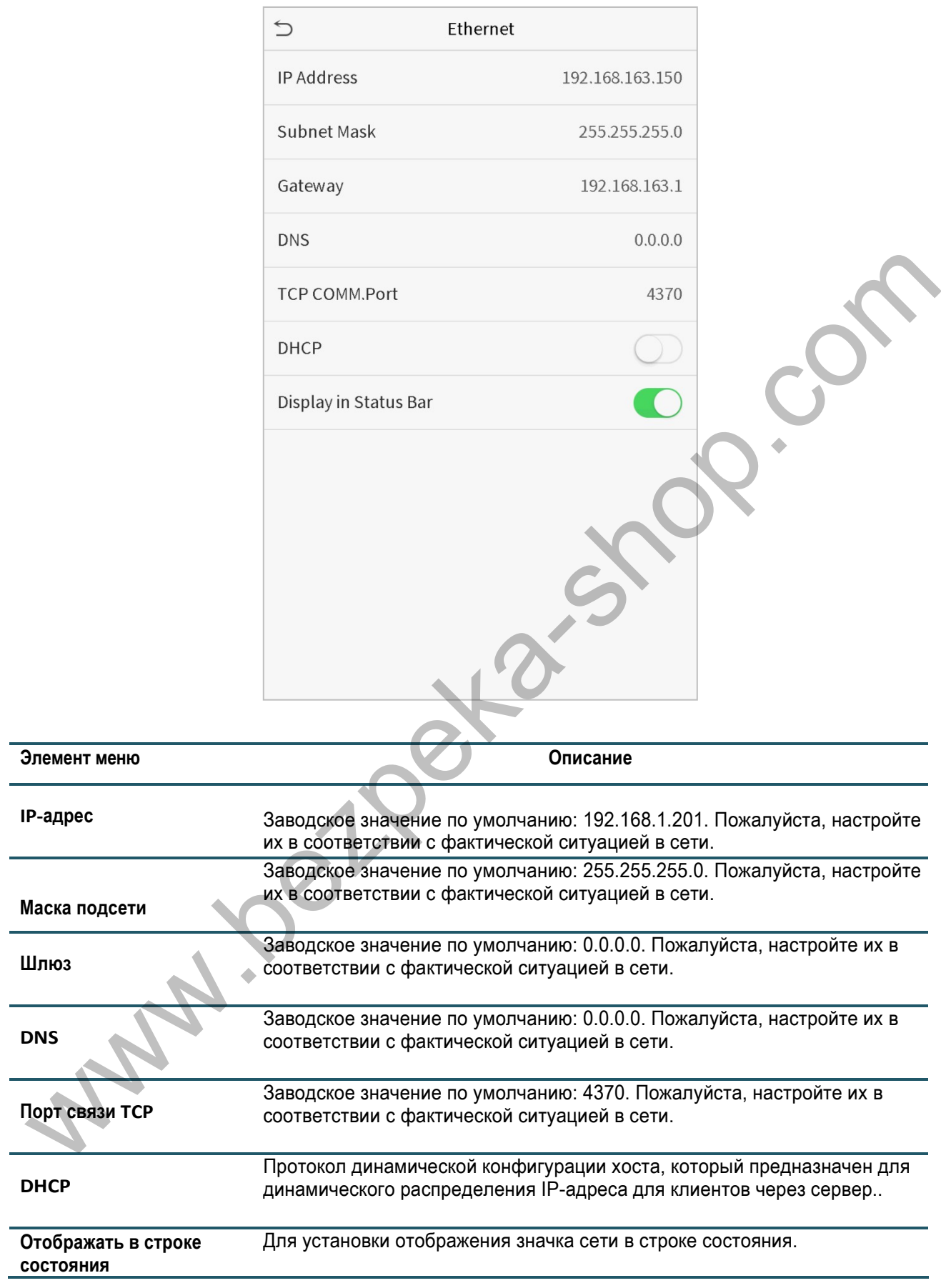

## <span id="page-31-0"></span>5.2 Настройки последовательного порта

Чтобы установить связь с устройством через последовательный порт (RS232 / RS485), вам необходимо настроить **Последовательную связь**.

Нажмите «**Последовательную связь»** в интерфейсе Настройки связи.

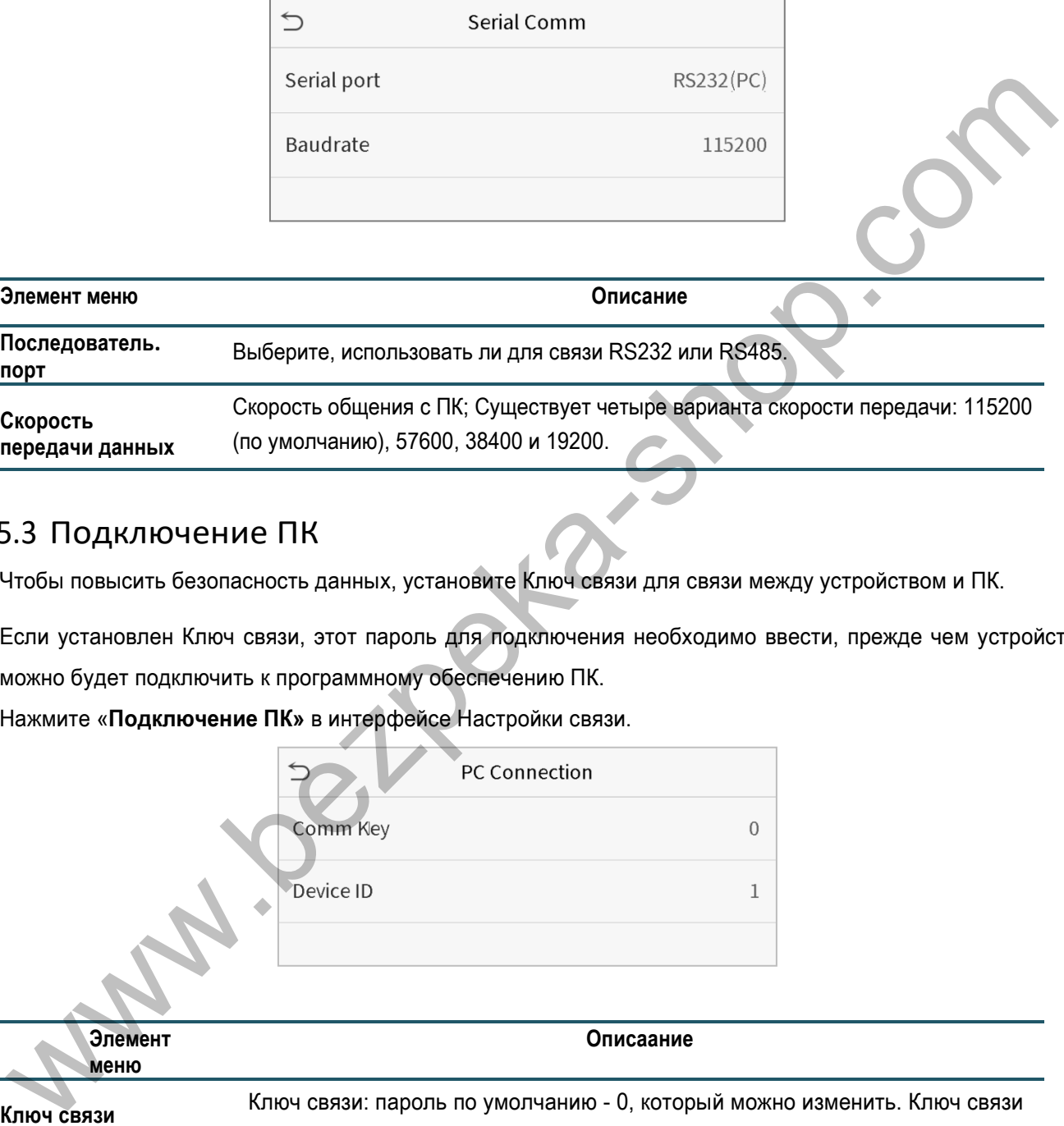

## <span id="page-31-1"></span>5.3 Подключение ПК

Чтобы повысить безопасность данных, установите Ключ связи для связи между устройством и ПК.

Если установлен Ключ связи, этот пароль для подключения необходимо ввести, прежде чем устройство можно будет подключить к программному обеспечению ПК.

Нажмите «**Подключение ПК»** в интерфейсе Настройки связи.

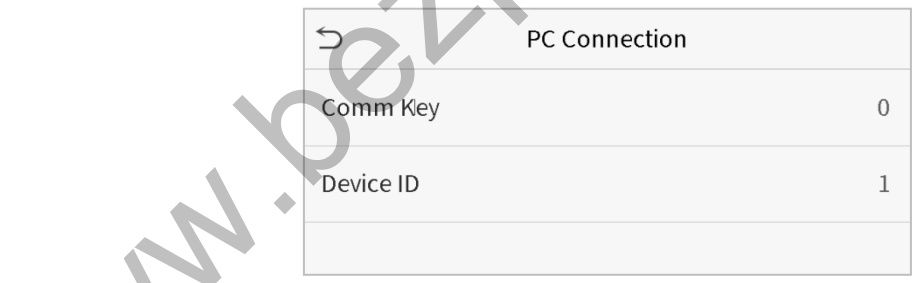

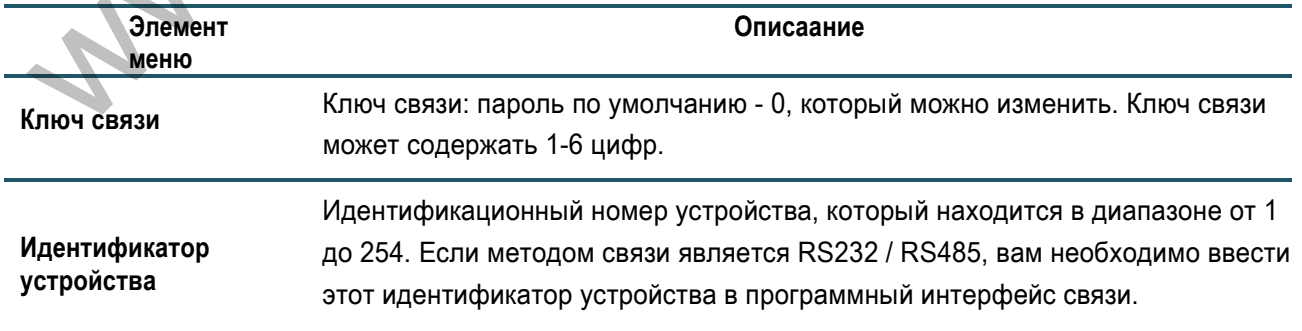

## <span id="page-32-0"></span>5.4 Настройка WIFI

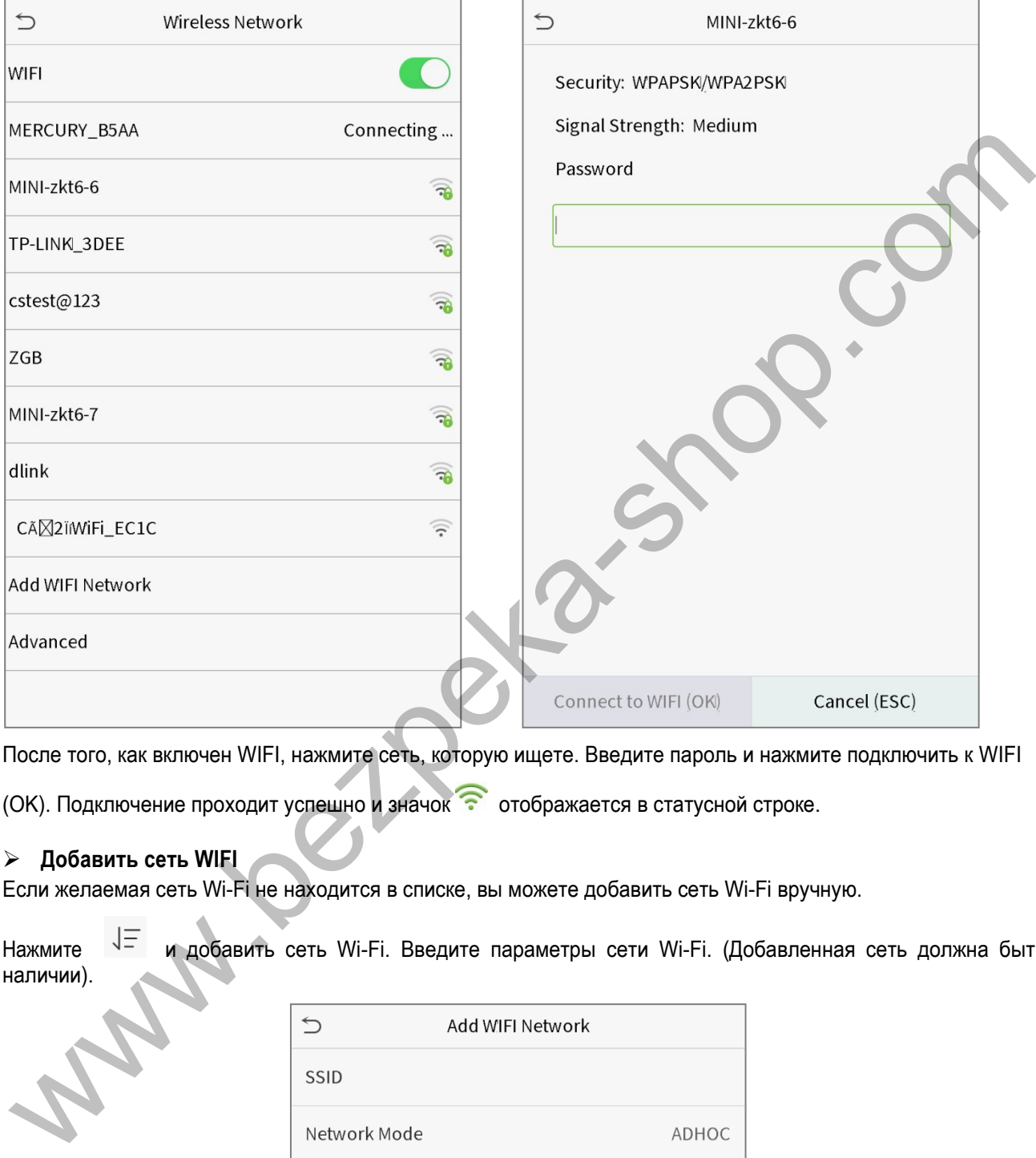

Нажмите «**Беспроводная сеть»** в интерфейсе Настроек связи.

После того, как включен WIFI, нажмите сеть, которую ищете. Введите пароль и нажмите подключить к WIFI

(ОК). Подключение проходит успешно и значок  $\widehat{\bullet}$  отображается в статусной строке.

#### **Добавить сеть WIFI**

Если желаемая сеть Wi-Fi не находится в списке, вы можете добавить сеть Wi-Fi вручную.

Нажмите  $\sqrt{a}$  и добавить сеть Wi-Fi. Введите параметры сети Wi-Fi. (Добавленная сеть должна быть в наличии).

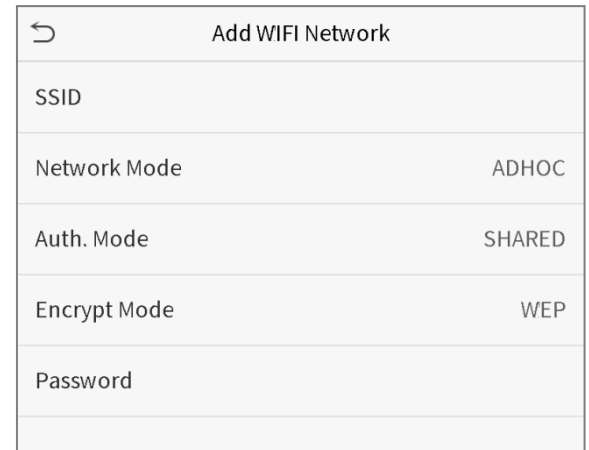

После добавления найдите вновь добавленную сеть Wi-Fi в списке и подключитесь к ней вышеуказанным способом.

#### Расширенные настройки

Используется для настройки параметров сети Wi-Fi.

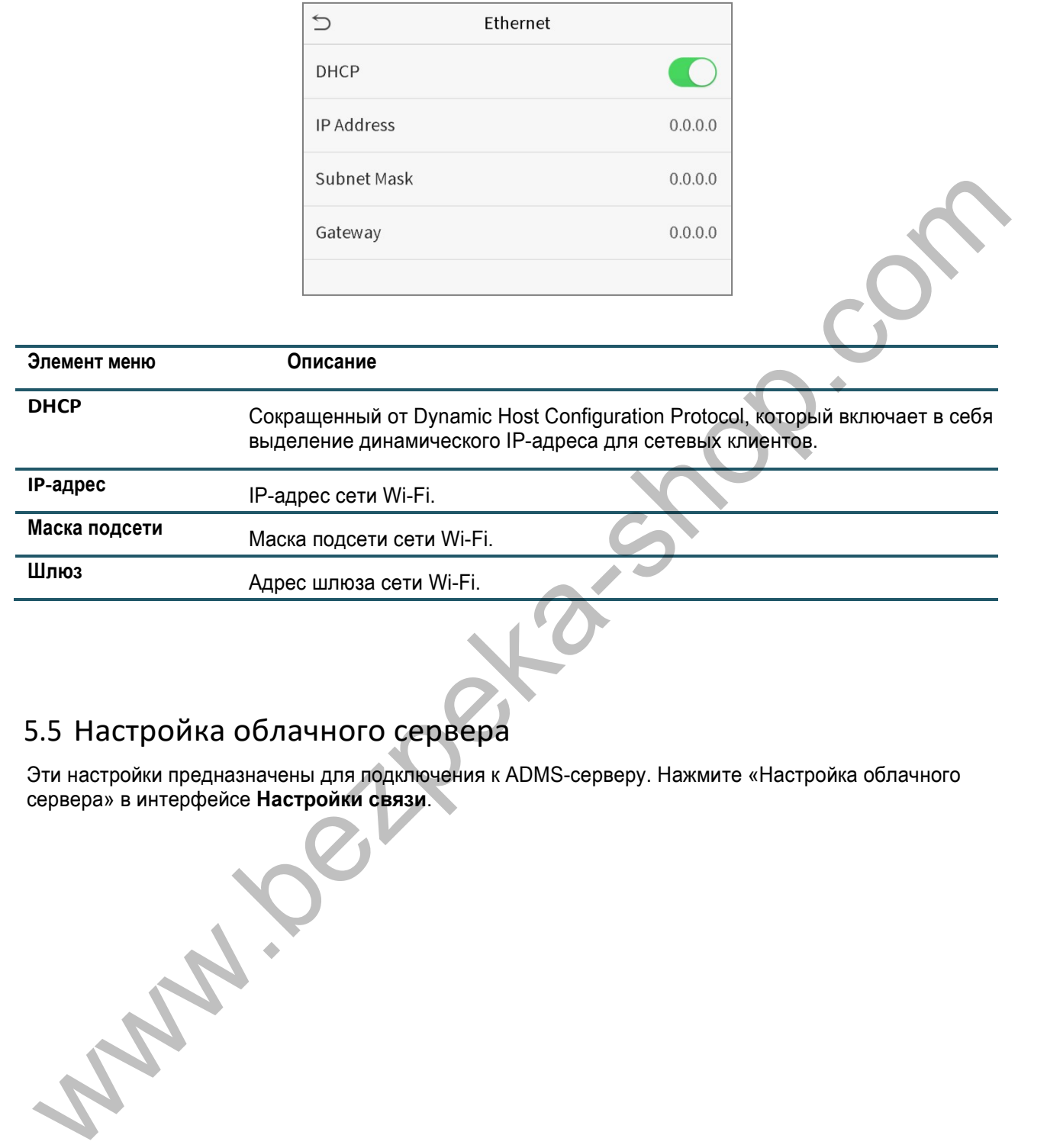

## <span id="page-33-0"></span>5.5 Настройка облачного сервера

Эти настройки предназначены для подключения к ADMS-серверу. Нажмите «Настройка облачного сервера» в интерфейсе **Настройки связи**.

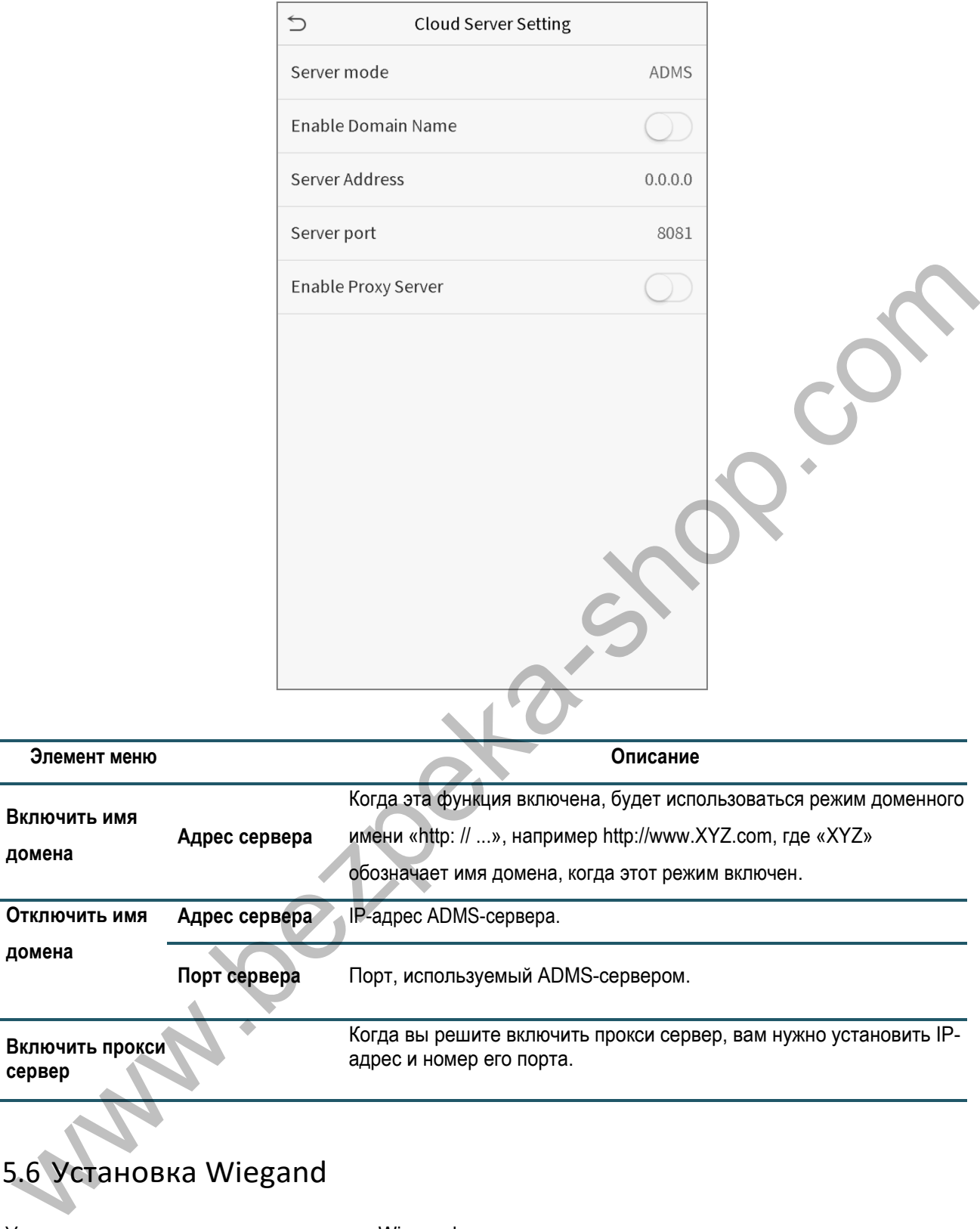

# <span id="page-34-0"></span>5.6 Установка Wiegand

Установить параметры входа и выхода Wiegand.

Нажмите «**Установка Wiegand»** в интерфейсе Настройки связи.

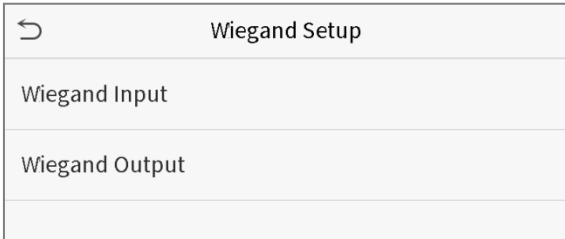

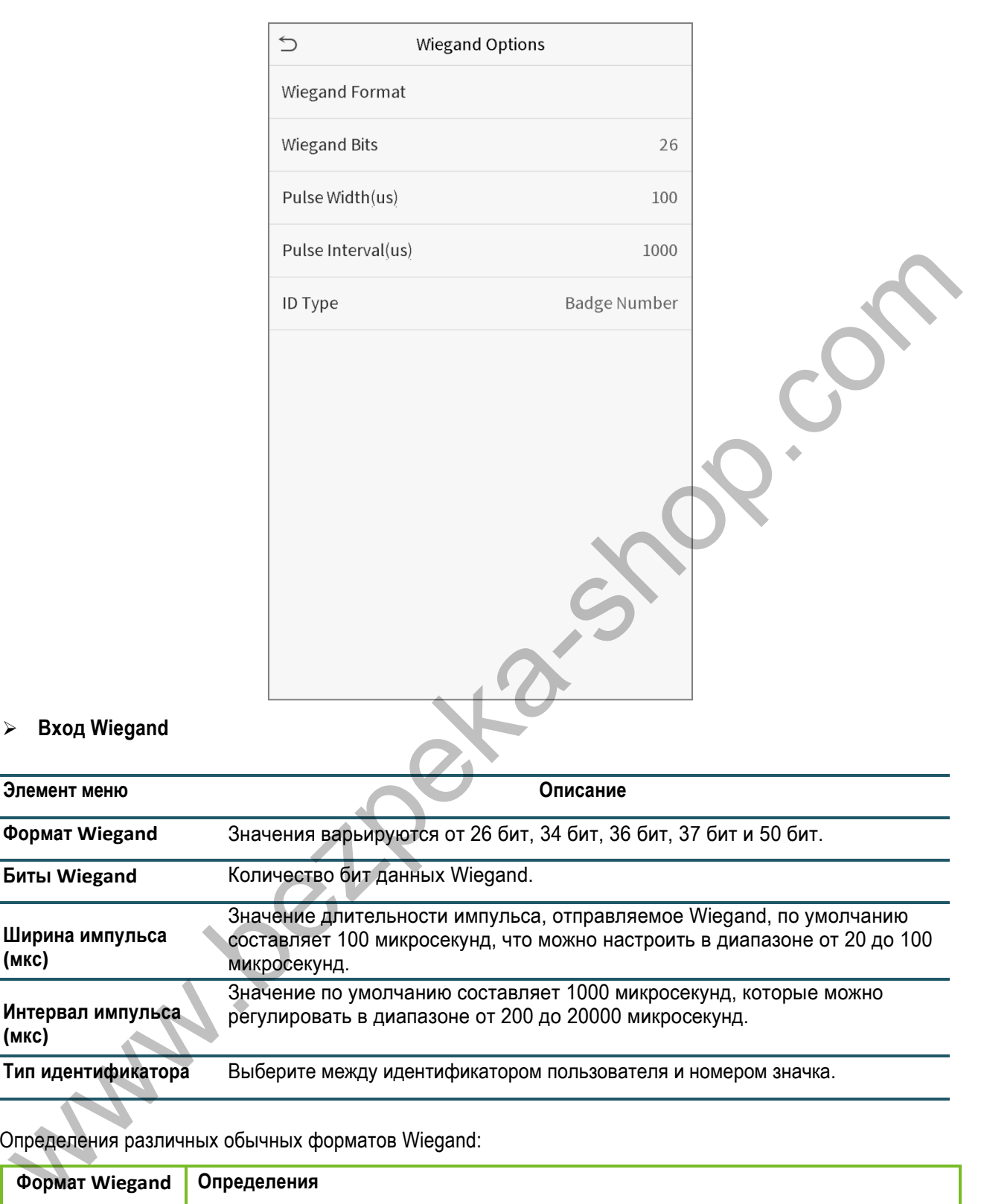

#### Определения различных обычных форматов Wiegand:

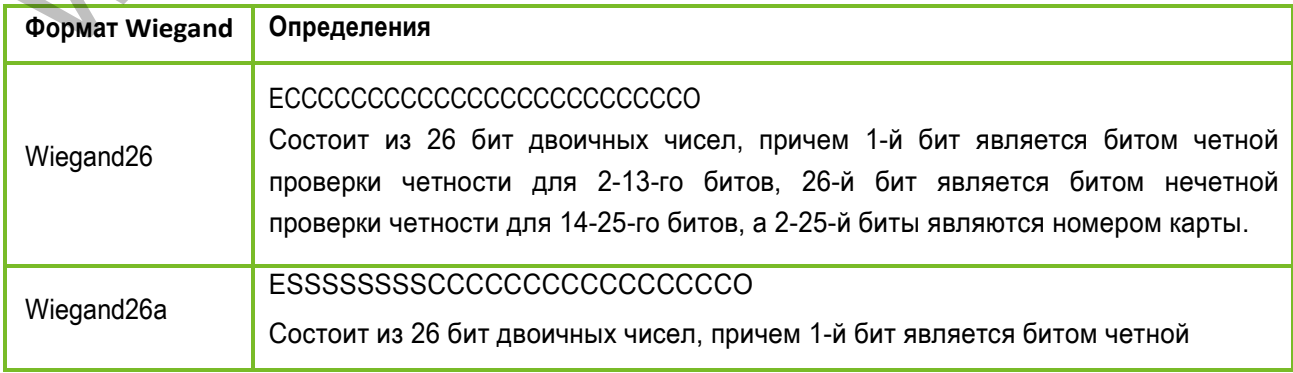
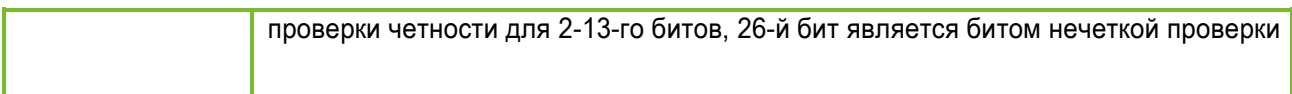

www.bezpeka-shop.com

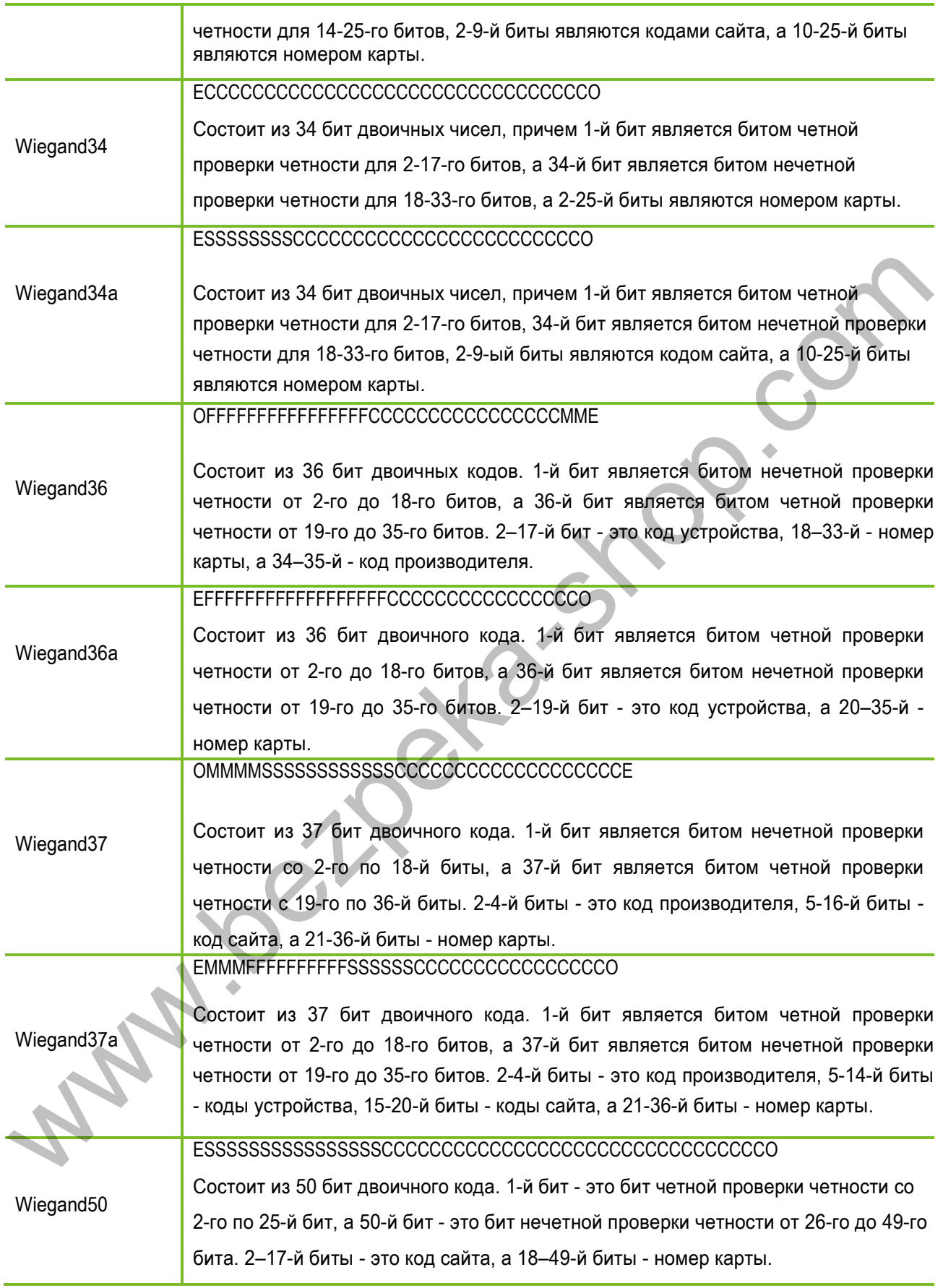

**«C»** обозначает номер карты**; «E»** обозначает четный бит четности**; «О»** обозначает нечетный бит четности; **«F»** обозначает код устройства, **«M»** обозначает код производителя, **«P»** обозначает бит четности; и **«S»** обозначает код сайта.

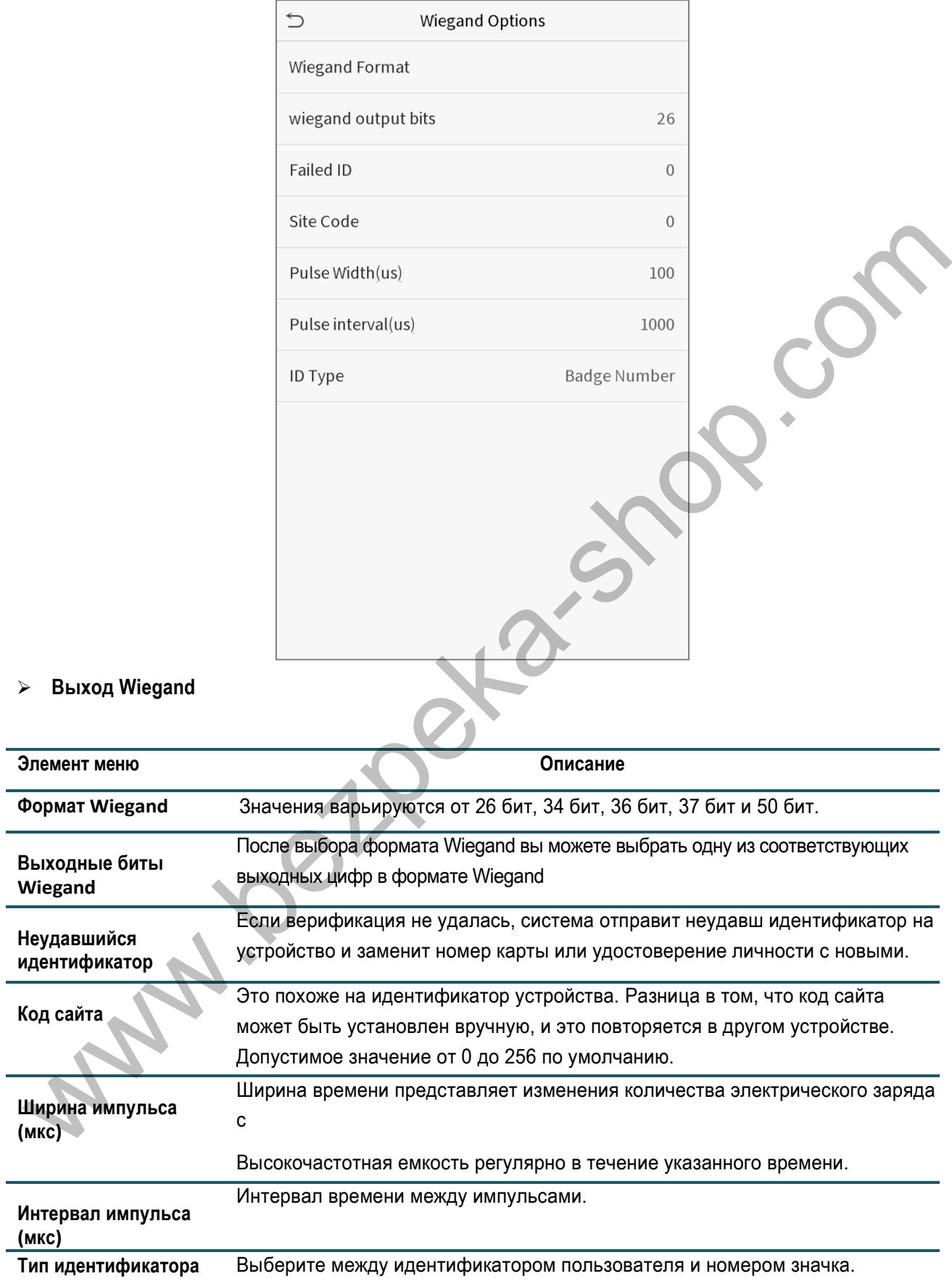

# 6 Системные настройки

Установите связанные системные параметры для оптимизации работы устройства.

Нажмите «**Система**» в интерфейсе главного меню.

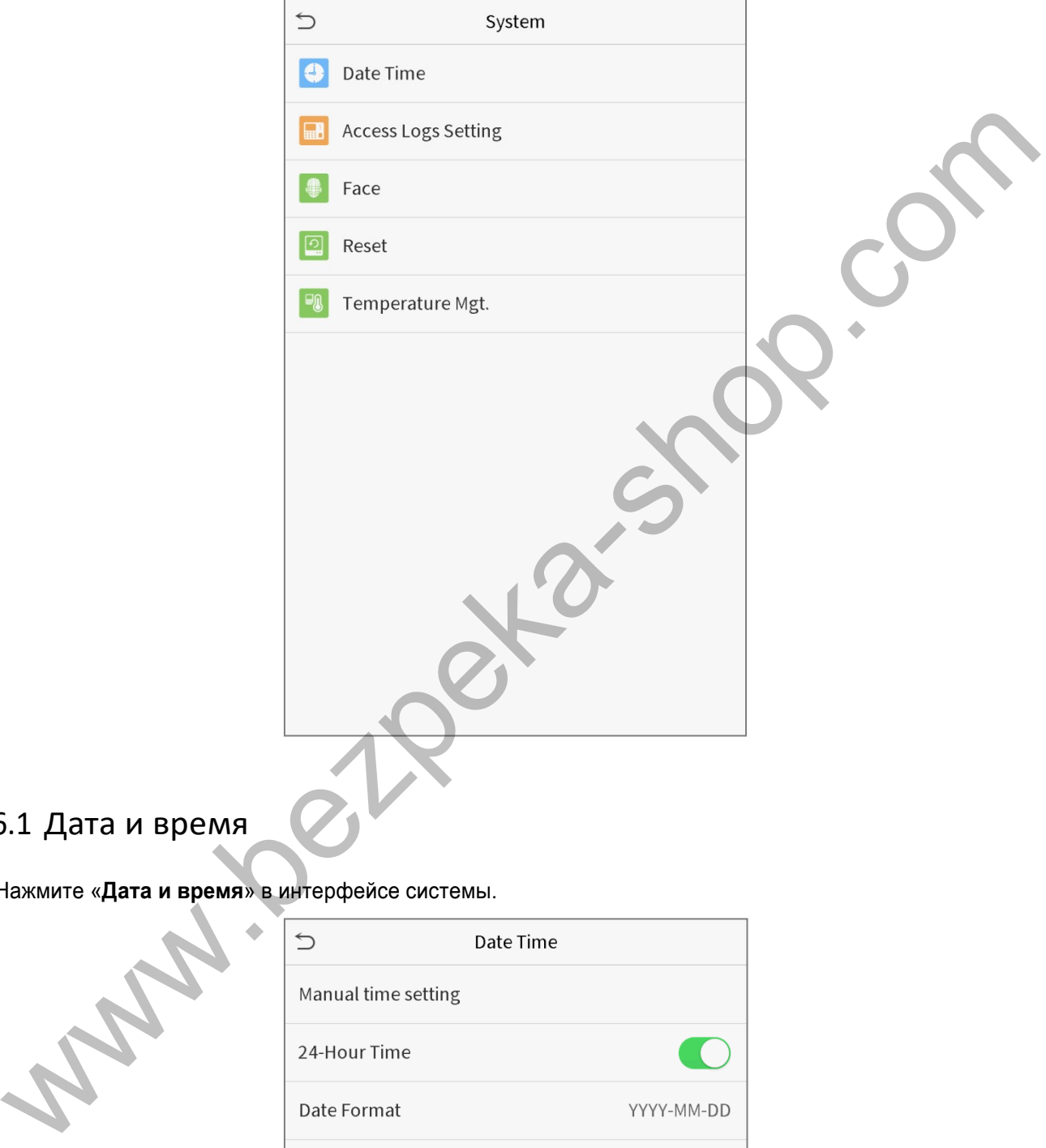

### 6.1 Дата и врем

Нажмите «**Дата и врем** 

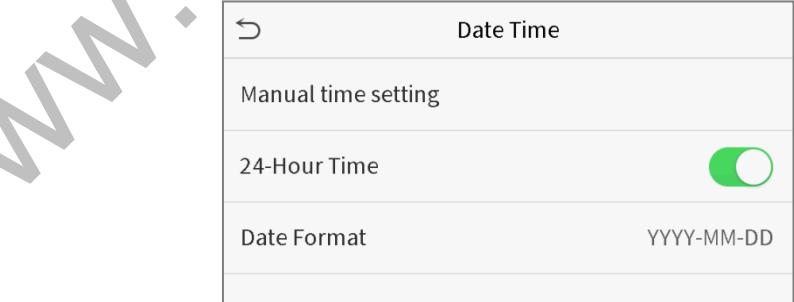

- 1. Вы можете вручную установить дату и время и нажать «Подтвердить» для сохранения.
- 2. Нажмите 24-часовое время, чтобы включить или отключить этот формат и выбрать формат даты.

При восстановлении заводских настроек время (24-часовой) и формат даты (ГГГГ-ММ-ДД) могут быть восстановлены, но дата и время устройства не могут быть восстановлены.

**Примечание**: например, пользователь устанавливает время устройства (18:35 15 марта, 2019 г.) на 18:30, 1 января, 2020 г. После восстановления заводских настроек время в оборудовании останется на 18:30, 1 января, 2020 г.

## 6.2 Настройка журналов доступа

Нажмите «**Настройка журналов доступа**» в интерфейсе Системы.

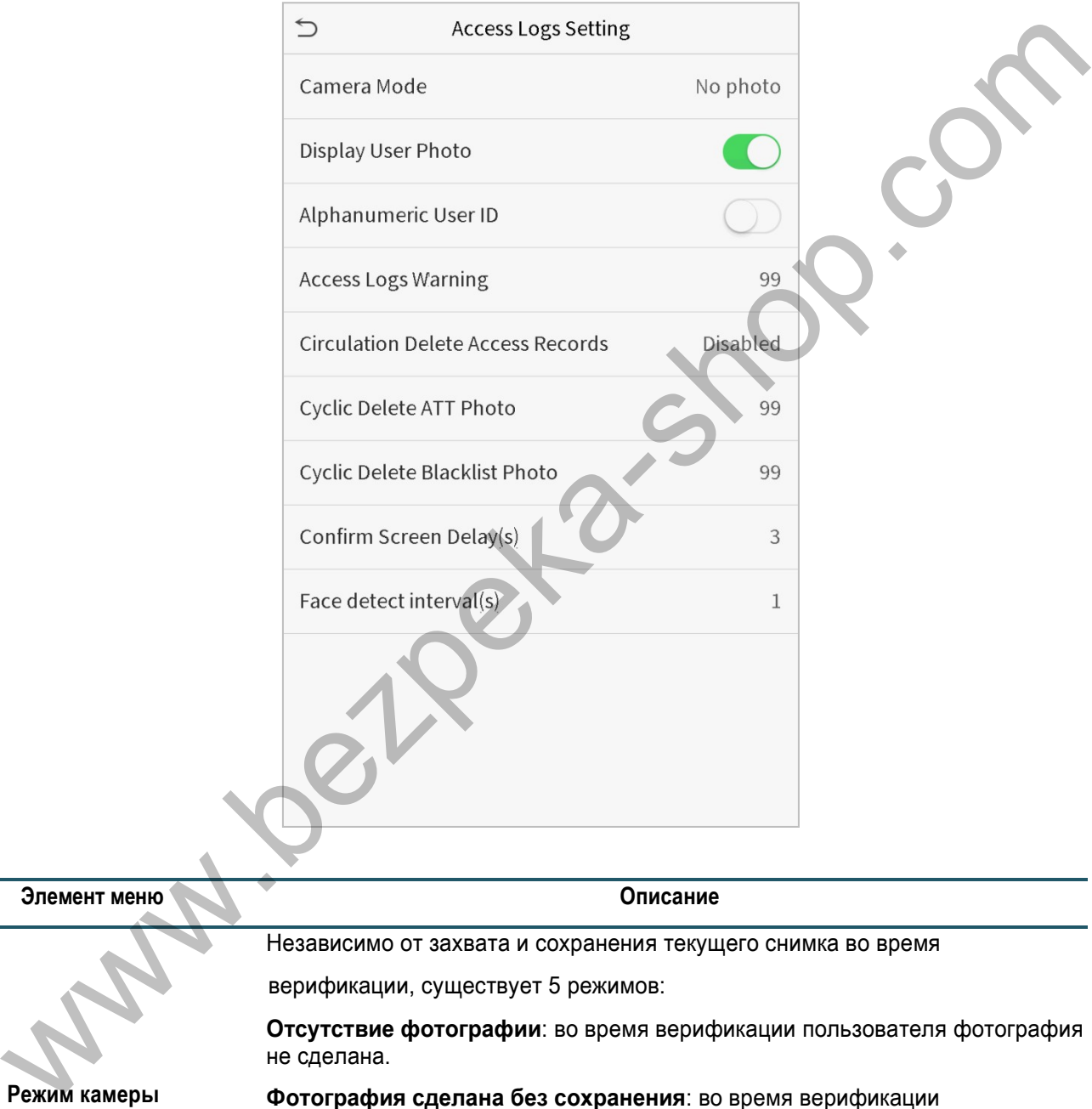

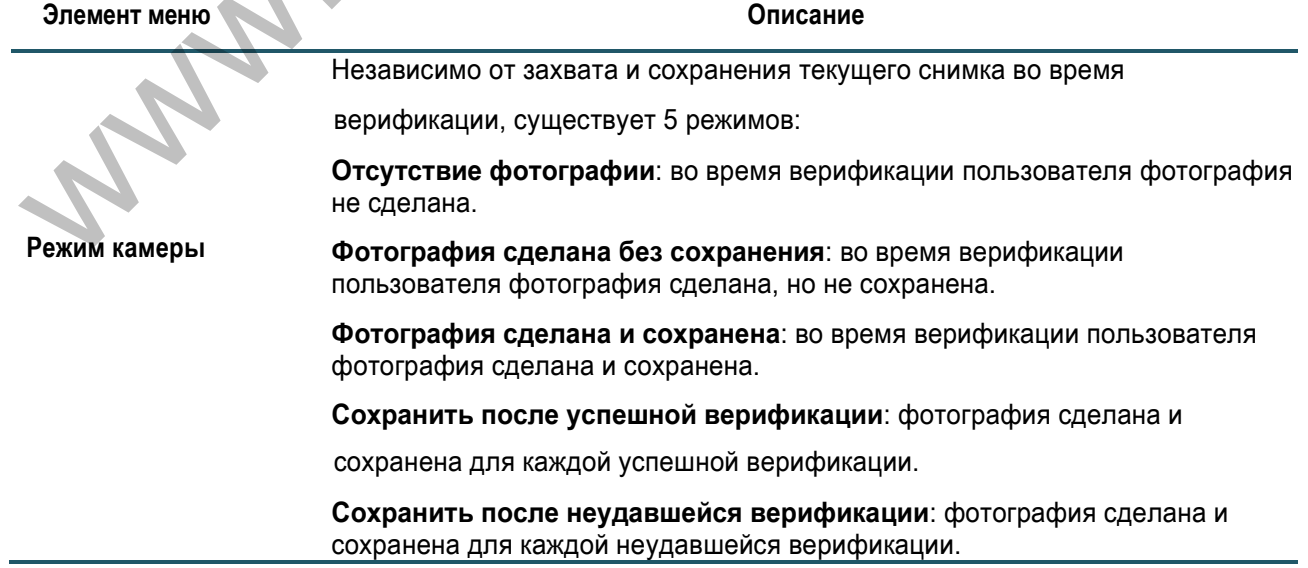

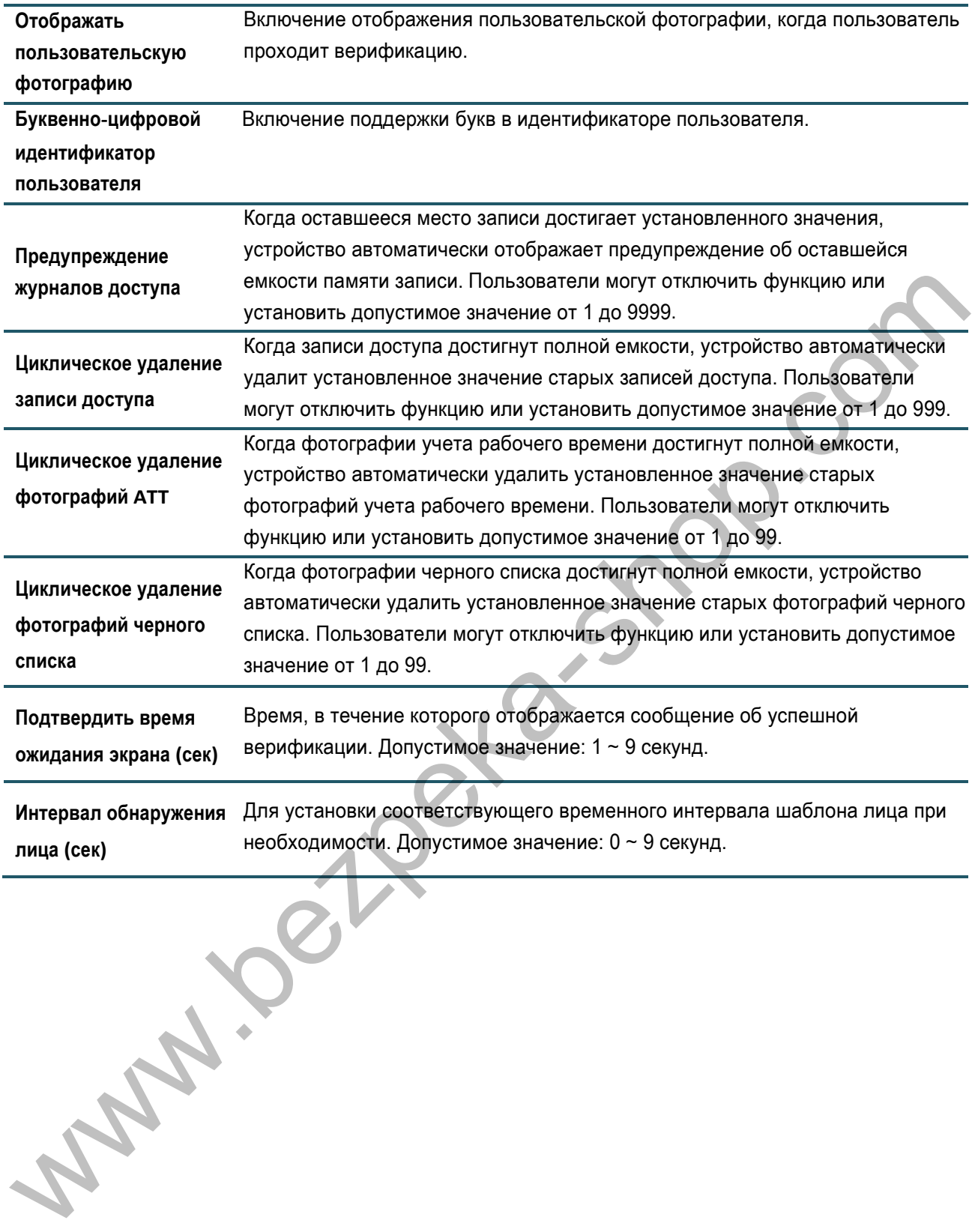

## 6.3 Параметры лица

#### Нажмите «**Лицо**» в интерфейсе Система.

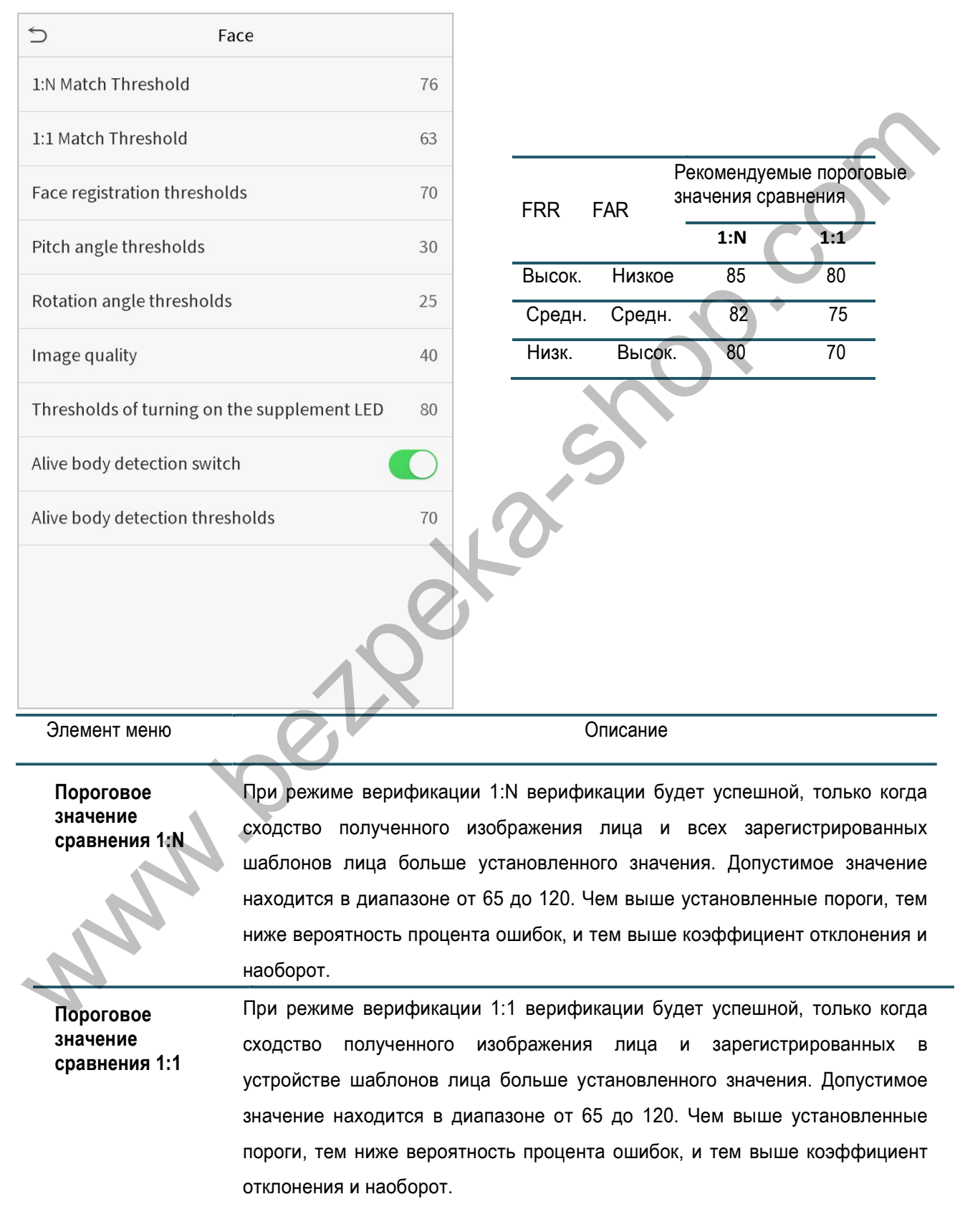

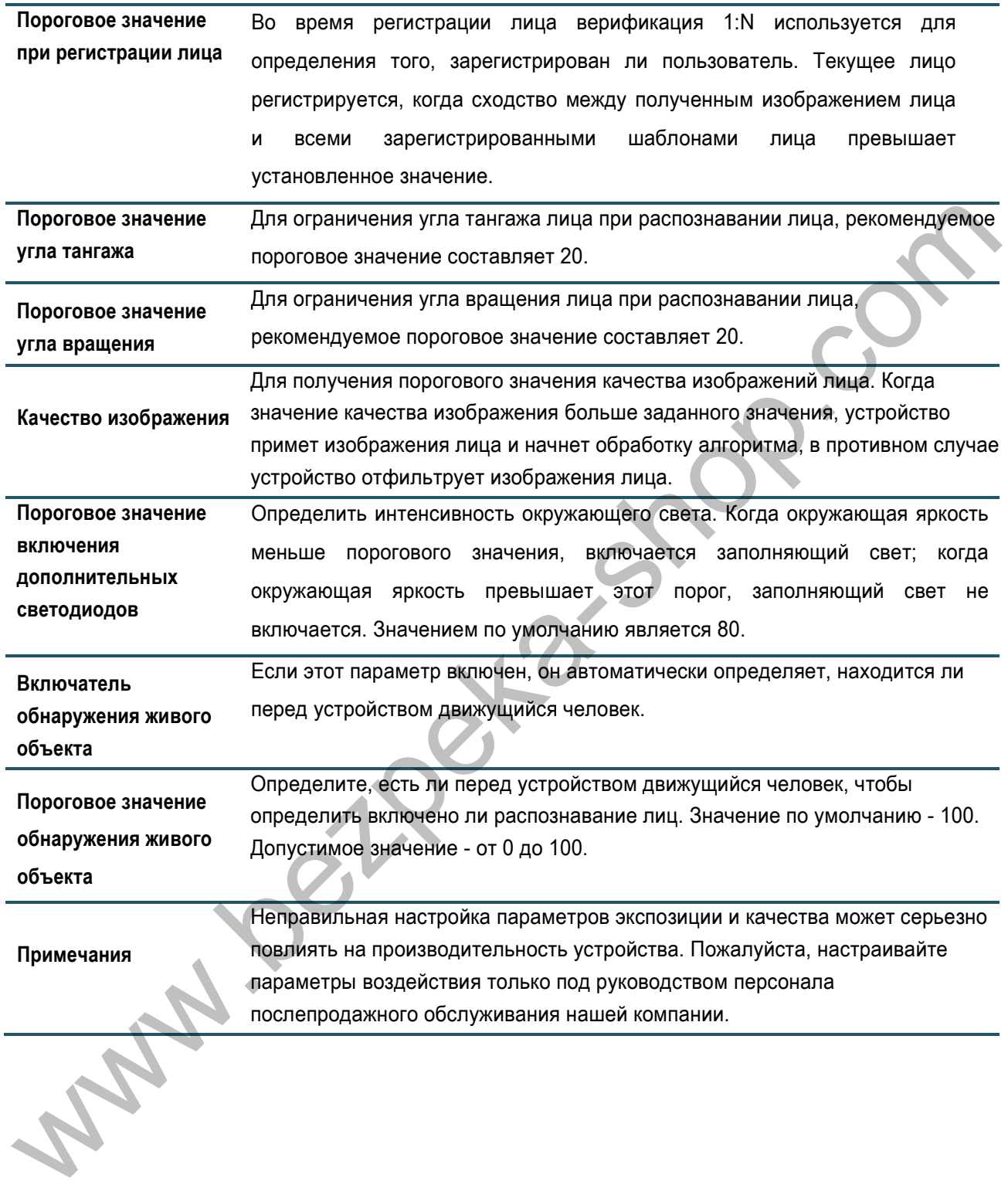

### 6.4 Сброс до заводских настроек

Восстановите такие заводские настройки устройства, как параметры связи и настройки системы (не очищать данные зарегистрированных пользователей).

www.beilbeka-shoi

Нажмите «**Сброс**» в интерфейсе Системы.

Руководство пользователя ProFaceX 43

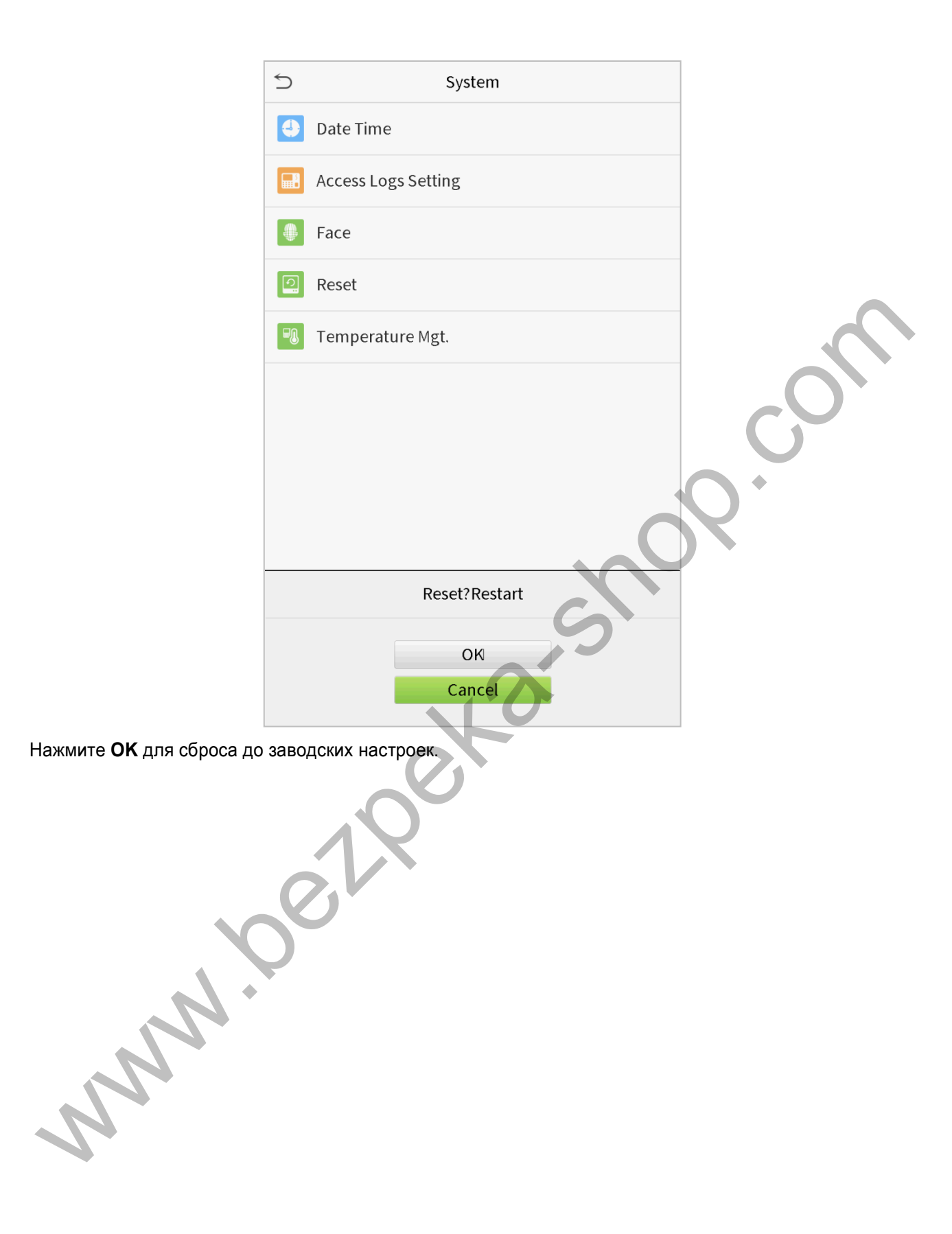

### 6.5 Управление температурой

Терминал имеет встроенный датчик, если температура слишком низкая, либо слишком высокая, включается самообгрев или отключение устройства.

Нажмите «**Управление температурой**» в интерфейсе Системы.

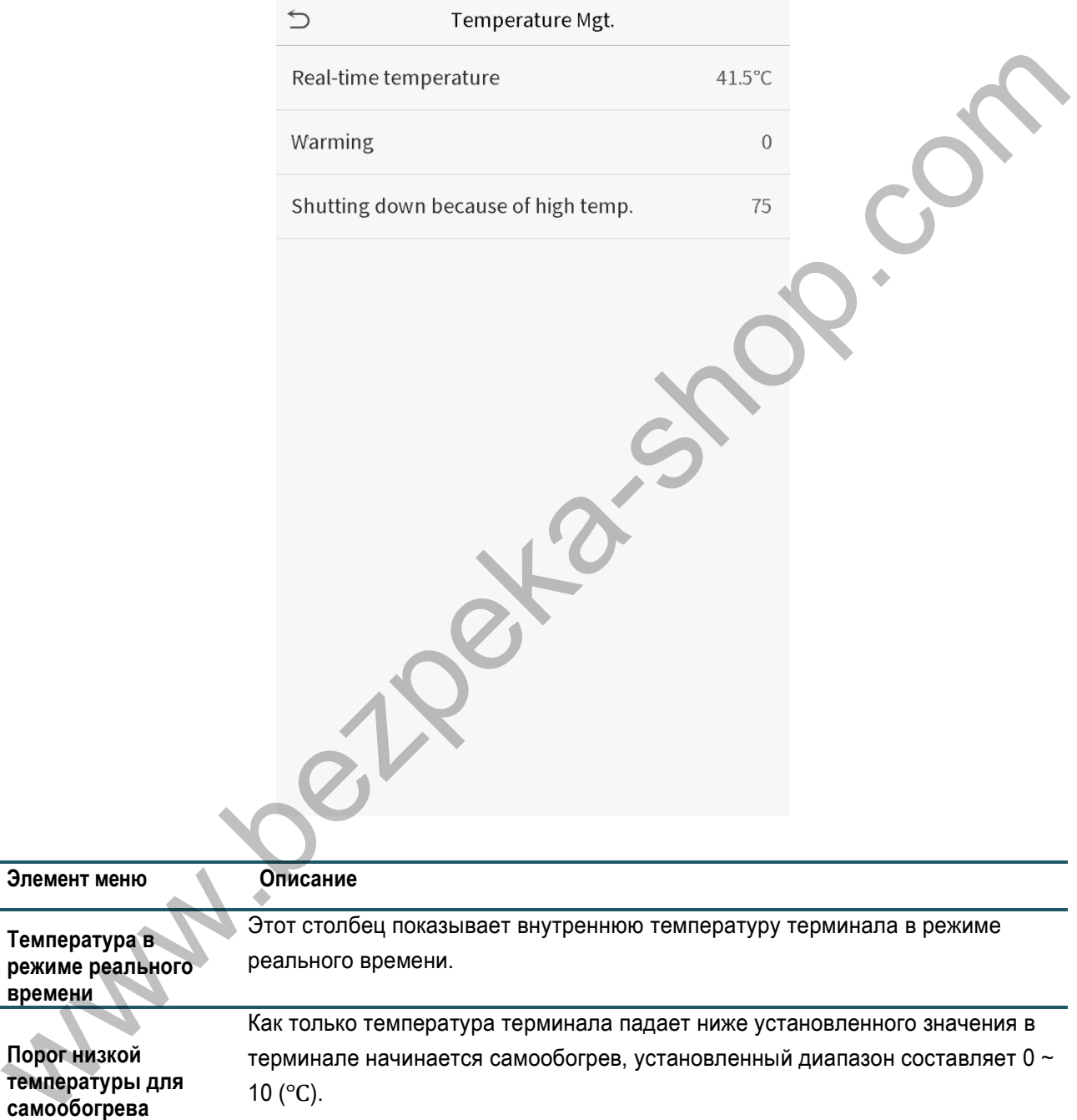

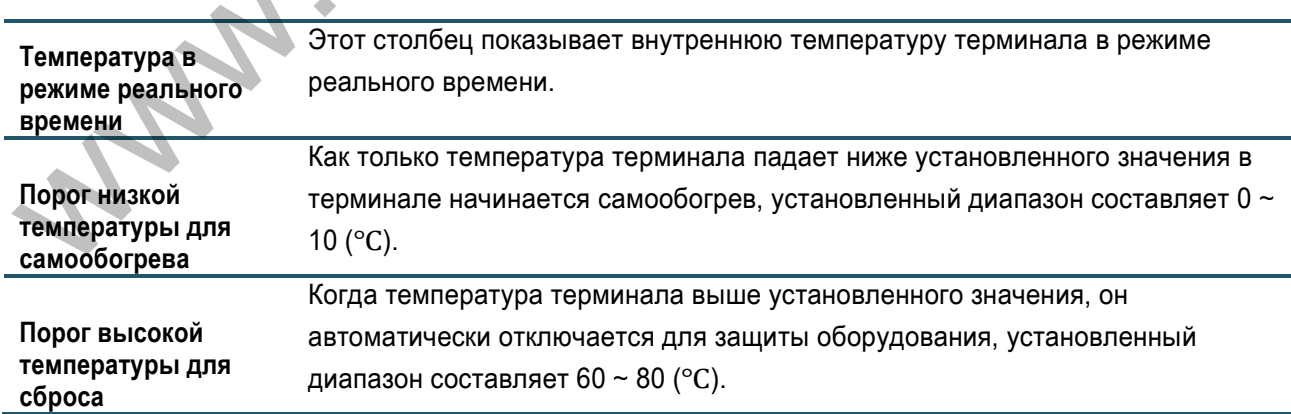

**Элемент меню** 

# 7.Настройки персонализации

Вы можете настроить настройки интерфейса, аудио и звонок.

Нажмите «**Персонализировать**» в интерфейсе главного меню.

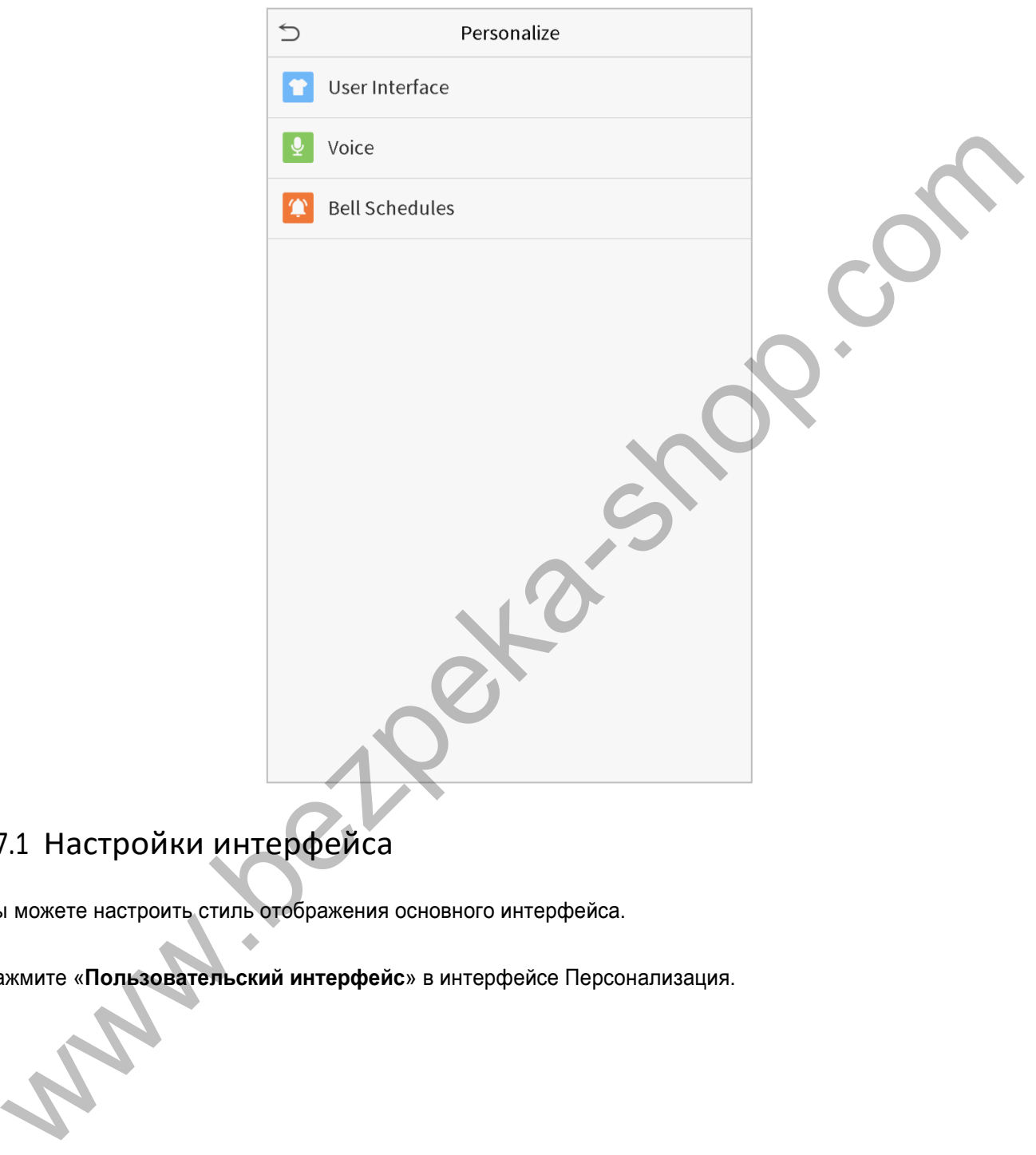

## 7.1 Настройки интерфейса

Вы можете настроить стиль отображения основного интерфейса.

Нажмите «**Пользовательский интерфейс**» в интерфейсе Персонализация.

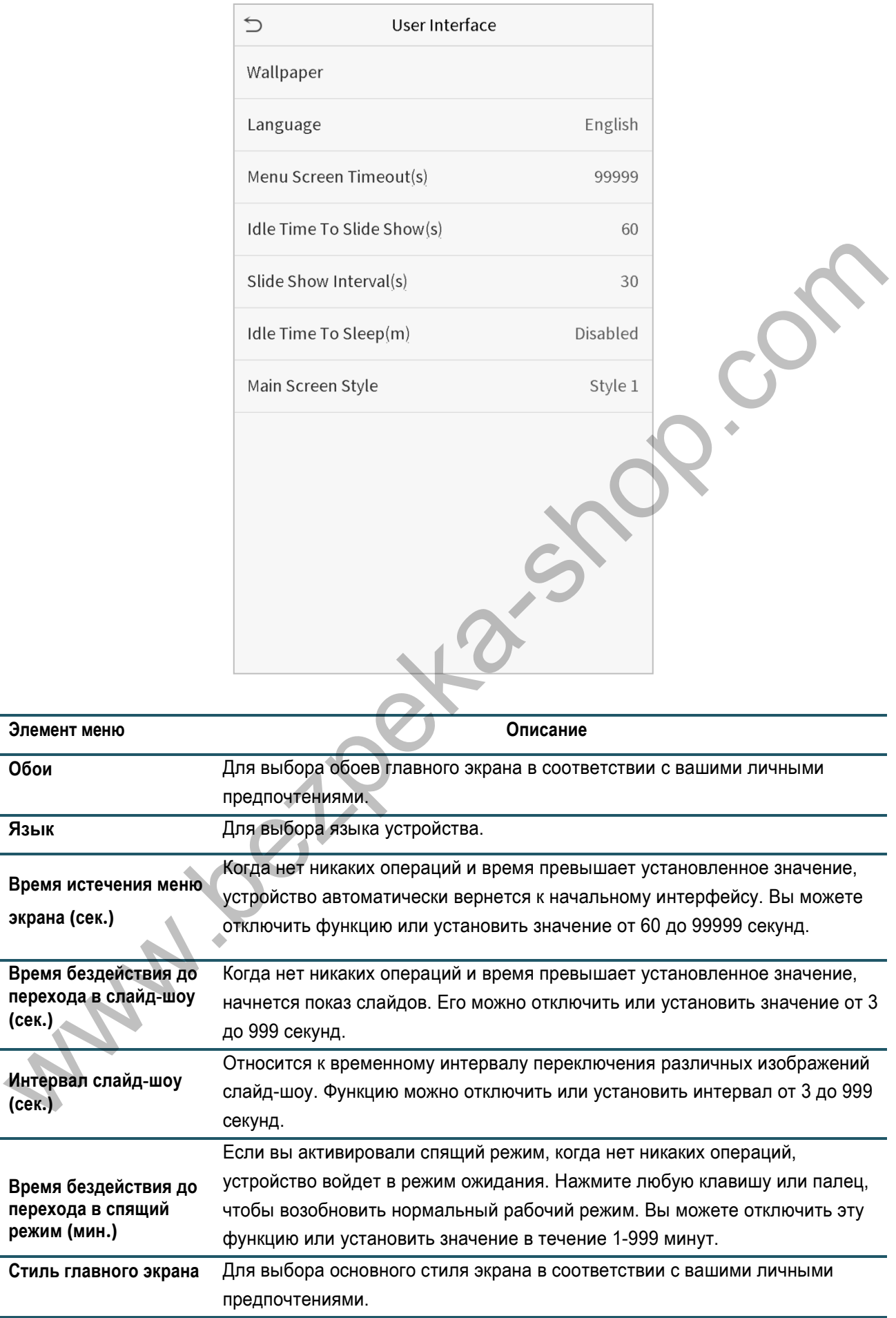

j.

## 7.2 Голосовые настройки

Нажмите «**Голос**» в интерфейсе Персонализации.

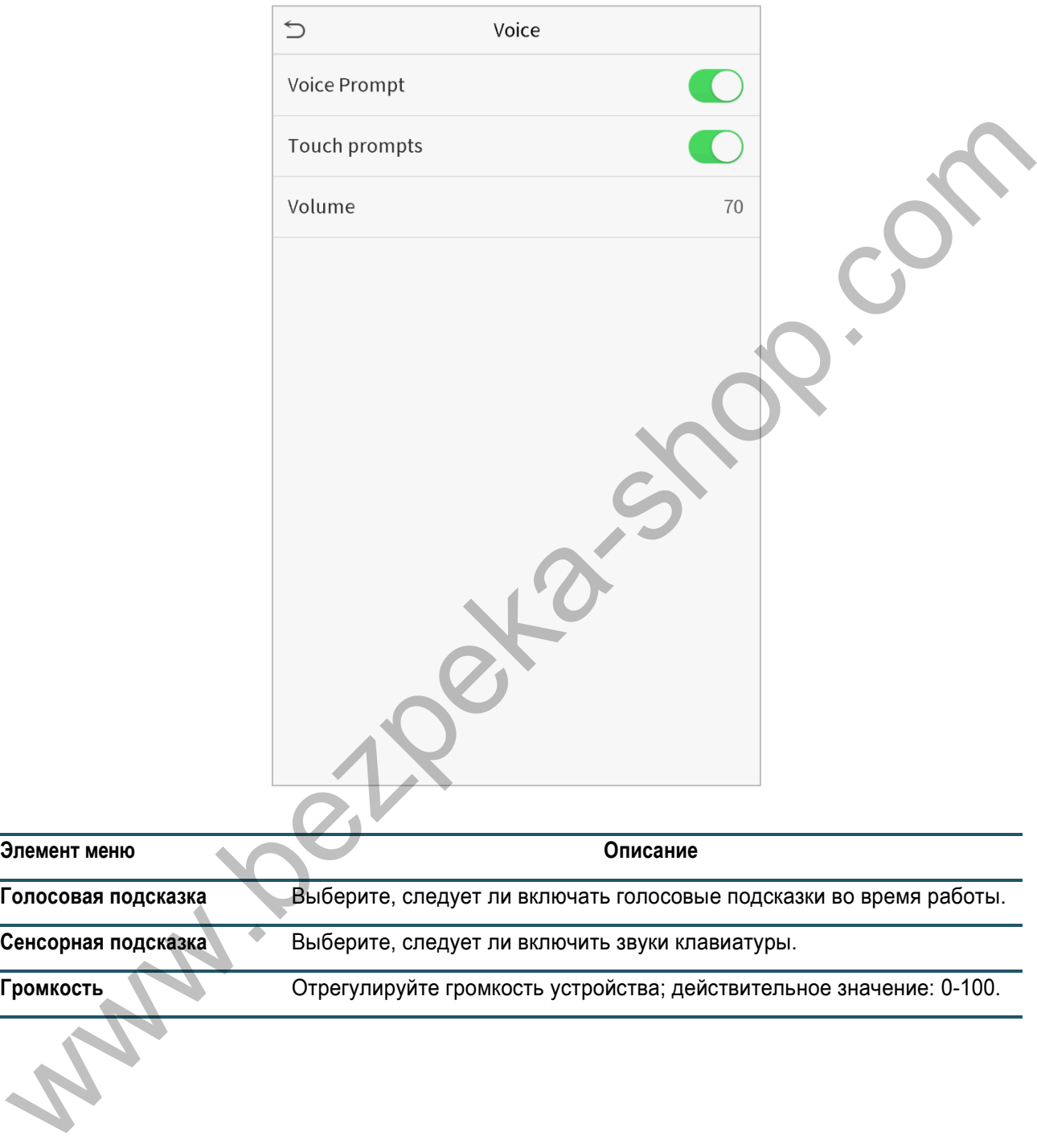

## 7.3 Графики звонков

Нажмите «**Графики звонков**» в интерфейсе персонализации.

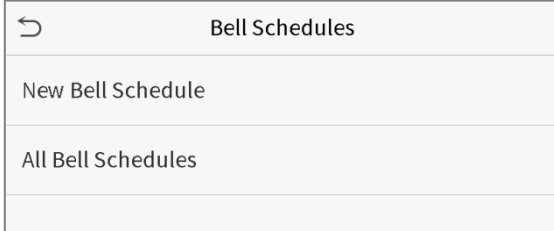

### • **Добавить звонок**

1. Нажмите «**Новый график звонка**», чтобы войти в интерфейс добавления:

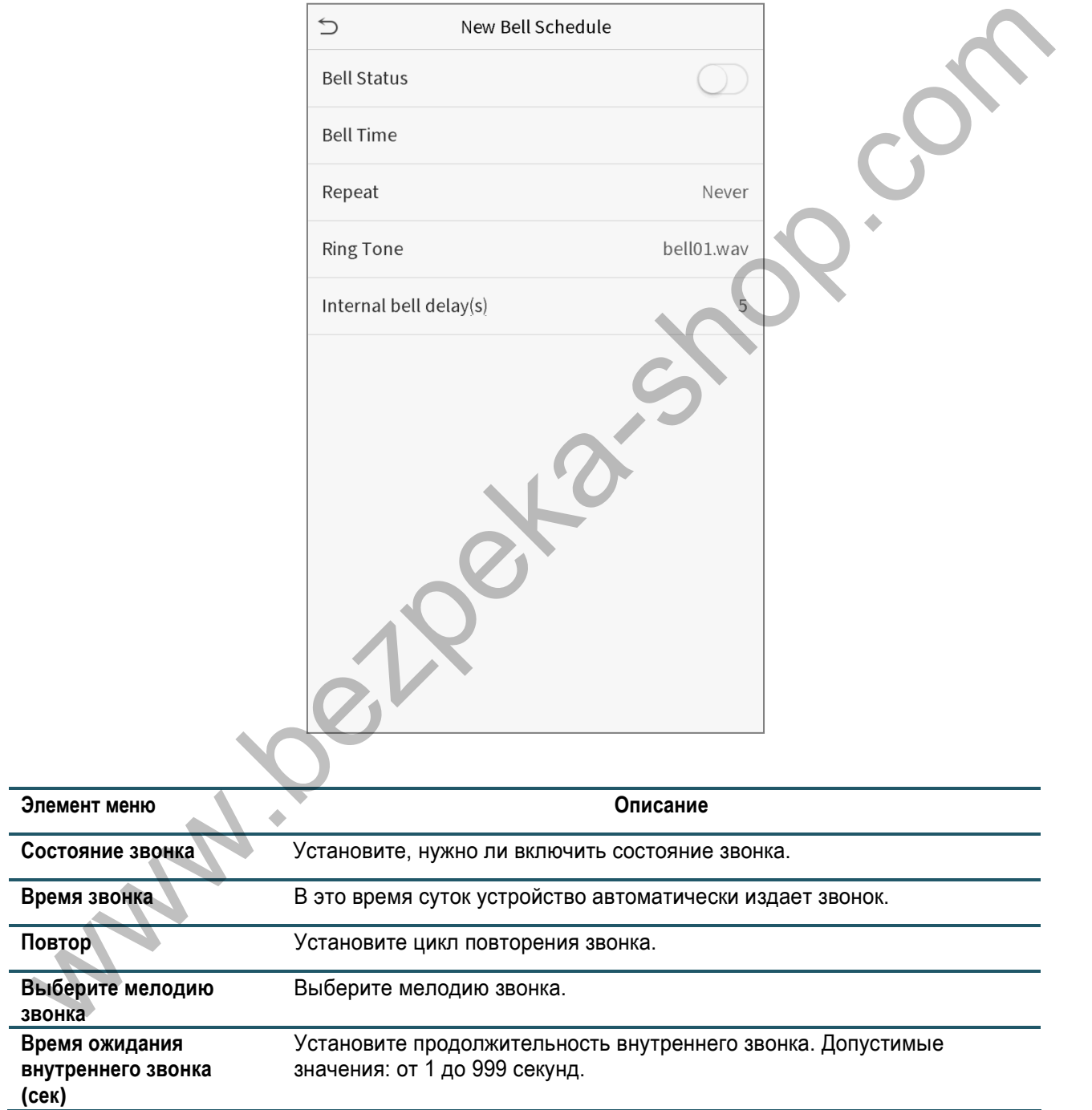

2. Вернитесь в интерфейс графиков звонков, нажмите «**Все графики звонков»**, чтобы просмотреть недавно добавленный звонок.

#### • **Редактировать звонок**

В интерфейсе «**Все графики звонков»** нажмите редактируемый звонок.

www.beilbeka-sho

Нажмите «**Редактировать**», метод редактирования такой же, как при операции добавления звонка.

#### • **Удалить звонок**

В интерфейсе «**Все графики звонков**» нажмите удаляемый звонок.

Нажмите «**Удалить**» и выберите [**Да**], чтобы удалить звонок.

Руководство пользователя ProFaceX 50

## 8.Управление данными

Для удаления соответствующих данных в устройстве.

Нажмите «**Управление данными**» в интерфейсе главного меню.

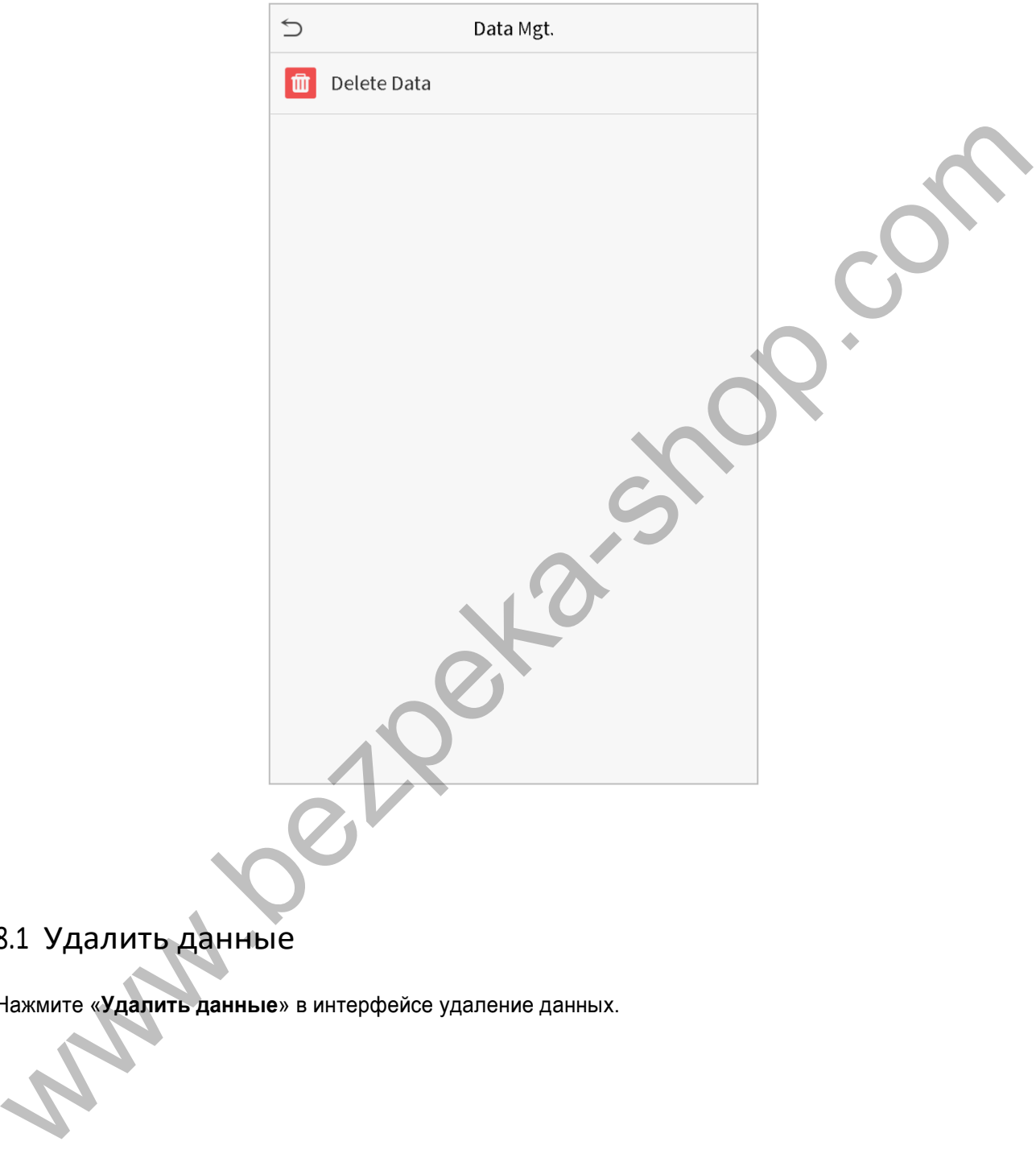

## 8.1 Удалить данные

Нажмите «**Удалить данные**» в интерфейсе удаление данных.

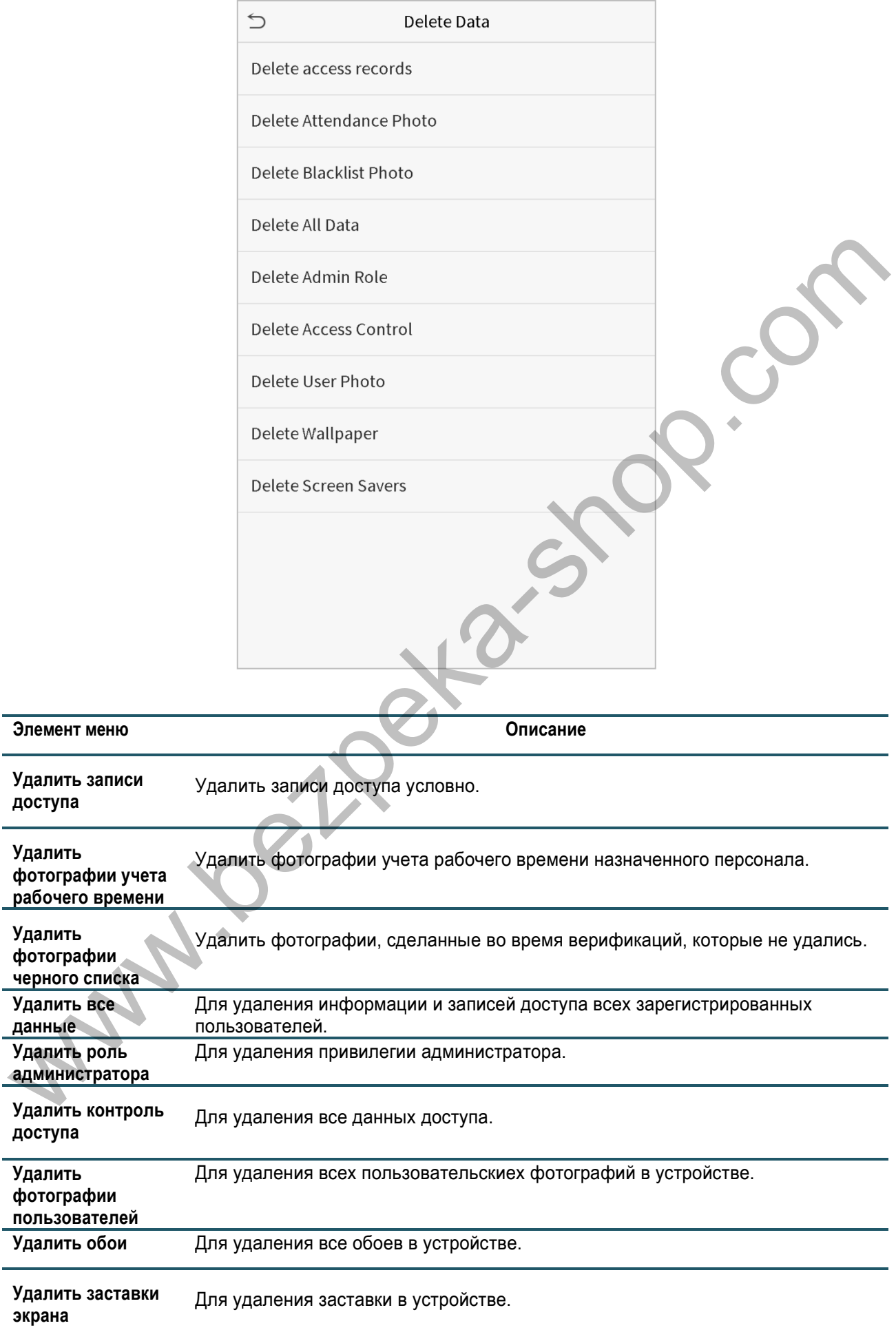

**Примечание:** при удалении записей доступа, фотографий учета рабочего времени или фотографий черного списка вы можете выбрать «Удалить все» или «Удалить на основе временного диапазона». При выборе «Удалить на основе временного диапазона» необходимо установить определенный временной диапазон, чтобы удалить все данные диапазона.

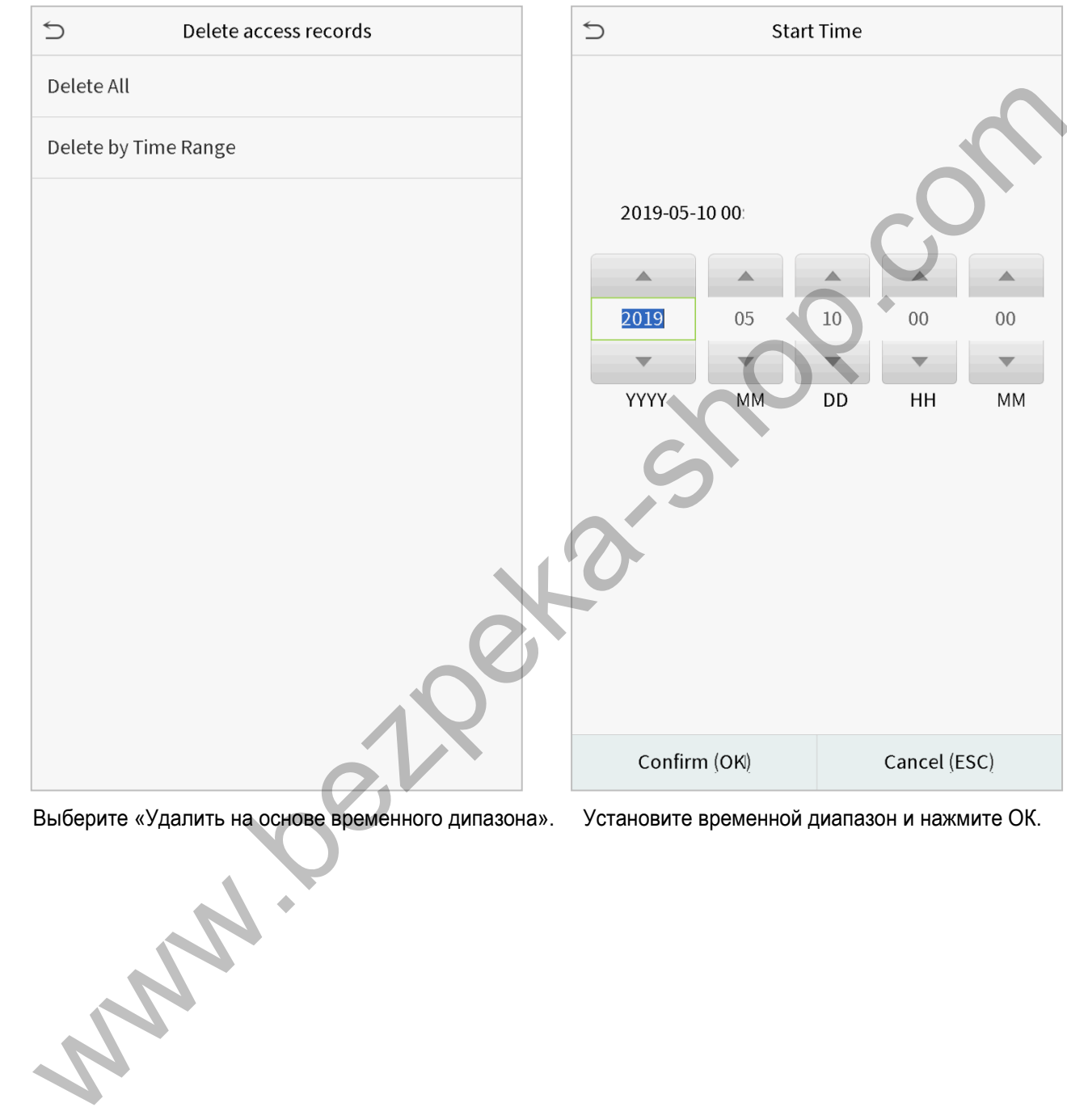

Руководство пользователя ProFaceX 53

# 9.Контроль доступа

Контроль доступа используется для настройки графика открытия дверей, управления замками и других параметров, связанных с контролем доступа.

 $\bigcirc$ **Access Control** The Rule setting<br>
Time Rule setting<br>
The Holidays<br>
Combined Verification<br>
The Duress Options<br>
The Duress Options<br>
The Duress Options<br>
The Dures Options<br>
The Dures Options<br>
The Dures Options<br>
The Dures Options<br>
The Dures Op

Нажмите «**Контроль доступа**» в главном меню интерфейса.

### 9.1 Параметры контроля доступа

Для установки параметров управления замком терминала и сопутствующего оборудования.

![](_page_56_Picture_146.jpeg)

Нажмите «**Параметры контроля доступа»** в интерфейсе Контроля доступа.

![](_page_56_Picture_147.jpeg)

![](_page_57_Picture_177.jpeg)

### 9.2 Настройка правила времени

Вся система может определять до 50 временных правил. Каждое временное правило представляет десять часовых поясов, то есть одну неделю и три выходных, и каждый часовой пояс является действительным периодом времени в течение 24 часов в день. Вы можете установить максимум 3 периода времени для каждого часового пояса. Соотношение между этими периодами времени - «или». Когда время проверки попадает в один из этих периодов времени, проверка действительна. Каждый временной период формат часового пояса: ЧЧ ММ-ЧЧ ММ, который с точностью до минут соответствует 24-часовым часам.

Нажмите «**Настройка правила времени**» в интерфейсе Контроля доступа.

1. Нажмите серое поле, чтобы ввести правило времени для поиска. Введите номер правила времени (максимум: 50 правил).

![](_page_58_Picture_63.jpeg)

Нажмите на дату, когда требуются настройки временной зоны разрешенного доступа. Введите время начала и окончания, а затем нажмите ОК.

![](_page_59_Figure_1.jpeg)

#### **Примечания:**

1. Когда время окончания раньше времени начала, например 23:57 ~ 23:56, это означает, что доступ запрещен весь день; когда время окончания позже времени начала, например 00:00 ~ 23:59, это означает, что интервал действителен.

2. Действующий период времени для разблокировки двери: открыто весь день (00:00 ~ 23:59) или когда время окончания позже времени начала, например, 08:00 ~ 23:59.

3. Правило времени по умолчанию 1 указывает, что дверь открыта весь день.

## 9.3 Настройки праздничных дней

Всякий раз, когда есть выходной, вам может понадобиться специальное время доступа; но изменять время доступа каждого по одному чрезвычайно громоздко, поэтому вы можете установить время доступа в выходные дни, которое будет применимо ко всем сотрудникам, и пользователь сможет открыть дверь в праздничные дни.

![](_page_60_Picture_38.jpeg)

#### • **Добавить новый праздничный день**

Нажмите добавить «**Праздничный день**» на интерфейсе Праздничные дни и установите параметры выходных.

![](_page_61_Picture_2.jpeg)

### • **Редактировать праздничный день**

В интерфейсе Праздничный день выберите элемент праздничного дня, который нужно изменить. Нажмите Редактировать, чтобы изменить параметры праздничного дня.

### • **Удалить праздничный день**

В интерфейсе Праздничный день выберите элемент праздника, который нужно удалить, и нажмите «Удалить». Нажмите OK, чтобы подтвердить удаление. После удаления этот праздничный день больше не отображается в интерфейсе Все праздничные дни.

### 9.4 Настройки комбинированной верификации

Группы контроля доступа организованы в различные комбинации разблокировки дверей, что позволяет проводить многочисленные верификации и усиливать безопасность.

В комбинации разблокировки дверей диапазон объединенного числа N составляет:  $0 \le N \le 5$ , и количество членов N может принадлежать к одной группе управления доступом или может принадлежать пяти различным группам управления доступом.

Нажмите «**Комбинированная верификаци**я» в интерфейсе Контроля доступа.

![](_page_62_Figure_4.jpeg)

Нажмите комбинацию разблокировки двери, чтобы установить. Нажмите стрелки вверх и вниз для ввода номера комбинации, затем нажмите OK.

#### **Примеры**:

Комбинация разблокировки дверей 1 установлена как (01 03 05 06 08), указывая, что комбинация разблокировки 1 состоит из 5 человек, а 5 человек из 5 групп, а именно, группа контроля доступа 1

(группа КД 1), группа КД 3, группа КД 5, группа КД 6 и группа КД 8 соответственно.

Комбинация разблокировки дверей 2 установлена как (02 02 04 04 07), указывая, что комбинация разблокировки 2 состоит из 5 человек; первые два из группы КД 2, следующие два человека из группы КД 4, и последний человек из группы КД 7.

Комбинация разблокировки дверей 3 установлена как (09 09 09 09 09), указывая, что в этой комбинации 5 человек; все из которых из группы КД 9.

Комбинация разблокировки дверей 4 установлена как (03 05 08 00 00), указывая, что комбинация разблокировки 4 состоит из трех человек. Первый человек из группы КД 3, второй человек из группы КД 5, а третий человек из группы КД 8.

#### **Удалить комбинацию разблокировки дверей**

**Warningstrand** 

Установите номер всей группы как 0, если вы хотите удалить комбинации разблокировки дверей.

## 9.5 Настройки параметров принуждения

Если пользователь активировал функцию верификации принуждения определенным методом (ами) аутентификации, когда он / она подвергается принуждению во время аутентификации таким способом, устройство, как обычно, разблокирует дверь, но в то же время будет отправлен сигнал на запуск тревожной сигнализации.

Нажмите «**Параметры принуждения**» в интерфейсе Контроля доступа.

![](_page_64_Picture_39.jpeg)

![](_page_65_Picture_126.jpeg)

# 10. Поиск событий учета рабочего времени

Когда личность пользователя будет подтверждена, запись будет сохранена на устройстве. Эта функция позволяет пользователям проверять свои записи доступа.

![](_page_66_Picture_45.jpeg)

Нажмите «**Поиск событий учета рабочего времени**» в интерфейсе главного меню.

Процесс поиска фотографий учета рабочего времени и черного списка аналогичен процессу поиска записей доступа. Ниже приведен пример поиска записей доступа.

В интерфейсе поиска присутствия нажмите «**Доступ к записям**».

1. Введите идентификатор пользователя для поиска и нажмите ОК. Если вы хотите искать записи всех пользователей, нажмите ОК без ввода идентификатора любого пользователя.

2. Выберите временной диапазон, записи которого вы хотите найти.

![](_page_67_Picture_34.jpeg)

3. Поиск записи прошел успешно. Нажмите на запись в зеленом поле, чтобы посмотреть его детали.

![](_page_68_Picture_32.jpeg)

4. На рисунке ниже показаны детали выбранной записи.

![](_page_68_Picture_33.jpeg)

# 11. Автоматическое тестирование

Для автоматического тестирования правильности работы всех модулей устройства, включая ЖКдисплей, аудиосистему, камеру и часы реального времени (RTC).

Нажмите «**Автоматическое тестирование**» в интерфейсе главного меню

![](_page_69_Picture_3.jpeg)

![](_page_69_Picture_148.jpeg)

# 12. Информация о системе

С помощью параметра системной информации вы можете просматривать состояние хранилища, информацию о версии устройства и т. д.

![](_page_70_Picture_86.jpeg)

Нажмите «**Информацию о системе**» в интерфейсе главного меню.

# 13. Подключение к ПО ZKBioSecurity

### 13.1 Установить адрес связи

#### **Для устройства**

1. Нажмите **Связь > Ethernet** в главном меню для установки IP-адреса и шлюза устройства. (**Примечание**: IP-адрес должен быть в состоянии обмениваться данными с сервером ZKBioSecurity, предпочтительно в том же сегменте сети, что и адрес сервера)

2. В главном меню нажмите **Связь > Облачный сервер** Настройка для установки адреса сервера и порта сервера.

**Адрес сервера**: Установите в качестве IP-адреса сервера ZKBioSecurity.

**Порт сервера**: Установите в качестве сервисного порта ZKBioSecurity (по умолчанию 8088).

![](_page_71_Picture_91.jpeg)

#### **Для ПО**

Войдите в программное обеспечение ZKBioSecurity, нажмите **Система > Связь > Устройство связи**, чтобы установить порт службы adms, как показано на рисунке ниже:
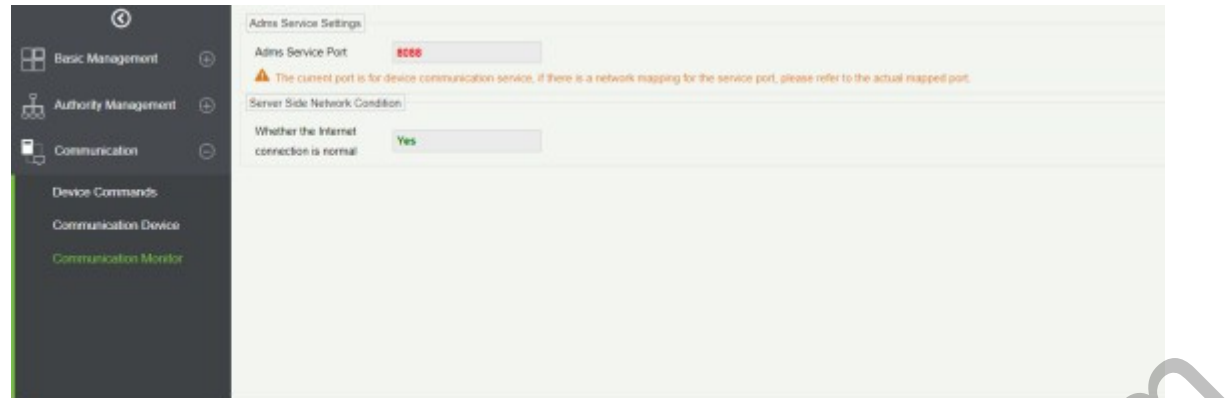

## 13.2 Добавить устройство в ПО

Добавить устройство с помощью поиска. Процесс выглядит следующим образом:

- 1) Нажмите **Контроль доступа** > **Устройство** > **Поиск устройства**, чтобы открыть интерфейс поиска.
- 2) Нажмите «**Поиск**», и появится запрос [**Поиск** ……].
- 3) После поиска отобразится список и общее число контроллеров доступа.

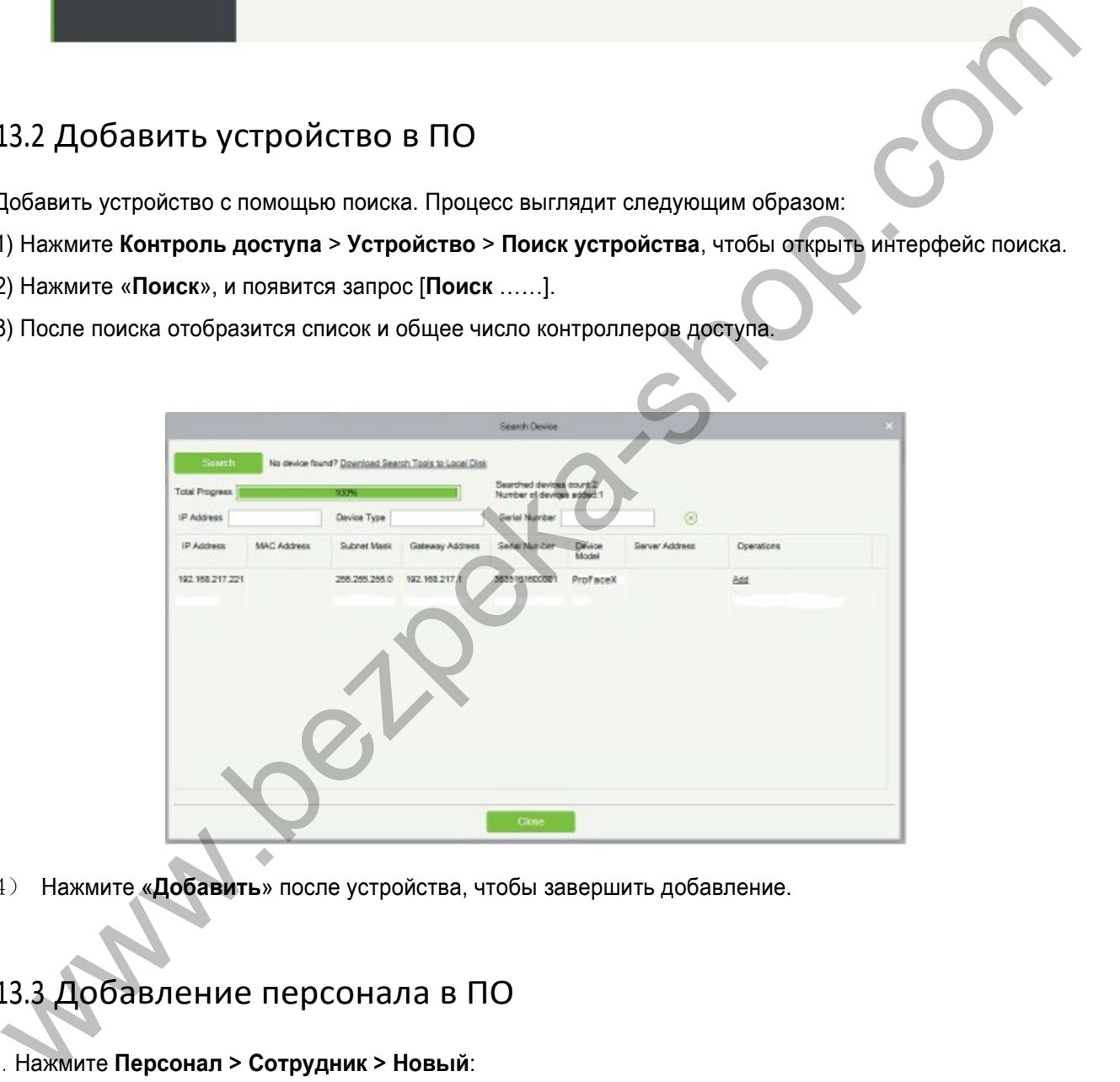

4) Нажмите «**Добавить**» после устройства, чтобы завершить добавление.

## 13.3 Добавление персонала в ПО

1. Нажмите **Персонал > Сотрудник > Новый**:

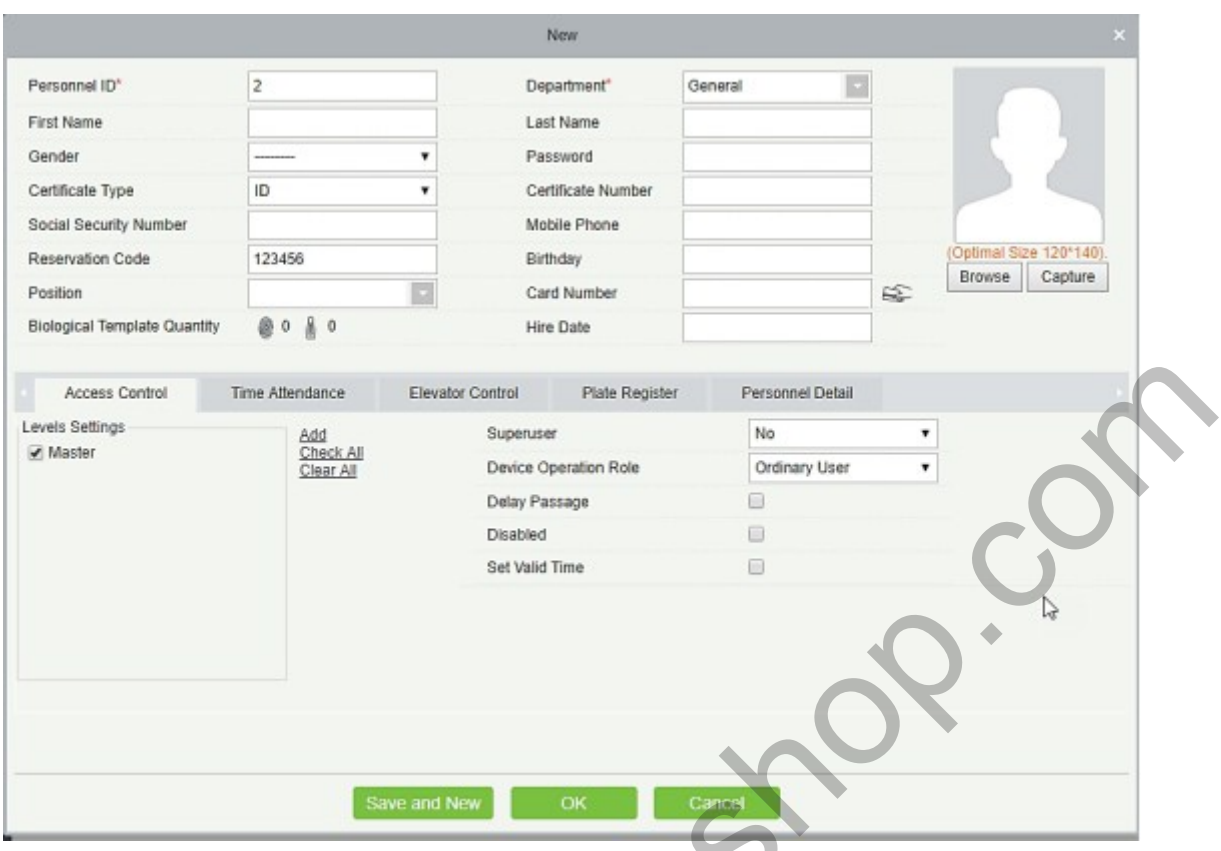

2. После настройки всех параметров, нажмите OK.

Примечание: для других конкретных целей смотрите *Руководство пользователя ZKBioSecurity.* 2. После настройки всех параметров, нажмите ОК.<br>Примечание: для других конкретных целей смотрите Руководство по

Руководство пользователя ProFaceX 72

# **Заявление о правах человека и конфиденциальности**

#### **Уважаемые клиенты:**

Благодарим Вас за выбор гибридных биометрических продуктов, разработанных и изготовленных нами. Как всемирно известный поставщик биометрических технологий и услуг, мы уделяем большое внимание соблюдению законов, касающихся прав человека и неприкосновенности частной жизни в каждой стране, постоянно проводя исследования и разработки.

#### **Настоящим мы делаем следующие заявления:**

1. Все наши устройства распознавания отпечатков пальцев для гражданского использования собирают только характерные точки отпечатков пальцев, а не изображения отпечатков пальцев, и, следовательно, никаких проблем конфиденциальности.

2. Характерные точки отпечатков пальцев, собранные нашими продуктами, не могут быть использованы для восстановления оригинальных изображений отпечатков пальцев, и, следовательно, никаких проблем конфиденциальности.

3. Мы, как поставщик оборудования, не несем юридической, прямой или косвенной ответственности за какие-либо последствия, возникшие в результате использования наших продуктов.

4. По любым спорам, связанным с правами человека или неприкосновенностью частной жизни при использовании наших продуктов, обращайтесь напрямую к своему работодателю.

Наше другое полицейское оборудование или средства разработки отпечатков пальцев обеспечат функцию сбора исходного отпечатка пальца граждан. Что касается того, является ли такой тип сбора отпечатков пальцев нарушением вашей конфиденциальности, пожалуйста, свяжитесь с правительством или конечным поставщиком оборудования. Мы, как производитель оригинального оборудования, не несем юридической ответственности за любые нарушения, возникающие в связи с этим. облюдению законов, касающихся прав человека и неприкосновенности частной жизни в наждой стране,<br>осточнею проводя исследования и разработии.<br>4 нетонии проводя исследования и разработии.<br>4 нетонии проводя исследования отпеч

#### **Примечание:**

Закон Китайской Народной Республики содержит следующие положения, касающиеся свободы личности:

- 1. Незаконный арест, задержание или обыск граждан Китайской Народной Республики запрещены; Нарушение частной жизни запрещено;
- 2. Личное достоинство граждан Китайской Народной Республики не прикосновенно;
- 3. Дом граждан Китайской Народной Республики не прикосновенен;
- 4. Свобода и тайна переписки граждан Китайской Народной Республики охраняются законом.

Наконец, мы еще раз подчеркиваем, что биометрия, как передовая технология распознавания, будет применяться во многих секторах, включая электронную коммерцию, банковское дело, страхование и юридические вопросы. Каждый год люди во всем мире страдают от огромных потерь из-за ненадежности паролей. Распознавание отпечатков пальцев на самом деле обеспечивает адекватную защиту вашей личности в условиях высокой безопасности.

## **Описание экологичного использования**

Период экологичного использования (EFUP), обозначенный на этом продукте, относится к периоду безопасности, в течение которого продукт используется в условиях, указанных в инструкциях по продукту, без утечки вредных и вредных веществ.

EFUP этого продукта не распространяется на расходные материалы, которые необходимо регулярно заменять, такие как батареи и т. д. EFUP батарей 5 лет.

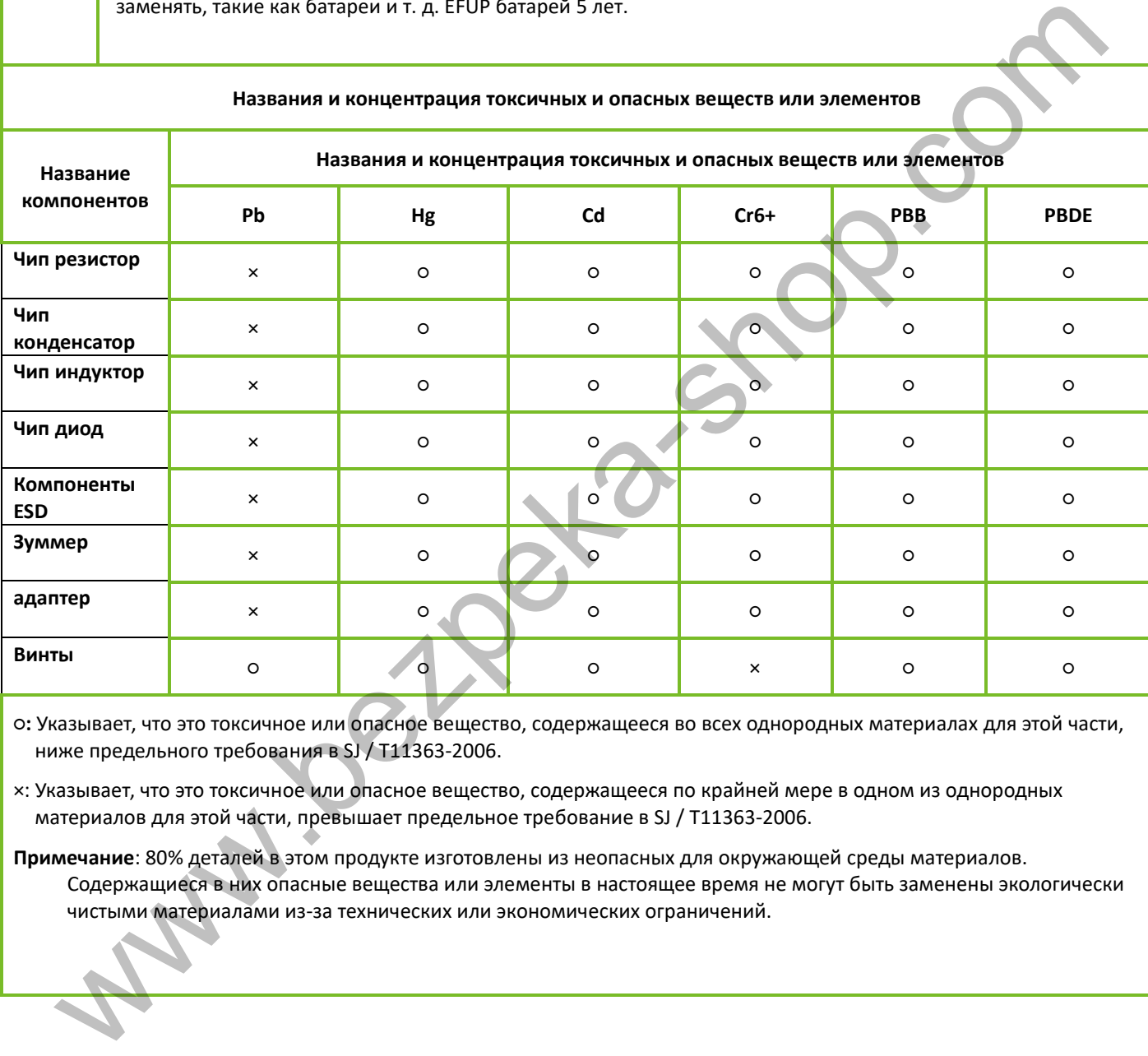

**Названия и концентрация токсичных и опасных веществ или элементов**

**○:** Указывает, что это токсичное или опасное вещество, содержащееся во всех однородных материалах для этой части, ниже предельного требования в SJ / T11363-2006.

×: Указывает, что это токсичное или опасное вещество, содержащееся по крайней мере в одном из однородных материалов для этой части, превышает предельное требование в SJ / T11363-2006.

**Примечание**: 80% деталей в этом продукте изготовлены из неопасных для окружающей среды материалов. Содержащиеся в них опасные вещества или элементы в настоящее время не могут быть заменены экологически чистыми материалами из-за технических или экономических ограничений.

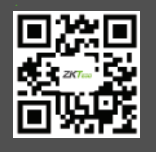

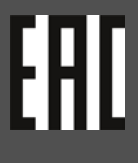

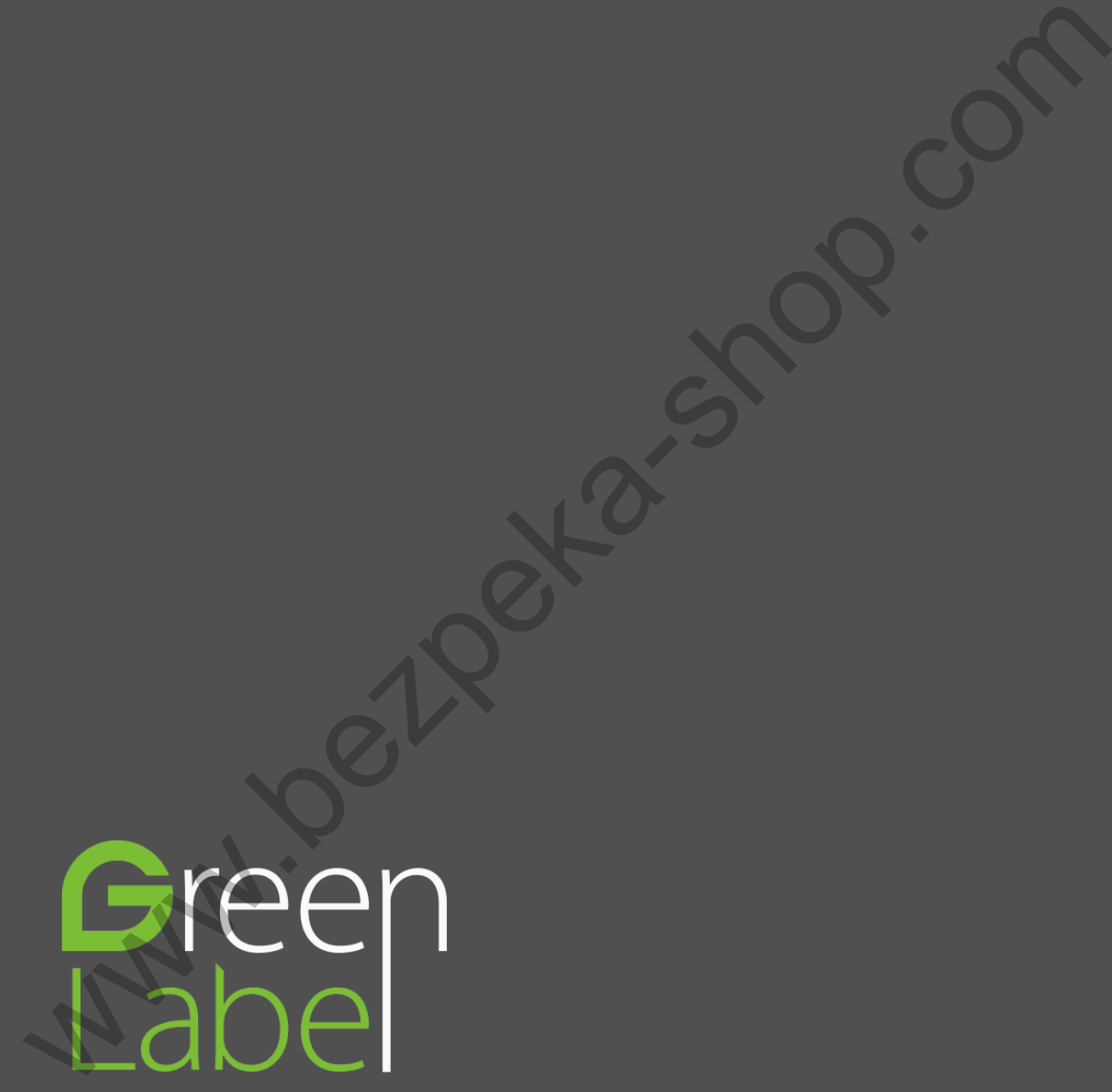